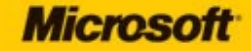

# lair

# Microsoft<sup>®</sup> Office 2010

Your easy, colorful, SEE-HOW guide to Office!

**Katherine Murray** 

Published by Microsoft Press A Division of Microsoft Corporation One Microsoft Way Redmond, Washington 98052-6399

Copyright © 2010 by Gerald Joyce, Marianne Moon, and Katherine Murray

All rights reserved. No part of the contents of this book may be reproduced or transmitted in any form or by any means without the written permission of the publisher.

Library of Congress Control Number: 2010928517

Printed and bound in the United States of America.

6 7 8 9 10 11 12 13 14 QGT 6 5 4 3 2 1

Distributed in Canada by H.B. Fenn and Company Ltd.

A CIP catalogue record for this book is available from the British Library.

Microsoft Press books are available through booksellers and distributors worldwide. For further information about international editions, contact your local Microsoft Corporation office or contact Microsoft Press International directly at fax (425) 936-7329. Visit our Web site at www.microsoft.com/mspress. Send comments to mspinput@microsoft.com.

Microsoft, Microsoft Press, Access, ActiveX, Excel, Hotmail, InfoPath, Internet Explorer, OneNote, OpenType, Outlook, PivotChart, PivotTable, PowerPoint, SharePoint, SkyDrive, SmartArt, Windows, Windows Live, and Windows Vista are either registered trademarks or trademarks of Microsoft Corporation in the United States and/or other countries. Other product and company names mentioned herein may be the trademarks of their respective owners.

The example companies, organizations, products, domain names, e-mail addresses, logos, people, places, and events depicted herein are fictitious. No association with any real company, organization, product, domain name, e-mail address, logo, person, place, or event is intended or should be inferred.

This book expresses the author's views and opinions. The information contained in this book is provided without any express, statutory, or implied warranties. Neither the authors, Microsoft Corporation, nor its resellers, or distributors will be held liable for any damages caused or alleged to be caused either directly or indirectly by this book.

**Acquisitions Editor:** Juliana Aldous **Developmental Editor:** Devon Musgrave **Project Editor:** Carol Vu **Editorial Production:** MPS Limited, A Macmillan Company

**Technical Reviewer:** Roger LeBlanc **Cover:** Girvin **Copy Editor:** Roger LeBlanc **Proofreader:** Mary Rosewood **Indexer:** Seth Maislin

Body Part No. X16-95443 [2011-09-30]

# **Contents**

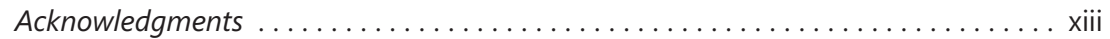

# 1

#### **About This Book 1**

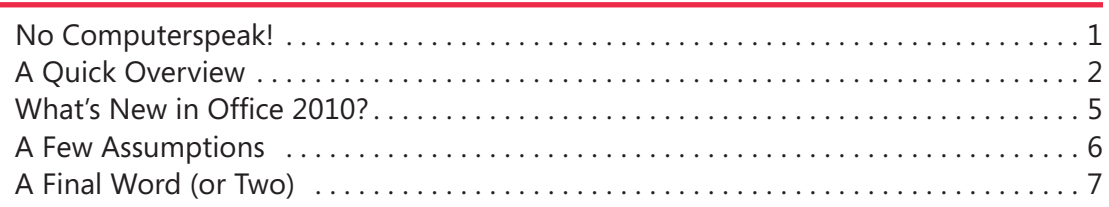

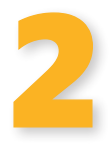

#### **Working in Office 2010 9**

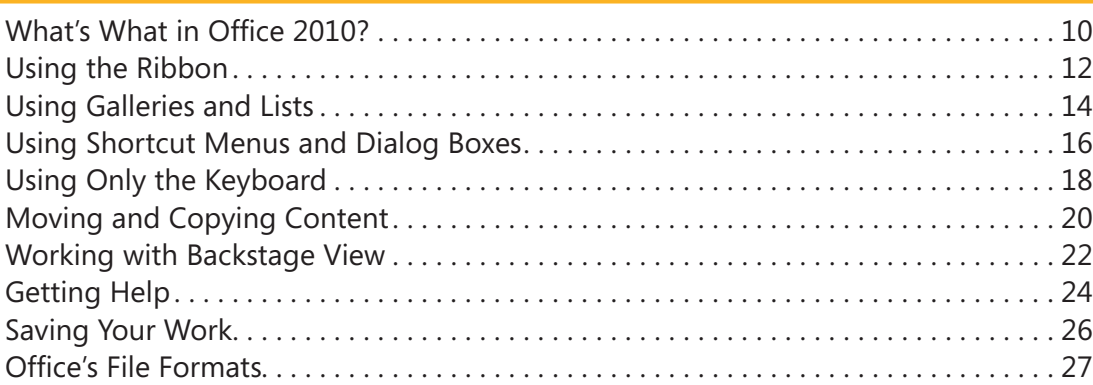

#### What do you think of this book? We want to hear from you!

Microsoft is interested in hearing your feedback so we can continually improve our books and learning resources for you. To participate in a brief online survey, please visit:

www.microsoft.com/learning/booksurvey/

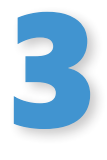

#### **Common Tasks in Office 29**

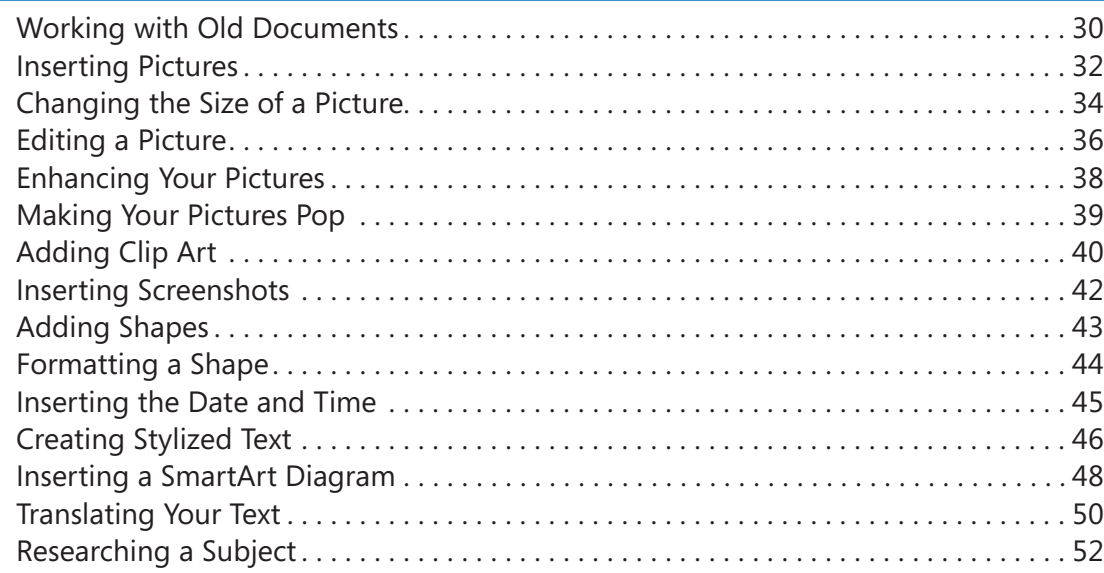

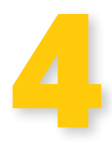

#### **Viewing and Editing Text in Word 53**

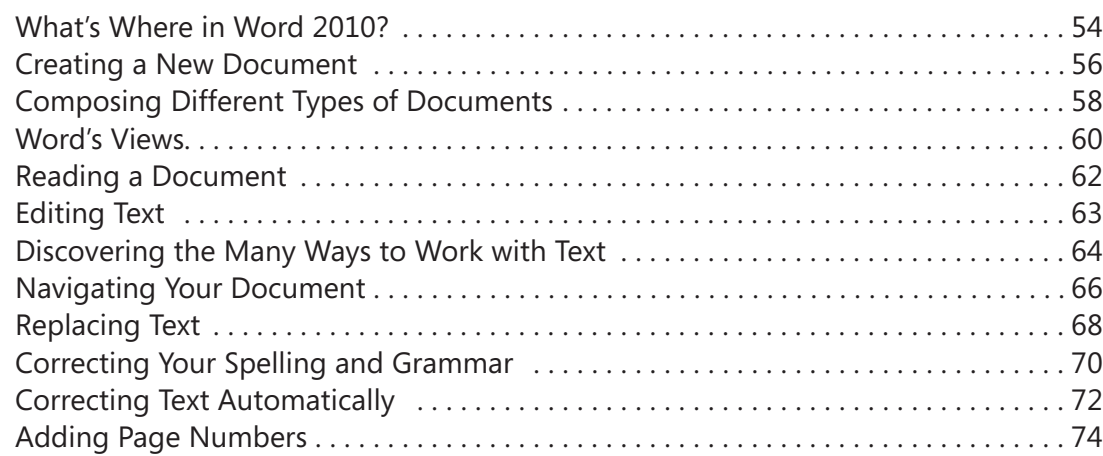

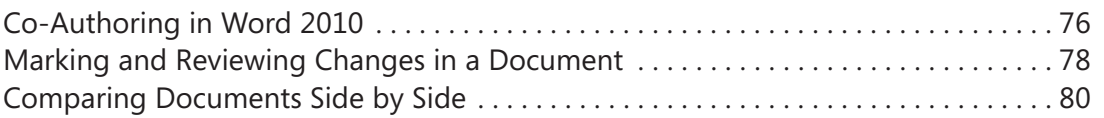

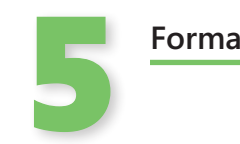

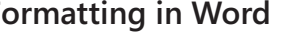

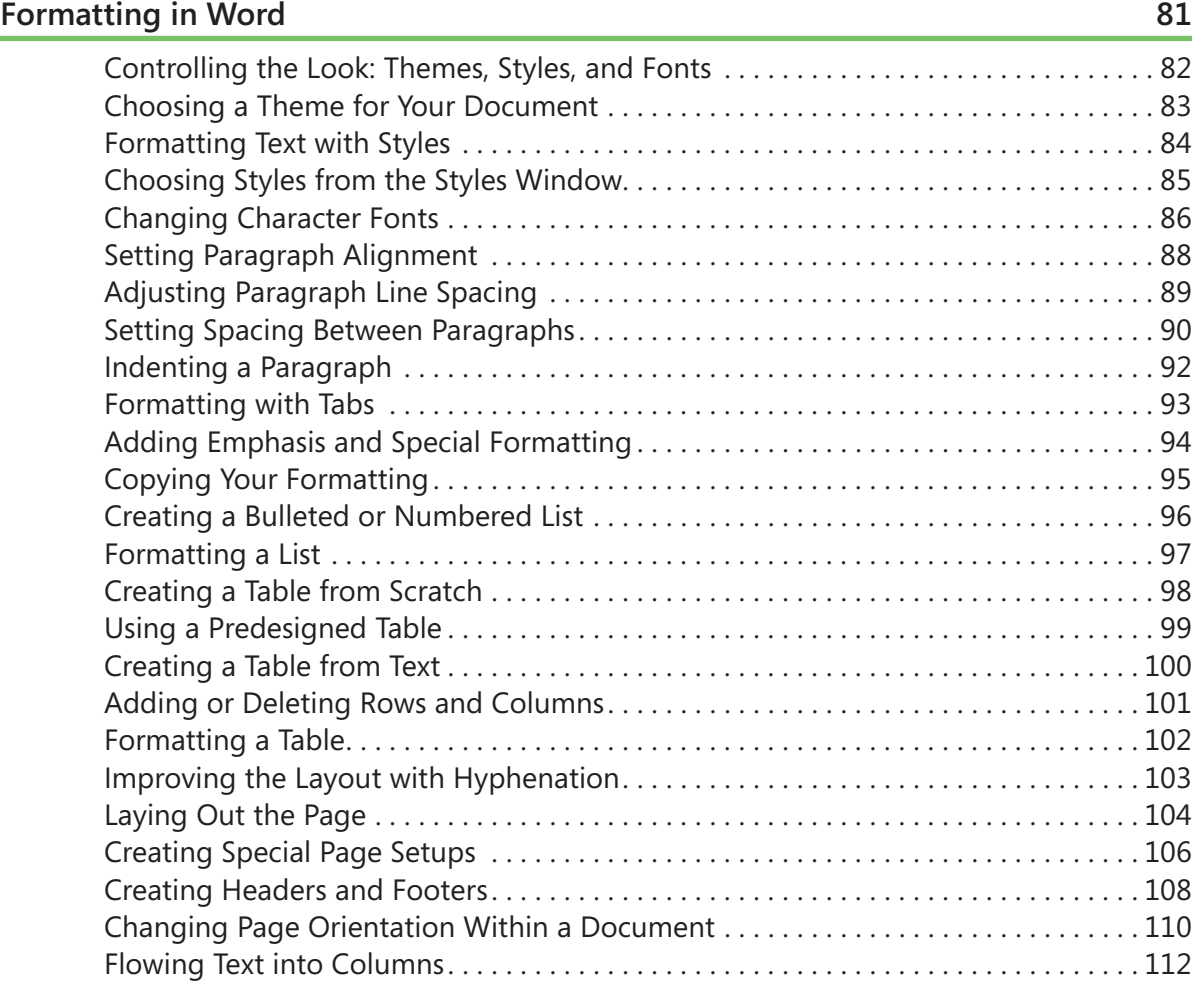

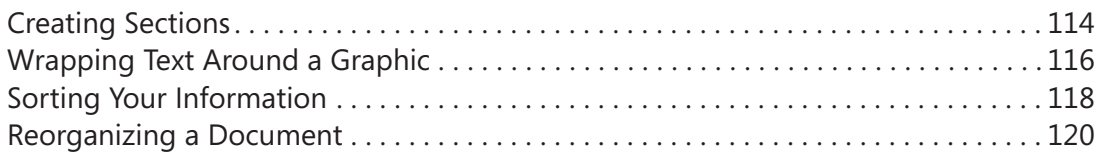

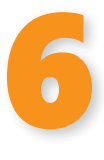

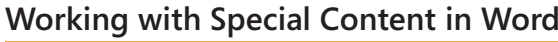

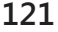

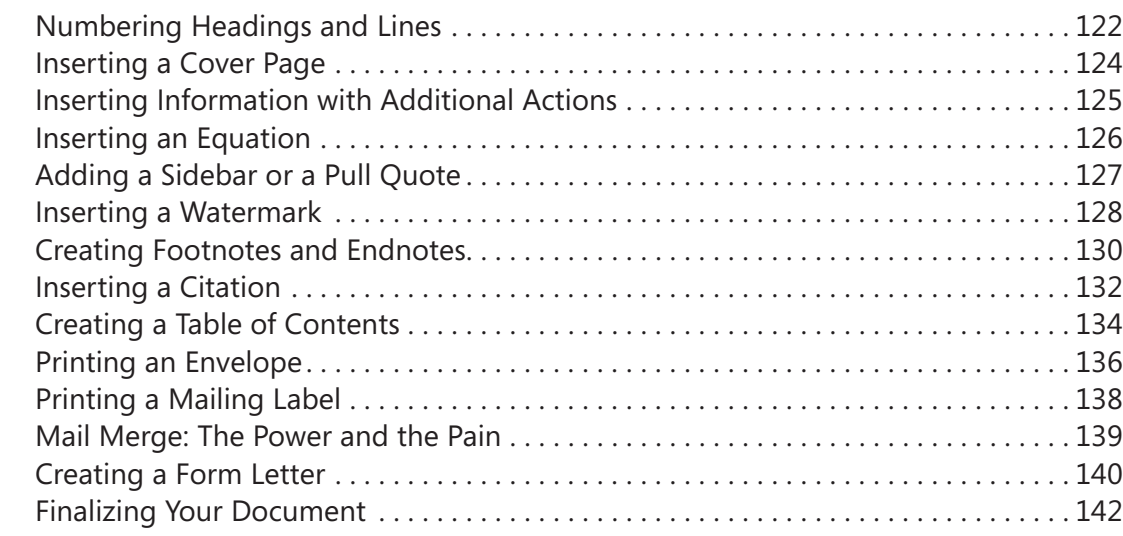

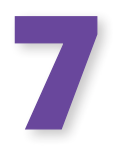

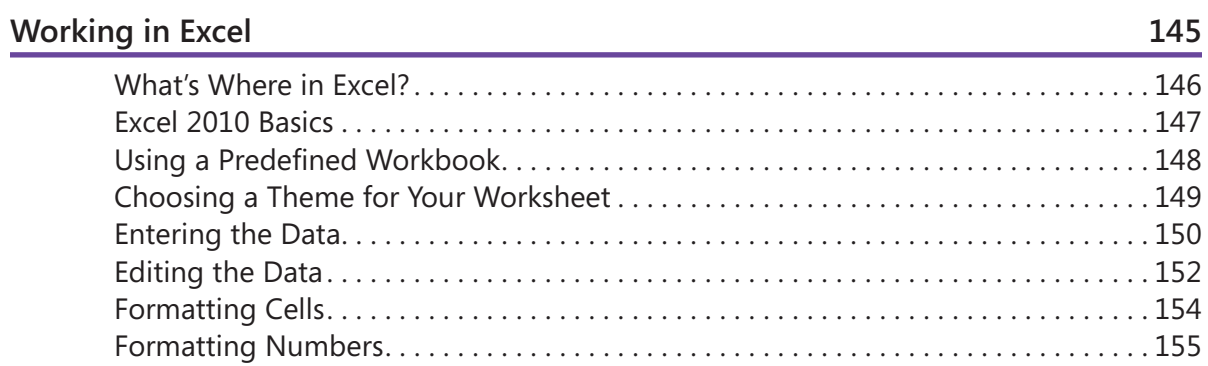

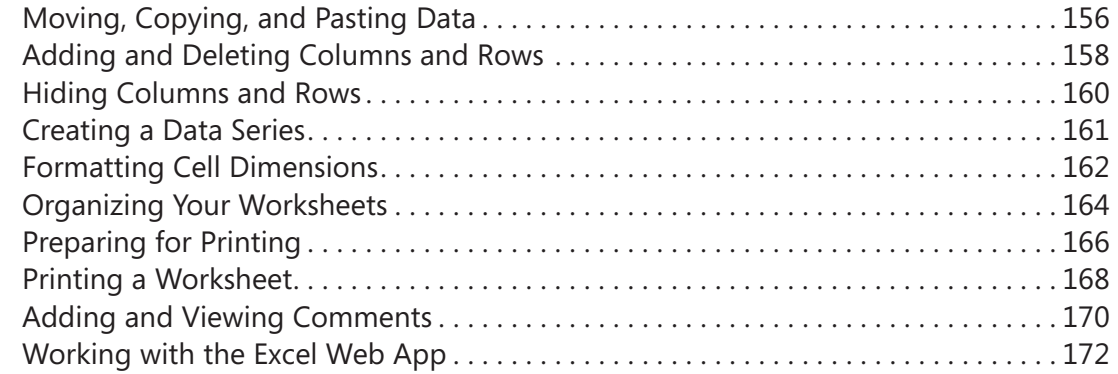

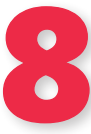

#### **Analyzing and Presenting Data in Excel 173**

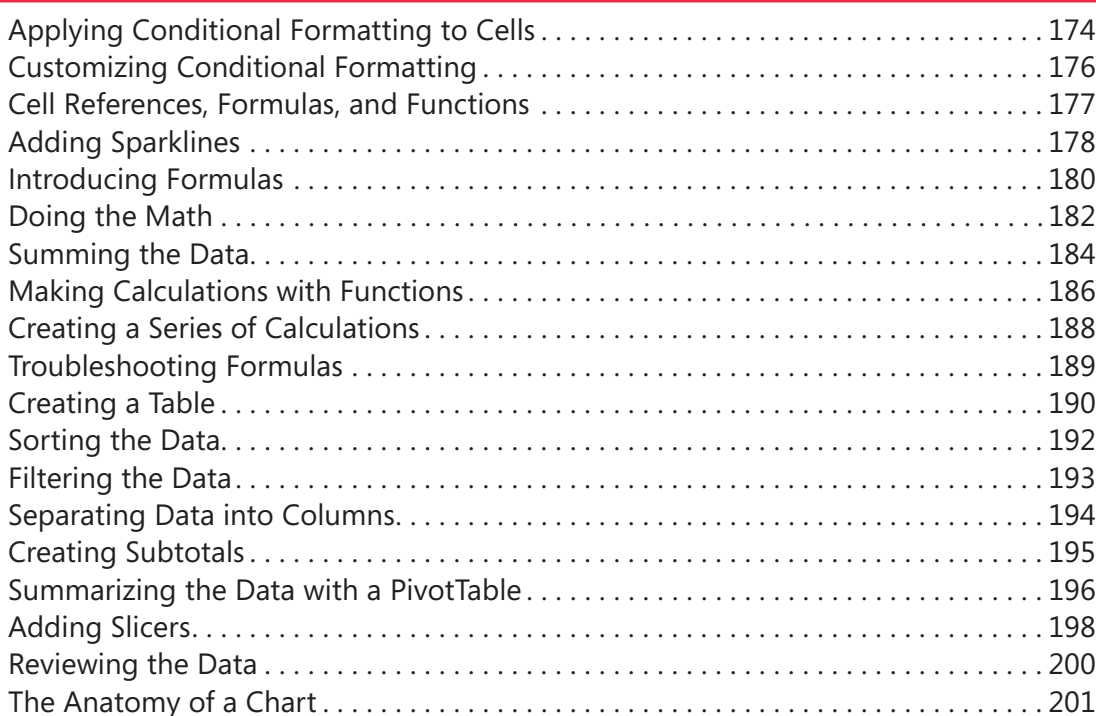

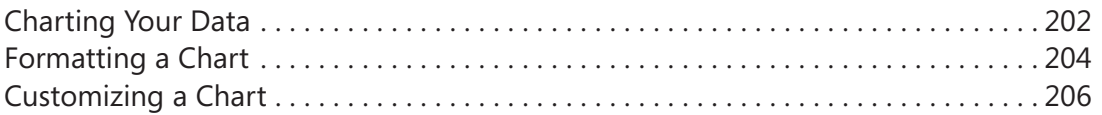

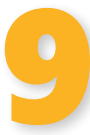

## **Creating a PowerPoint Presentation 207**

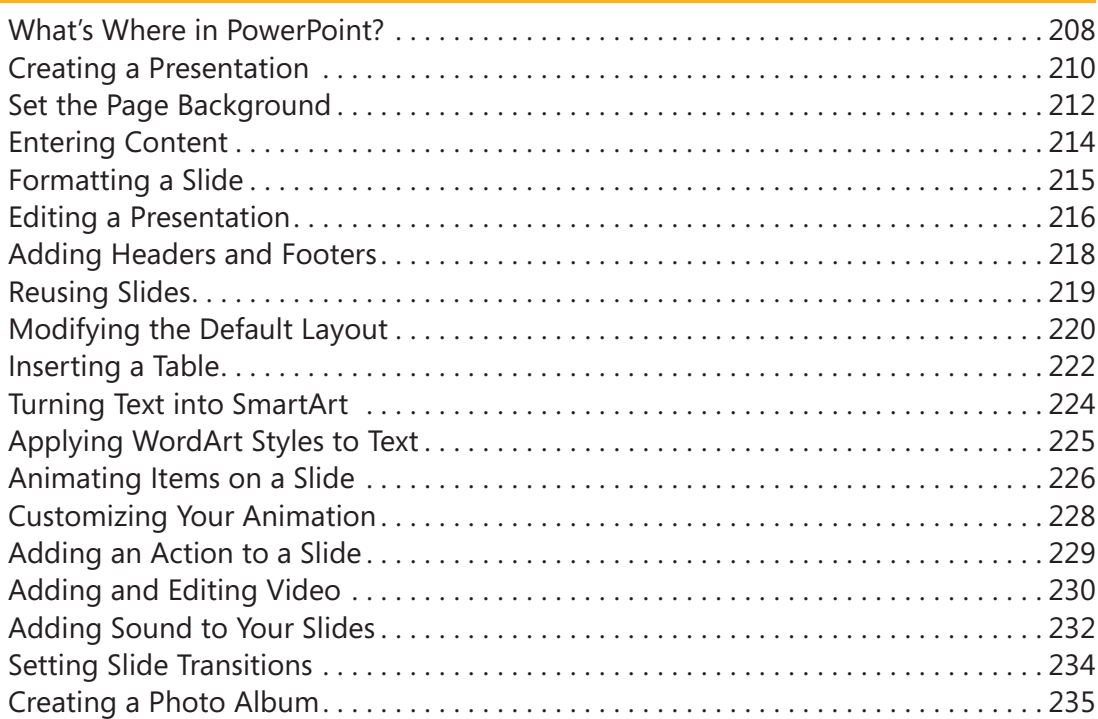

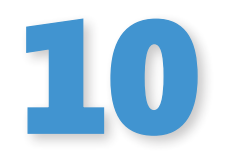

# **Presenting a PowerPoint Slide Show 237**

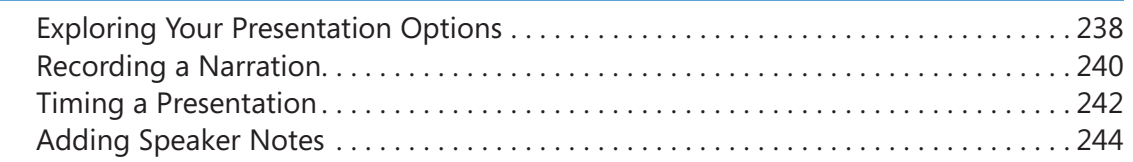

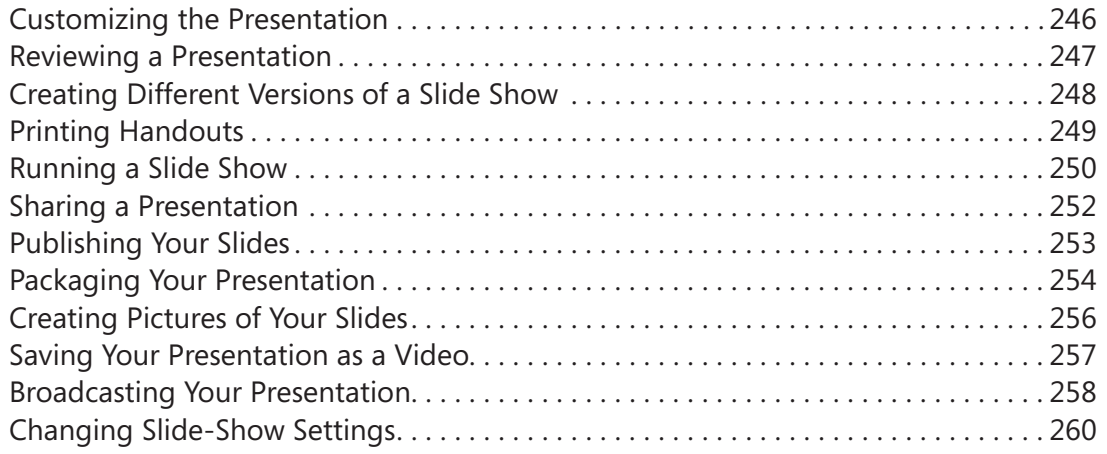

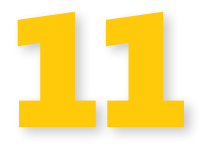

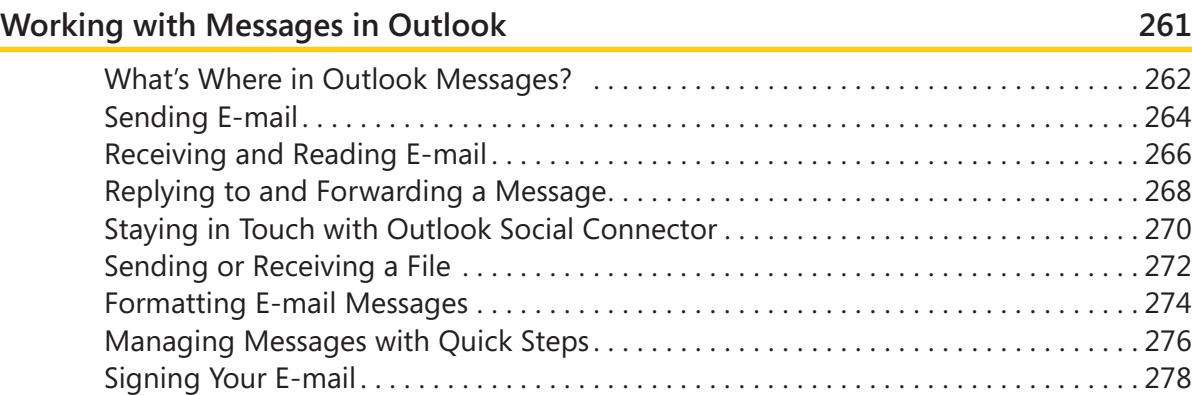

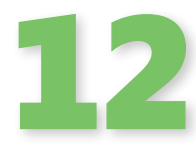

#### **Organizing with Outlook 283**

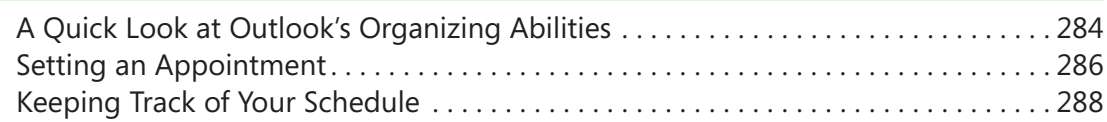

Reading RSS Items . . . . . . . . . . . . . . . . . . . . . . . . . . . . . . . . . . . . . . . . . . . . . . . . . . . . . . 280 Setting Up E-mail Accounts . . . . . . . . . . . . . . . . . . . . . . . . . . . . . . . . . . . . . . . . . . . . . . 282

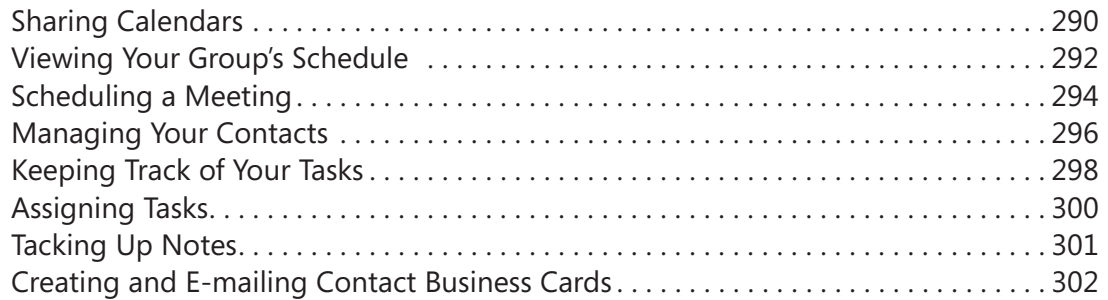

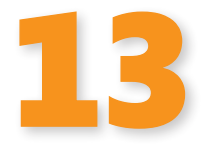

# **Creating a Publication in Publisher 305**

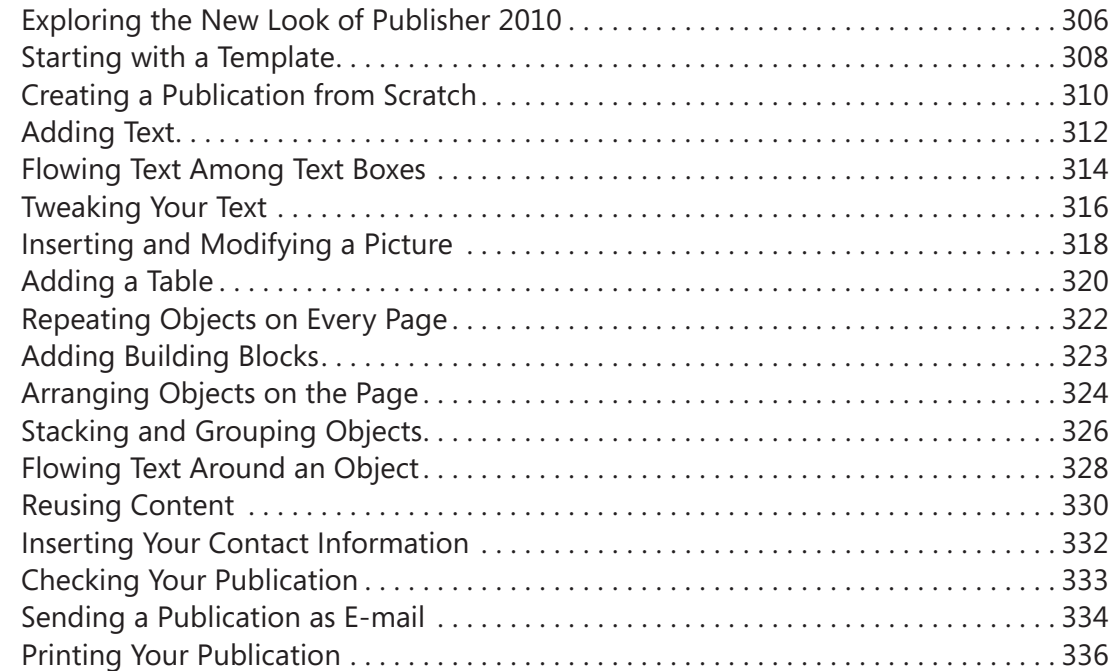

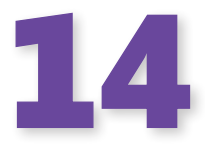

# **Organize and Share Information in OneNote 2010 339**

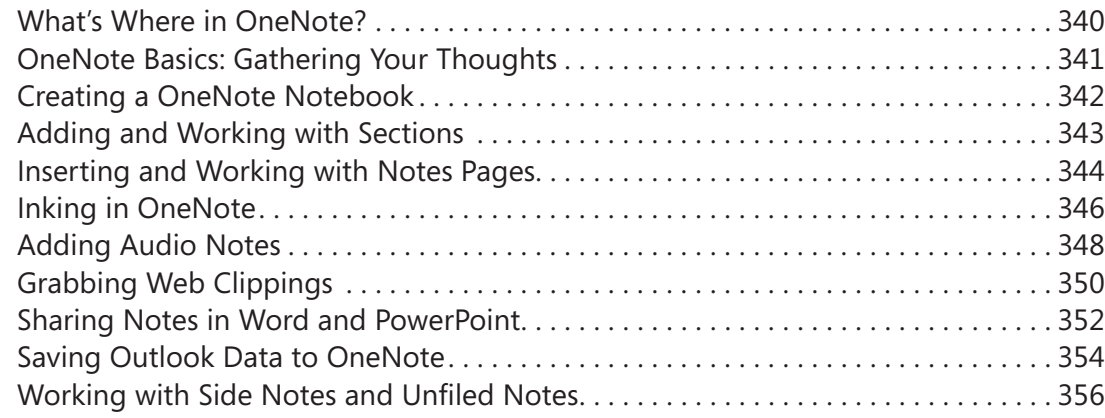

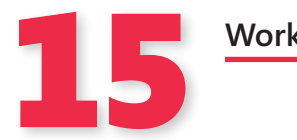

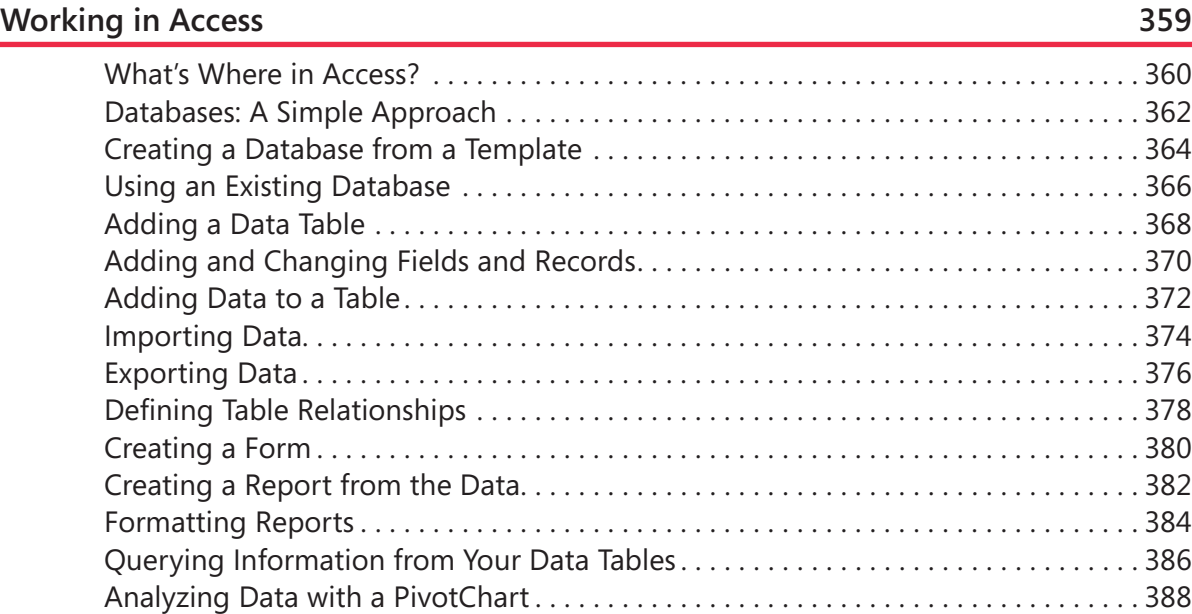

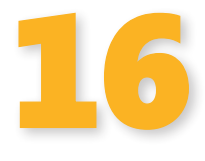

#### **Customizing and Securing Office 391**

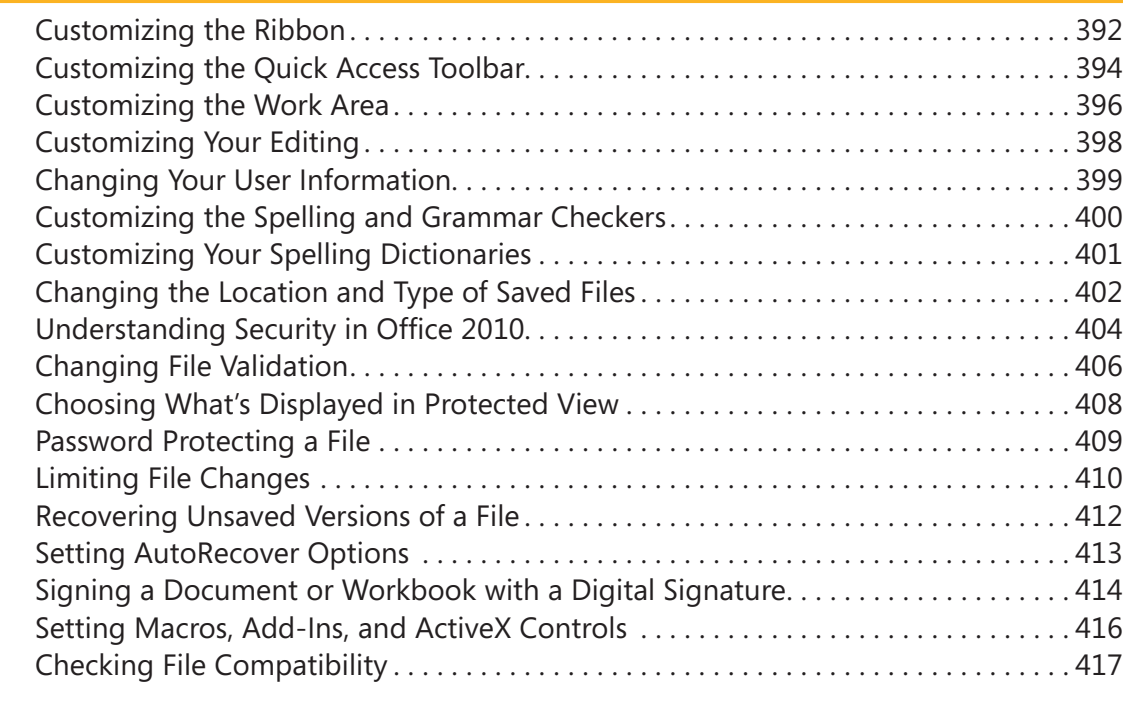

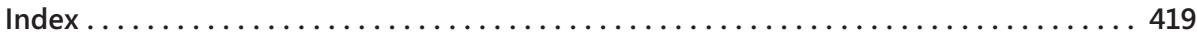

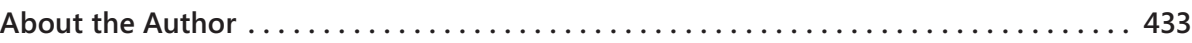

#### What do you think of this book? We want to hear from you!

Microsoft is interested in hearing your feedback so we can continually improve our books and learning resources for you. To participate in a brief online survey, please visit:

www.microsoft.com/learning/booksurvey/

# **Acknowledgments**

Every book has its own personality and style, and each project needs the talents and energies of many people in order to produce the beautiful, easy-to-read book you now hold in your hands. Writing this book has been a blast, in large part thanks to the following folks:

- $\blacksquare$  Marianne Moon and Jerry Joyce, for developing a great, fun-to-write series that truly meets readers' needs
- $\blacksquare$  Juliana Aldous, my acquisitions editor at the start of this project, who thought of me for the writing of this book
- $\blacksquare$  Claudette Moore, my agent at Moore Literary Agency, for working out all the details and keeping things moving in her always kind and supportive way
- $\blacksquare$  Carol Vu, project editor, for overseeing every detail of this project, keeping chapters flowing (through multiple passes), and always responding quickly to questions and comments
- **n** Roger LeBlanc, for a great-as-usual copy edit, catching phrases that might make readers stumble and making sure the graphics are as clear as possible, and
- $\blacksquare$  The composition team for their careful work in laying out this book in a way that helps readers understand and complete Office tasks easily

# **Working in Office 2010**

#### *In this section:*

- What's What in Office 2010?
- n **Using the Ribbon**

**2**

- **Using Galleries and Lists**
- **n** Using Shortcut Menus and Dialog **Boxes**
- **Using Only the Keyboard**
- **Moving and Copying Content**
- **Working with Backstage View**
- **Getting Help**
- **Saving Your Work**
- **Office's File Formats**

In this section of the book, we'll discuss the various programs Microsoft Office 2010—their similarities and differences, and In this section of the book, we'll discuss the various programs in the ways they work separately and together. Depending on which version of Office you're running, you might have some or all of the programs installed on your computer. All the Office programs have elements in common—namely, the ribbon and Backstage view. The ribbon brings you all the tools you need by displaying them in tabs and tab groups across the top of the application window. You can customize the ribbon in Office 2010 to create your own tabs and tab groups. And Backstage view enables you to easily create, open, print, save, and share files by pulling together all the file management tools in one easy-to-use window.

This chapter focuses on these two common features available throughout the Office 2010 applications, and it introduces you to the various tools and procedures you'll use to navigate the programs using both the mouse and the keyboard. Along the way, you'll learn how to use the dialog boxes you discover, work with shortcut menus you display by right-clicking an element, use keyboard shortcuts to speed up your work, use Paste with Live Preview to paste copied information just the way you want it to appear, and use various Help features to learn more about tools and tasks in Office 2010.

#### **What's What in Office 2010?**

There are a number of versions of Microsoft Office 2010 available for users with differing needs. If you work with Office 2010 in a large corporate setting, you may be using Office Professional Plus 2010, which includes a larger number of Office applications than, say, Office Home and Business 2010. Here's a quick rundown. Find your version in this list so that you know which programs are likely to be available in your copy of Office 2010:

- Office Professional Plus 2010 brings together all the applications, with an emphasis on connectivity and mobility. In this version, you'll find Word, Excel, Outlook, PowerPoint, Publisher, Access, OneNote, InfoPath, SharePoint Workspace, and Communicator.
- $\blacksquare$  Office Professional 2010 focuses on functionality by including the more popular programs, including Word,

Excel, Outlook, PowerPoint, Publisher, Access, and OneNote.

n Office Home and Business 2010 offers the reliable standard applications to home and small business users who need power and dependability but aren't likely to need data management or connectivity features. The programs in this version include Word, Excel, Outlook, PowerPoint, and OneNote.

The following list introduces you to the most common programs in Microsoft Office 2010 and gives you a brief description of each program's purpose. Depending on which version of Office 2010 you have and whether you purchased any additional Office programs, you might have some or all of these programs installed on your computer.

#### **Microsoft Office 2010 Programs**

**Microsoft Access 2010** is a relational database program for storing, retrieving, and analyzing data.

**Microsoft Excel 2010** is a worksheet program for organizing, analyzing, and graphing data.

**Microsoft OneNote 2010** is an electronic note-taking program for gathering, sharing, and organizing handwritten, typed, copied, drawn, or recorded notes.

**Microsoft Outlook 2010** is an e-mail program and a great way to manage your contacts, tasks, and schedules.

**Microsoft PowerPoint 2010** is a program for developing and sharing professional presentations.

**Microsoft Publisher 2010** is a desktop publishing program for intricate placement of text and graphics on the printed page or on the Web.

**Microsoft SharePoint 2010** is a program that enables you to create a shared workspace where you and team members can share files, create document libraries, discuss projects, and more.

**Microsoft InfoPath 2010 (Designer and Filler)** is a set of two programs that make it easy to design effective forms and enter the data you want to collect.

**Microsoft Word 2010** is a powerful word processing program for doing everything from writing a letter to writing a novel to creating mass mailings.

**Microsoft Office Tools** are programs you can use in conjunction with the main Office programs:

- **n Microsoft Clip Organizer** provides easy access to Clip Art and similar content.
- **n** Microsoft Office 2010 Language Preferences control the languages identified and used in your programs.
- **n** Microsoft Office Upload Center enables you to upload files to Web servers using the Microsoft Office Upload Center tool.
- **n** Microsoft Office Picture Manager organizes, edits, and creates quick access to your pictures.

#### **Using the Ribbon**

All Office 2010 programs now use the ribbon to bring you the tools you need to create, work with, save, and share your files. The ribbon is organized in a similar way in all programs, organizing tools on tabs that reflect common tasks you want to complete in each application. For example, in Word, the tabs are Home, Insert, Page Layout, References, Mailings, Review, View, and Add-Ins.

Within each tab, *tab groups* contain tools related to a specific aspect of that task. The Insert tab in Word, for example, includes tab groups for Pages, Tables, Illustrations, Links, Header & Footer, Text, and Symbols. When you want to add a picture to your Word document, you click the Insert tab and then click Picture in the Illustrations group to complete the task.

#### **Explore the Ribbon**

- **1** Open any Office 2010 program.
- **2** Click a tab on the ribbon.
- **3** Click a button to execute a command.
- **4** Click a down arrow to open a gallery or a list, or click a dialog box launcher to open a dialog box.
- **5** Point to an item in a gallery to see its effect on the content of your document.
- **6** Click an object in the program window.
- **7** Click the contextual tab that appears.
- **8** Click the tool you would like to use to work with the selected object.

#### Tip

The ribbon is composed of tabs, groups, and tools. When the ribbon is minimized, you see only the tabs. You can display the full ribbon by clicking a tab or pressing Ctrl+F1.

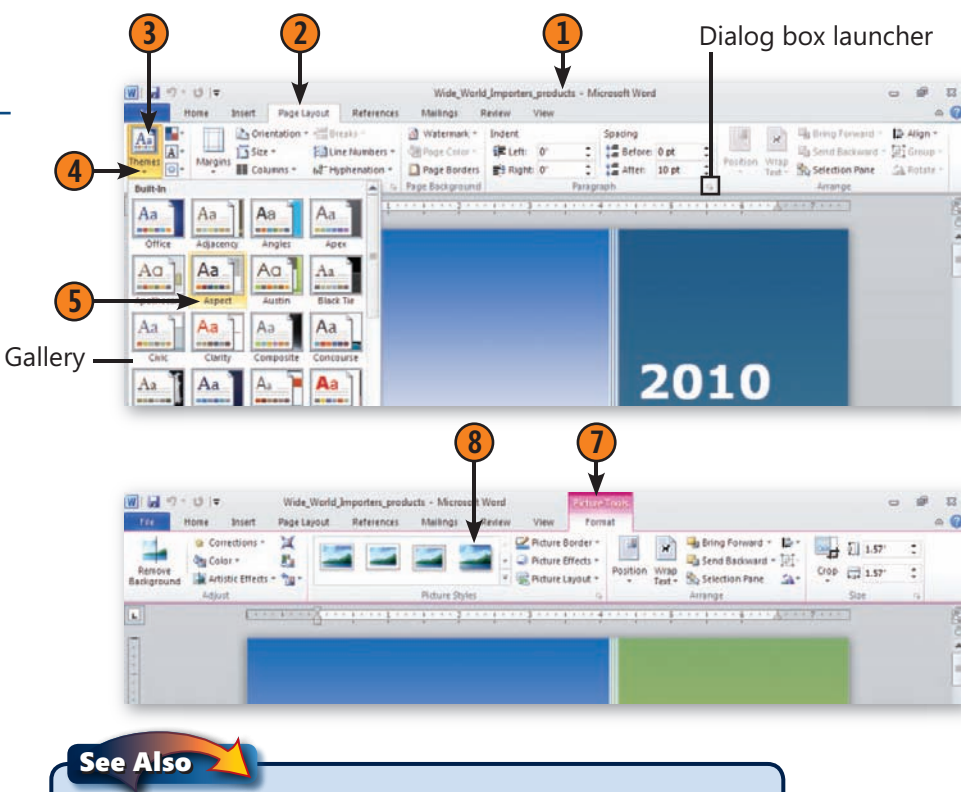

Read "Customizing the Ribbon" on pages 392–393 if you'd like to learn how to create your own tabs and tab groups so that you can customize the ribbon for your Office 2010 programs.

#### **Set the Ribbon Display**

- **1** When you begin using Office 2010, the ribbon is displayed by default. Hide the ribbon by clicking the Minimize The Ribbon.
- **2** Display the ribbon by clicking a tab. The ribbon appears until you click a tool or click in your document.
- **3** To redisplay the ribbon, click Maximize The Ribbon.

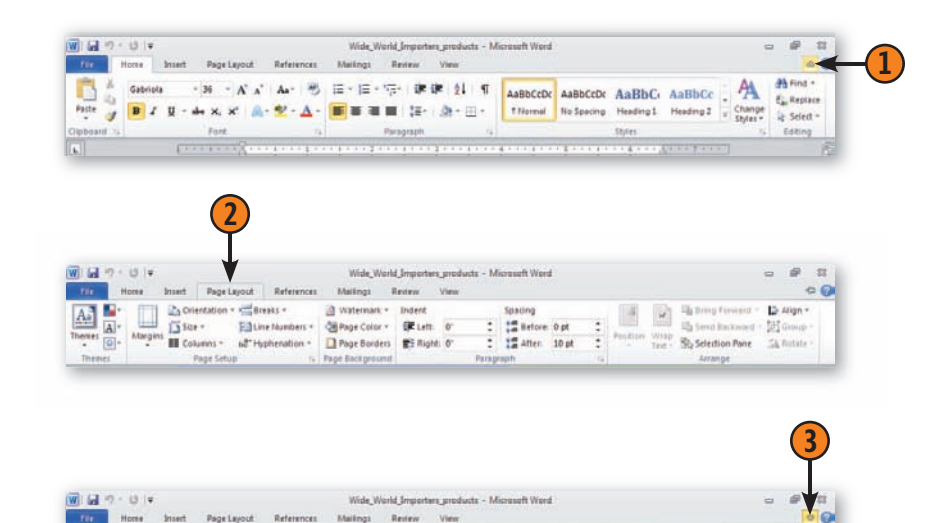

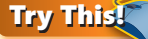

With the ribbon in its displayed state, double-click the active tab to minimize the ribbon, and then click any tab to display the ribbon temporarily. Click in your file to minimize the ribbon again. Double-click the active tab to have the ribbon always displayed. Press Ctrl+F1 to hide the ribbon, and press Ctrl+F1 again to have the ribbon always displayed.

#### **Using Galleries and Lists**

Each tab in an Office 2010 program offers you a different set of tools related to a specific task. The File tab, which contains Backstage view, and the Home tab, offering the most common tools, appears in all Office 2010 programs.

**Explore the Galleries**

- **1** In any Office 2010 program, locate a tab group that shows examples of styles or options you can select. You can also click an object in the file to display a contextual tab for that item.
- **2** Click the More button in the lower right corner of the display.
- **3** Point to the various choices in the gallery. The changes are previewed in your file. Click the option you want to apply.

Continue exploring the different tabs and galleries in this and other Office programs.

**1 2** 図目のです。 Wide W  $\circ$   $\circ$ Data Page Layout Chart Title Or Shape Fill Li Dring Forward > 12 Align +  $510$ On Format Selection Abc Abc Shape Outline the Send Backward - 185 Go More **AT Reset to Match Styl** Shape Effects **Lurent Selectic** button Chart 3 tocking & Sales #s for New Products 2010 **3**HM1234 Flash drive 20 **PRO541** 3.00 5.00 760 300 1208 950 1104 6 HM1235 Flash drive 4G PR0541 4.00 14.00 1843  $500$ 3650 3822 4202 HM1236 Pendant Fdrive 46 PR0541 4.00 14.00 400 2822 1254 3214 3342 8 HM1237 Flash drive O52 AB7243 5.00 16.00 650 300 1809 2500 4830 View Design Layout Format 9 HM1238 Flash drive 10G PR0541 3.00 14.00 780 300 1828 2340 2748 10 HM1239 Flash drive Q55 AB7243 4.00 14.00 950 400 2311 2430 2678 **Applies to Selected** 11 HM1240 Flash drive 051 AR7243  $3.00$ 14.00 925  $400 - 2587$ 2803 2511 ex 12 HM1241 Pendant Fdrive 8G PR0541  $A$ <sup>no</sup> 15.00  $200$   $11220$ 11.40 1670 V) 15 **Row Labels** Flash drive OS1 2009 Sales by Product Flash drive 10G Flash drive 2G Flash drive 4G -19 aflash drive 2G Flash drive Q52  $20$  $\frac{1}{2}$ **u** Flash drive 40 Flash drive OSS  $22$ Pendant Fdrive UPendant Fdrive 4G  $2\overline{a}$ Pendant Fdrive **MF**lash drive 052 **Grand Total** 24<br>
H 4 P H Sheet1 Sheet2 Sheet3 THE ET IS 100% Selected object Applies to All Text in the Shap Clear WordArt

Within each tab you'll find tab groups, displaying tools you can click to execute a command or display a gallery. The different lists and galleries offer you ready-made styles and options you can apply to the content in your document.

#### Tip

Some galleries also include commands you can click to continue your work with a specific object. For example, at the bottom of the Themes gallery in the Page Layout tab of Word and Excel, you'll find the Browse For Themes and Save Current Theme commands.

#### **Working in Office 2010**

#### **Display Lists and Choose Commands**

- **1** To display a list of commands on a tab, click any tool showing a down arrow.
- **2** On the displayed list, click a command with a right-pointing arrow to display additional choices for that command.
- **3** Click a command with an ellipsis (…) to open a related dialog box.

To close a list without executing a command, click outside the list.

#### **Use the Tools**

- **1** Point to a tool on the toolbar, and wait for a ScreenTip, showing the tool button's name, to appear.
- **2** Some tools have two parts: the tool button and a down arrow. The two parts of the tool are highlighted independently. To apply the setting shown on the button, click the tool. To display a list of choices for that tool, click the down arrow.
	- **3** If a tool button looks "pressed," click it again if you want to turn off that feature.
	- See Also

Read "Customizing the Quick Access Toolbar" on pages 394–395 for information about modifying the Quick Access toolbar in your favorite Office 2010 applications.

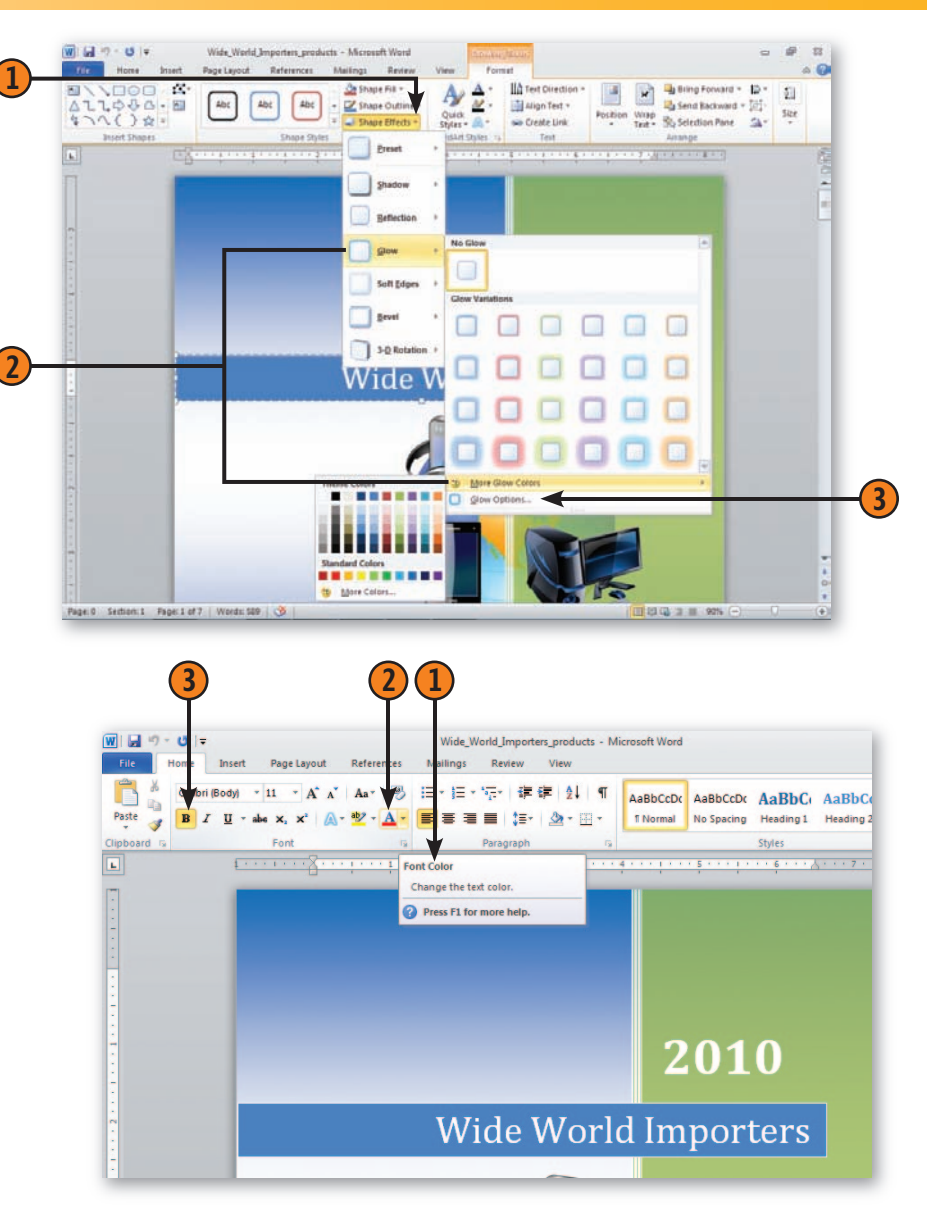

#### **Using Shortcut Menus and Dialog Boxes**

Word 2010 also offers many shortcut menus and dialog boxes that provide additional ways to choose the tools and settings you need. You can right-click an object in your file to display

#### **Use the Shortcut Menus**

Items that are gray on menus or toolbars are items that aren't available at the moment. For example, if you haven't selected anything, the Cut and Copy commands are gray because there's nothing selected to cut or copy. Tip **1** Right-click any content or location in your program where you want to execute an action. **2** Choose the action you want from the shortcut menu that appears.

You can use a shortcut key to choose a tool in a shortcut menu by typing the underlined letter in the tool you want to select.

Tip

a shortcut menu showing choices related to that object, and you can click dialog box launchers to display dialog boxes of options related to the task you want to complete.

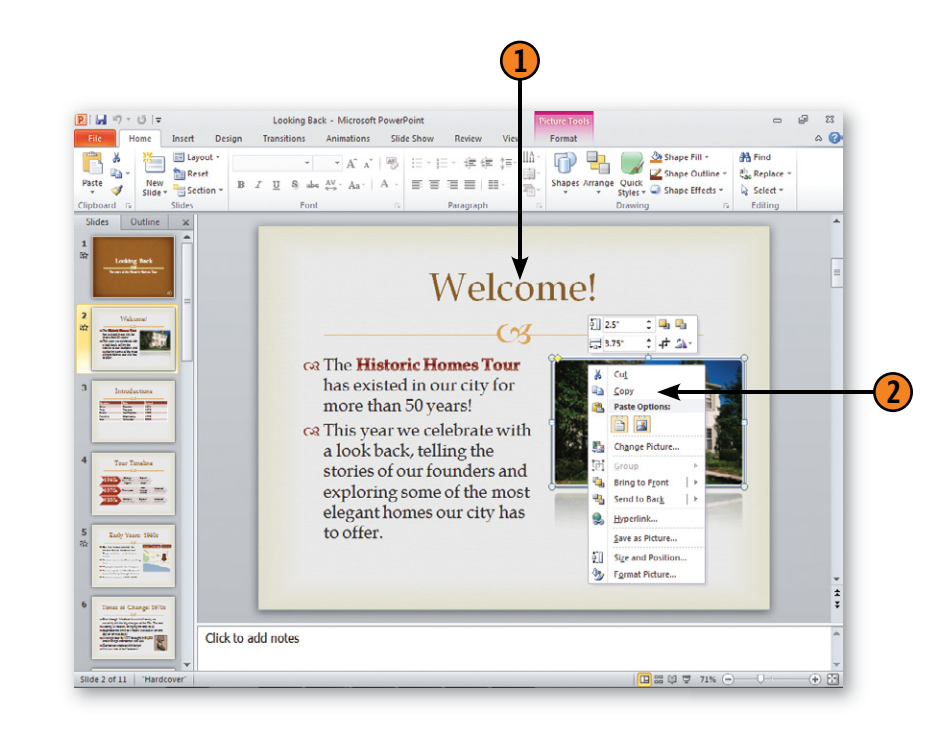

#### **Working in Office 2010**

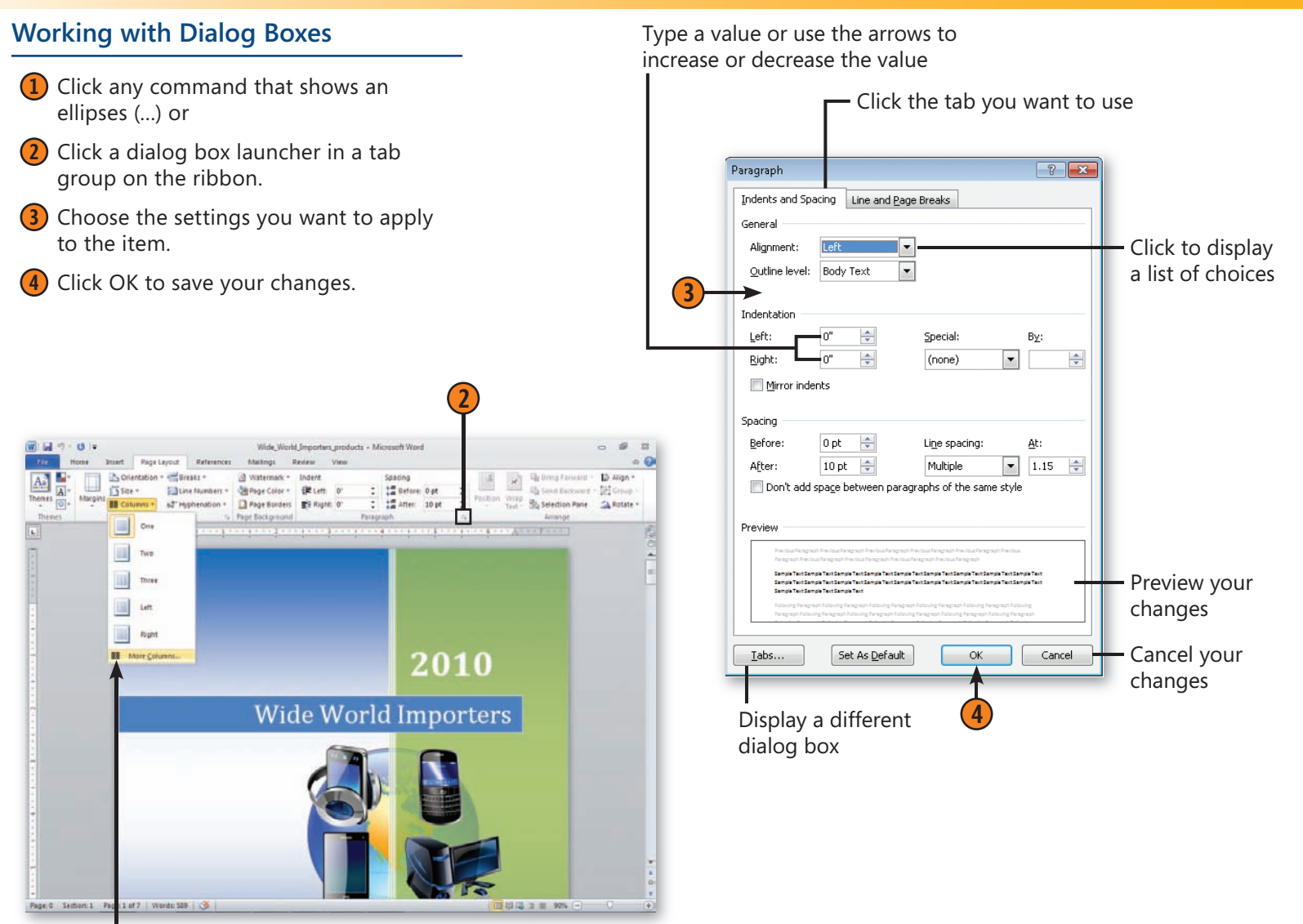

**1**

#### Using Shortcut Menus and Dialog Boxes 17

#### **Using Only the Keyboard**

If you prefer to keep your hands on the keyboard instead of using the mouse, you can do almost everything using Office and program-specific keyboard shortcuts. By activating the command tabs and the ribbon, you can use the displayed keys to navigate and to execute commands and activities. There are also many keyboard shortcuts you can use to execute some of the most common commands and activities.

#### **Browse the Ribbon with Your Keyboard**

- **1** Press and release the Alt key to display the KeyTips for access to the tabs and the ribbon.
- **2** Type the letter for the tab you want. You can also type the number for any item on the Quick Access toolbar or to open the Office menu.
- **3** Type the letter or the keyboard shortcut to access the item you want on the ribbon. If a gallery or a drop-down menu appears, use the arrow keys to select the item you want, and then press Enter.

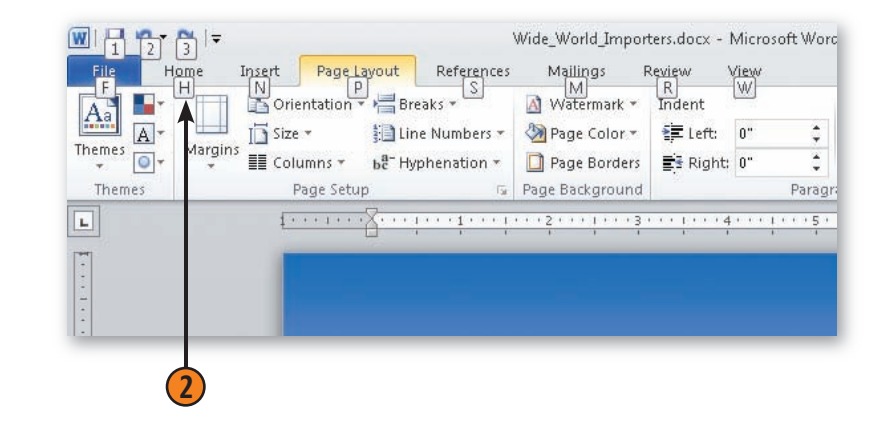

Tip

If you decide you don't want to execute an action after you've pressed the Alt key, press the Alt key a second time to return to your work.

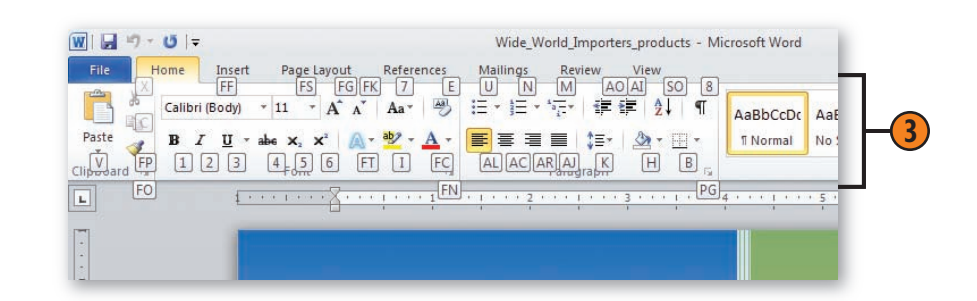

#### **Use Keyboard Shortcuts**

- **1** Use the keyboard shortcuts shown in the table at the right to execute the action you want. Not all shortcuts are appropriate for all programs all the time.
- **2** If you want to switch from mouse methods to keyboard methods, point to the button or other item you want to work with, and note the keyboard shortcut in the ScreenTip. Then use that keyboard shortcut.
- **3** If you don't see the keyboard shortcut you want in the table or in a ScreenTip, search Help for "keyboard shortcuts."

#### See Also

Read "Getting Help" on pages 24–25 for information about using Office 2010's Help system.

#### **Common Keyboard Shortcuts**

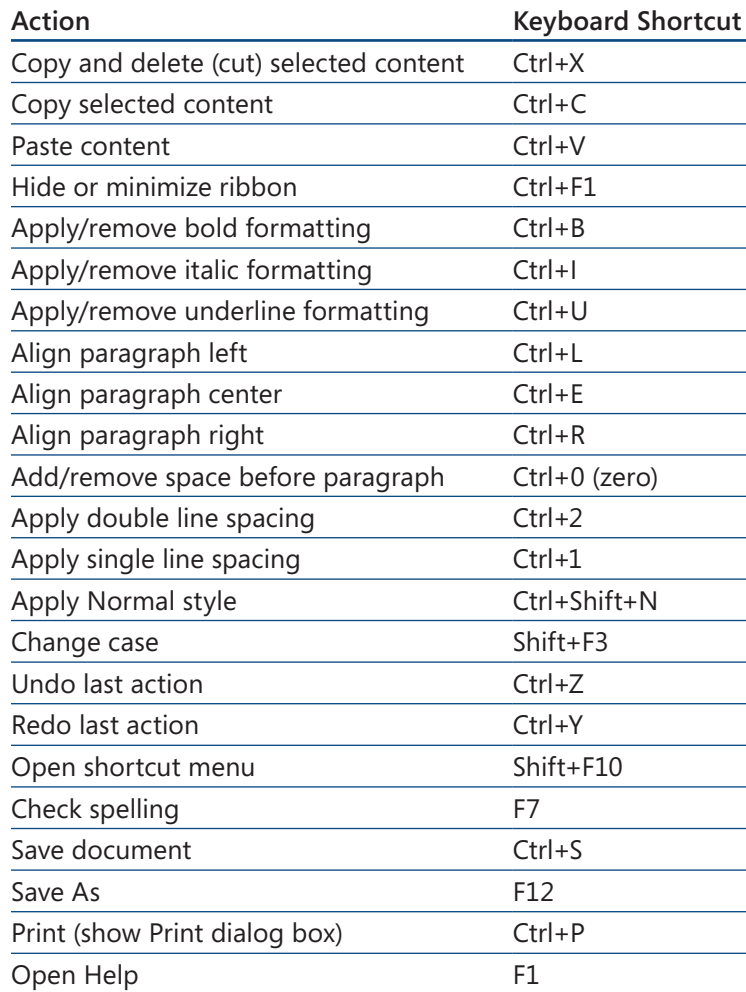

#### **Moving and Copying Content**

Office programs, and most other programs, use a tool called the *Clipboard* as a temporary holding area for content that you want to move or copy to another part of your document, to another document in the same program, or to a document in another program. You simply park your text on the Clipboard and then, when you're ready, you retrieve it and "paste" it into its new location. One of the challenges with the Clipboard is that the format of information you copy and paste can be unreliable—one time you get the right font and color for a

#### **Cut or Copy Information**

- **1** Select the text you want to cut or copy.
- **2** Do either of the following:

Click the Cut button (or press Ctrl+X) to delete the selected text and store it on the Clipboard.

Click the Copy button (or press Ctrl+C) to keep the selected text where it is and place a copy on the Clipboard.

#### See Also

Read "Customizing Your Editing" on page 398 for information about modifying the default settings for the way items are cut and pasted in your document.

#### Tip

You can use the Office Clipboard to store items other than text, including pictures, tables, objects, and even data from Excel 2010 worksheets or Access 2010 data tables.

heading, for example, but the next time you don't necessarily get the result you wanted.

Now Office 2010 includes the Paste with Live Preview feature, which enables you to control how the information you copy is pasted into your file. Depending on the type of information you've copied—text, numbers, pictures, or objects you are given a series of choices for the way the information is pasted. And what's more, you can preview your choice before you selected it. Nice.

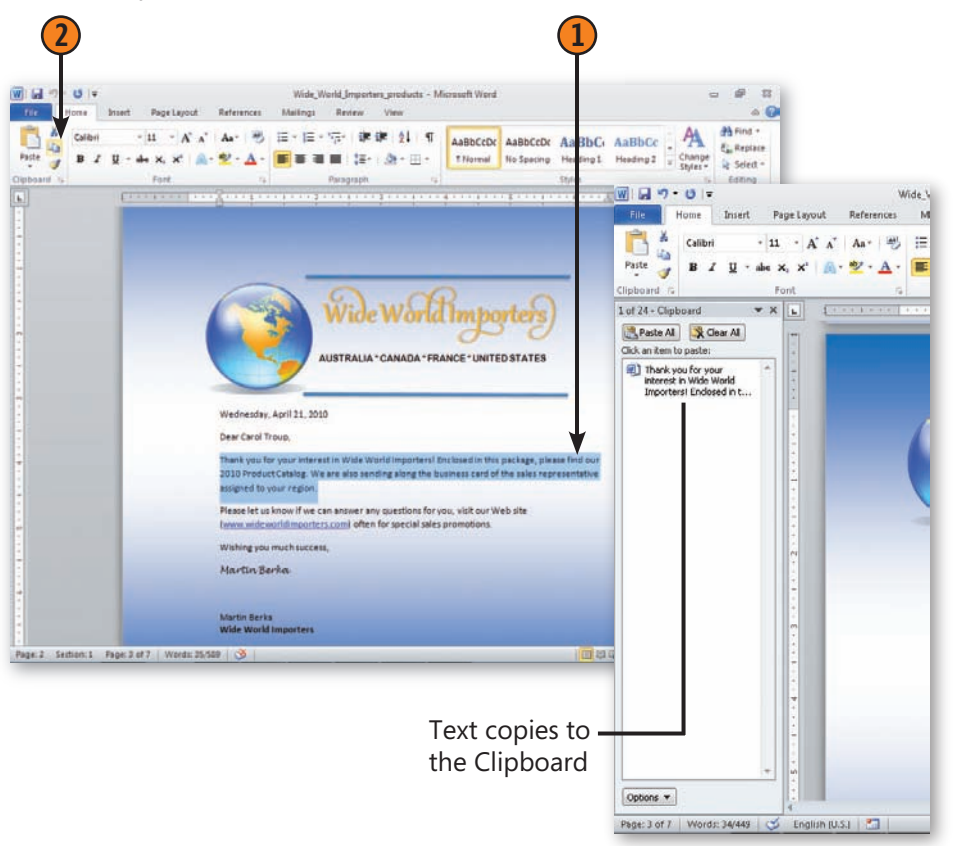

#### **Working in Office 2010**

#### **Paste Information Using Paste with Live Preview**

- **1** Click in your document where you want to insert the information.
- **2** In the Clipboard group of the Home tab, click the Paste button.
- **3** Hover the cursor over each paste option to see how the information will look at the selected position. Click the option you want to apply.
- **4** You can change the format of the pasted information by clicking the Paste Options button and choosing the option you want to use.

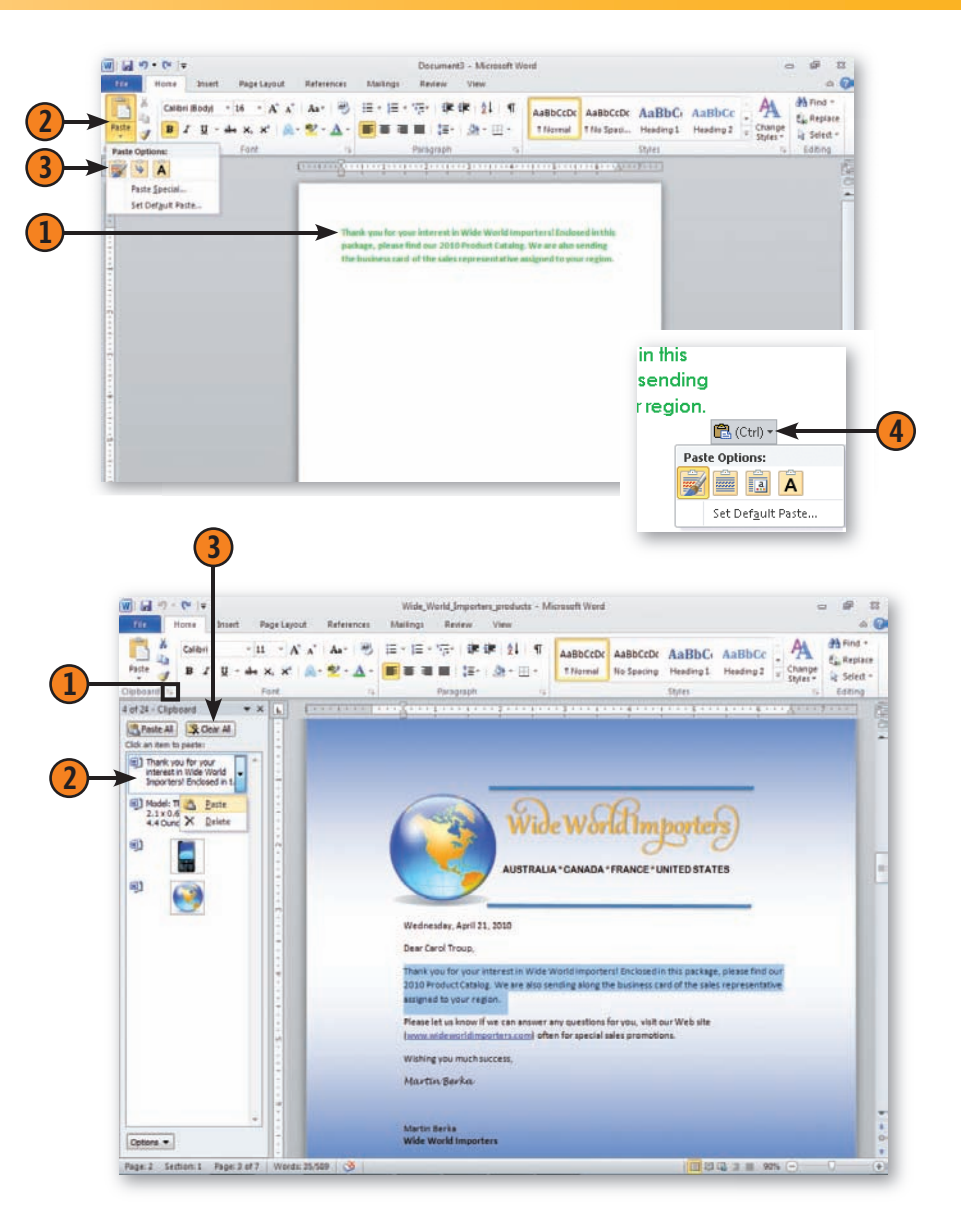

#### **Copy and Paste Multiple Items**

- **1** Display the Clipboard by clicking the dialog box launcher in the Clipboard group on the Home tab.
	- **2** Click the item to be inserted. Click Paste.
- **3** Click Clear All to empty the Clipboard.

#### **Working with Backstage View**

All the tools you need to create, save, share, and choose options for your Office 2010 files are now available in Backstage view. This convenient view presents the various commands as tabs so that you can easily find the task you want to complete and choose the options you need associated with it.

When you first click the File tab, Backstage view appears and the Info tab is displayed. This tab displays the file's

properties and authors, and gives you access to the commands you need to set permissions, prepare to save the file, and work with file versions. Other tabs in Backstage view—such as Recent, New, Print, and Save & Send—give you access to existing and new files and help you print and share the files you create. Additionally, you set program options and get Help in Backstage view.

#### **Finding File and Program Information**

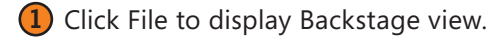

- **2** Review the file's properties.
- **3** Choose the tools you want to work with in the center of the Backstage view window.

Tip

To close Backstage view and return to your file, click the File tab a second time.

#### Try This!

Click Manage Versions in the Info tab of Backstage view and choose Recover Draft Versions. A dialog box opens showing unsaved versions of your file so that you can open and save the content. In this way, you can recover information that you might have accidentally forgotten to save.

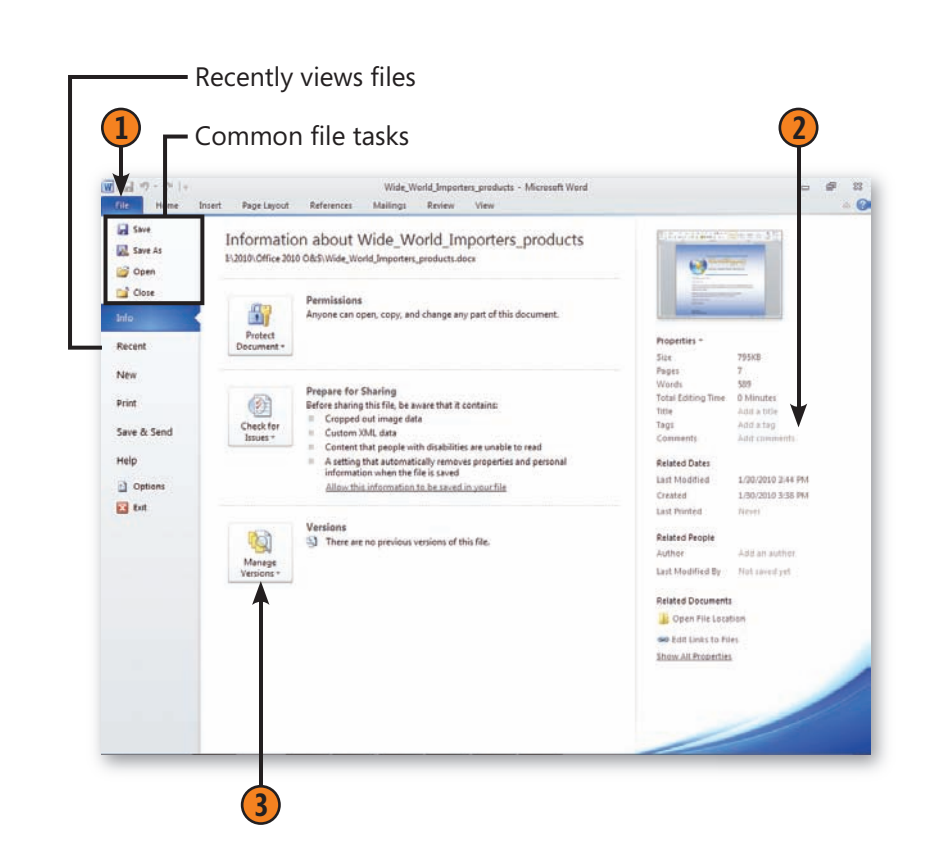

#### **Working in Office 2010**

#### **Printing a File**

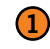

- **1** In Backstage view, click Print.
- **2** Set print options in the center of the Print window.
- **3** Preview the file by clicking the arrows near the page number at the bottom of the document preview to move through the document.
- **4** Drag the Zoom slider to change the size of the document display.
- **5** Click Print to print the file.

#### Tip

You can print a document directly to a OneNote 2010 notebook by clicking the Printer setting arrow and choosing Send To OneNote 2010. When the Selection Location In OneNote dialog box appears, choose the notebook and section where you want to insert the document and click OK.

#### Tip

The tools available in Print Settings vary from application to application.

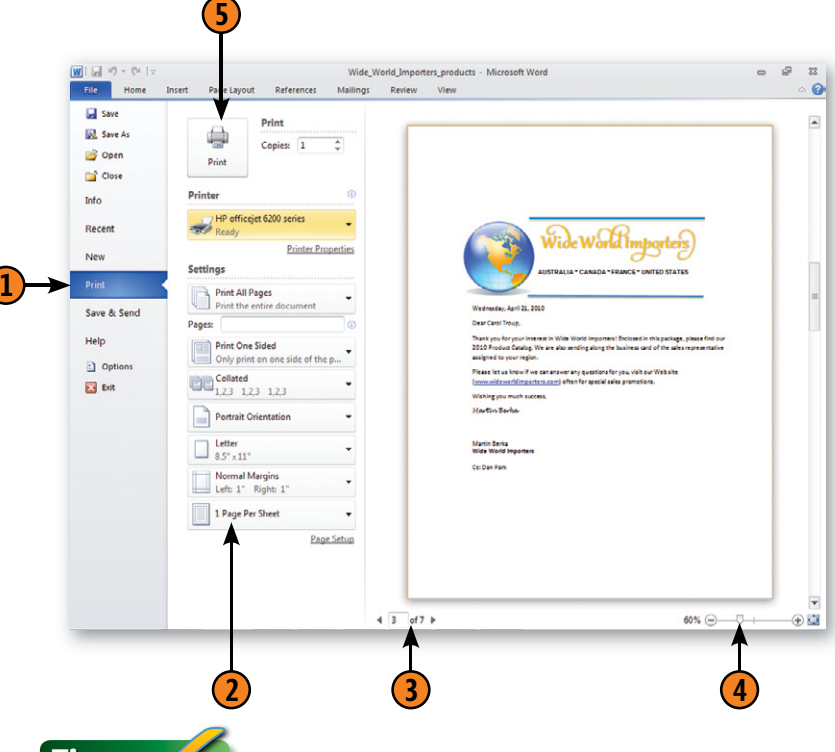

Tip

In Word, you can click the Print All Pages arrow (the first item under Settings), and choose the pages you want to print. If you want to print on both sides of the page but your printer doesn't support dual-sided printing automatically, you can do it manually by clicking Print All Pages and choosing Only Print Odd Pages. Click Print to print the pages, and then remove them from the printer, make sure they are in sequential order, and then put them back in your printer to print the even pages. Click Print All Pages again, and this time click Only Print Even Pages and click Print.

#### **Getting Help**

Nothing can replace this book, of course, but Office 2010 does provide you with other resources to help solve prob lems you might encounter . We're using Word Help here to illustrate the ways you can get help in all your Office programs .

#### **Browse for Help**

- **1** In your program, press the F1 key to display the Help window for that program .
- **2** Click a category that reflects what you want to learn .
- **3** Find what you want to do, and then click the link that seems relevant to your question .
- **4** If the font size is too small or too large, click the Change Font Size button, and choose a font size from the menu .
- **5** To print the topic, click the Print button .
- **6** To return to either the list or the articles, click the Back button . To return to the list of categories, click the Back button again .

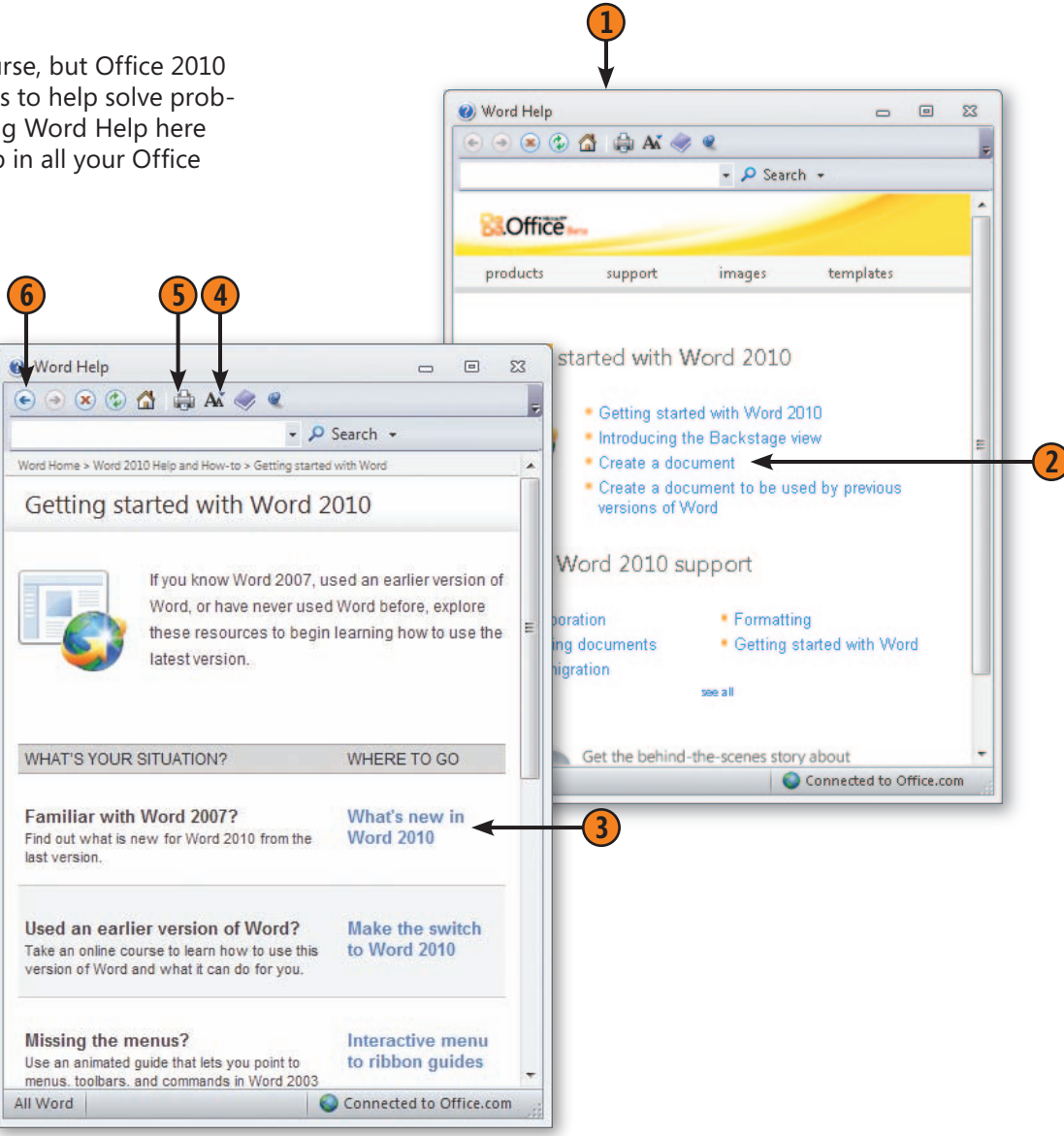

#### **Search for Help**

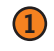

Type your Search text.

- If you want to specify which Help resources you want, click the Search down arrow, and then click the resource.
- Click Search.

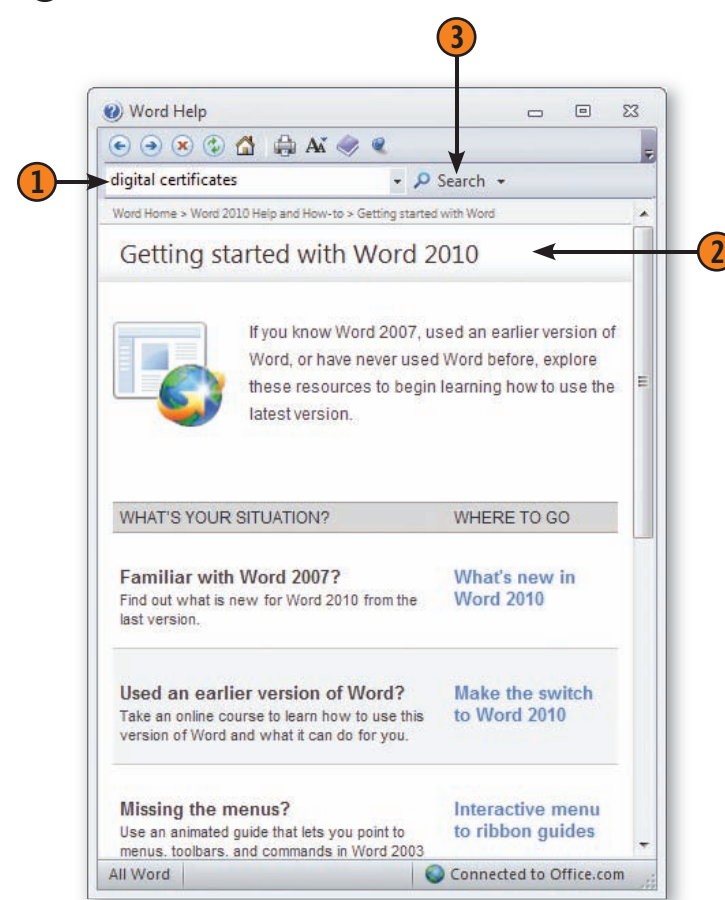

- Click a search result that seems relevant.
- If there's more than one page of results, click the Next button at the top and bottom of the search results to see any additional pages.
- Close the window when you've finished.

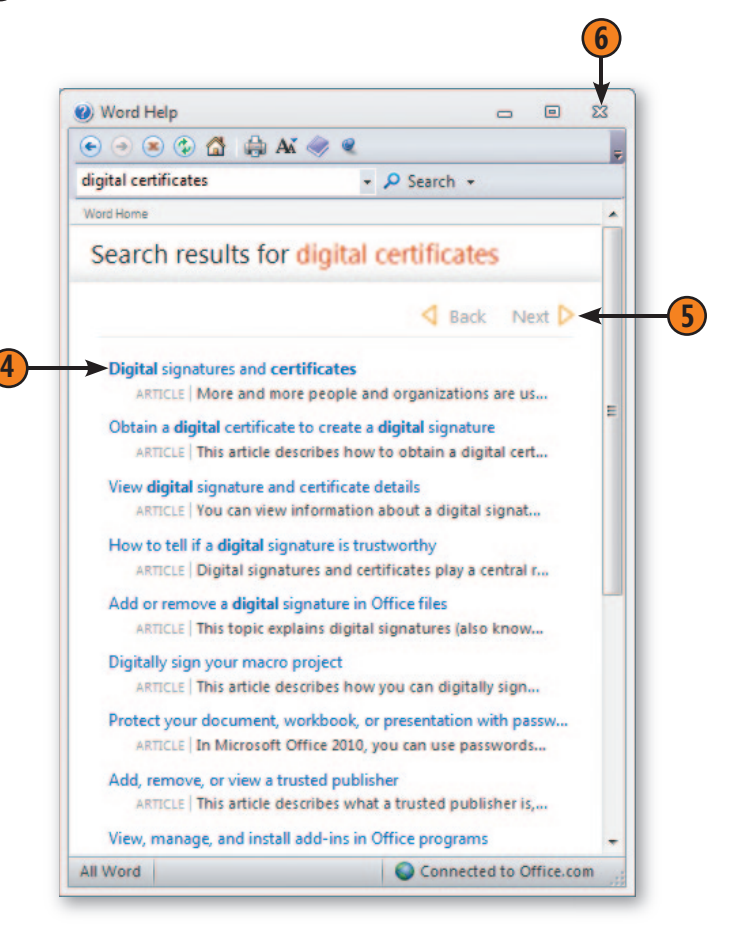

#### **Saving Your Work**

While you're working on your document, you'll want to save it frequently to make sure that it's preserved for posterity—or at least until you've completed it, printed it, or shared it with others for review. After you've named and saved the file, the Save As dialog box won't appear for subsequent saves.

#### **Save the File**

- **1** In Word, Excel, PowerPoint, and Publisher, you can click the Save button on the Quick Access toolbar. In OneNote, your information is saved for you automatically. And in Access, the file is saved automatically when you create it, although you can click the Save button to save individual items, such as a new table.
- **2** Type a name for the file in the File Name box if you don't want the name that the program proposes. File names can be as long as 250 characters and can include spaces, but you can't use the  $\setminus$  /  $*$  ? < > and | characters.
- **3** If you'll always want to save the file to your default location, click Hide Folders.
- **4** If you don't want to save the file in the suggested format, select the format you want.
- **5** Click Save.

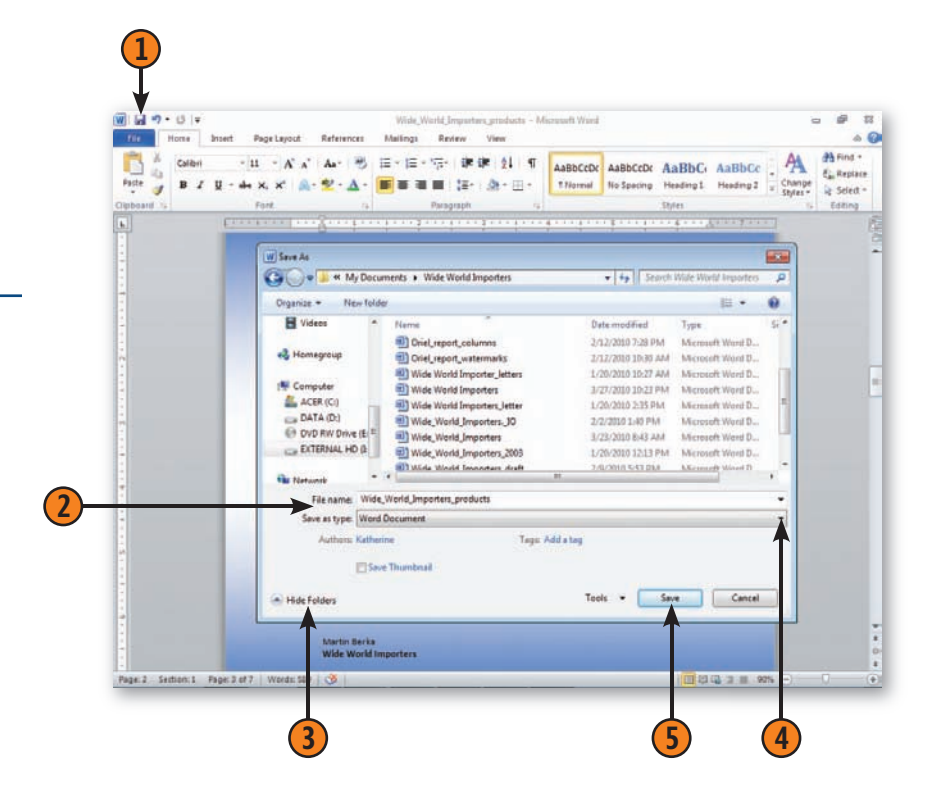

Tip

In some applications, like Word 2010, you will also see the Save Thumbnail check box. Click this box if you want to see a preview of the file in a folder window.

Tip

After you save the file, continue to work on it as needed, saving your work frequently by clicking the Save button or pressing the keyboard shortcut Ctrl+S.

#### **Office's File Formats**

Beginning with Office 2007, Microsoft Word, Excel, Power-Point, and Access saved files in a different format that was more efficient and flexible than the format used in previous versions. Some people you trade files with may be using different versions that produce files in different formats than the program you are using in Office 2010. Fortunately, you can save your Office 2010 files in earlier formats if this is a problem for you, or you can get a file converter (available from Microsoft Downloads) that enables your friends and colleagues to view and work with Office 2010 files.

If you decide not to use the latest formats available in the various Office 2010 applications, however, be aware that you won't be able to use some of the programs' very cool new features. For example, features such as video styles in PowerPoint or text effects in Word will not be available to you. Review the following descriptions of the formats used in Word, Excel, and PowerPoint to see which formats work best for you. To see the list of all available formats, choose Save As from the Office menu, and, in the Save As dialog box, scroll through the Save As Type list. To see a description of the Access file format choices, see "Open an Existing Database File" on page 367.

- **n Document, Workbook, or Presentation** This is a format that was new with Office 2007 that enables all of the programs' new features. Files in this format can't be opened in earlier versions of their respective programs unless you've downloaded and installed a special translating filter program. The new format has the standard file extension with an added "x" (for example, .docx, .xlsx, .pptx).
- Macro-Enabled Document, Workbook, or

**Presentation** This is the same format as the Document, Workbook, or Presentation format, except that it contains macros.

- **NORT 2015 2016 12 IN XML Document or Presentation** This is a plain Text file that includes all the text and the XML coding. This format is used primarily in a corporate setting where transforms are created to extract and/or reformat information that will be stored for reuse.
- **Nord, Excel, or PowerPoint Template** This new form of template, first available in Office 2007, also enables the new features of the program.
- Word, Excel, or PowerPoint Macro-Enabled **Template** This is the same format as the Template format, except that it can contain macros.

#### **Other File Formats for Office Programs**

- **N** Word, Excel, or PowerPoint 97-2003 format This is the binary file format used in previous versions of these programs. Although it provides compatibility with earlier versions, saving in this format disables some of the advanced features of the 2007 programs.
- **Nord, Excel, or PowerPoint 97-2003 Template** This is the binary file format for templates used in previous versions of Word.
- **n** Single File Web Page This format creates a Web page and stores all the graphics in the same file.
- **Neb Page** This format creates a standard HTML-format Web page whose graphics are stored in a separate folder.
- **n** Rich Text Format This is a binary file that contains the text and formatting information but little else. It provides compatibility with many programs.
- **Plain Text** This text file contains only the text of the document and no formatting.

# **Working with Special Content in Word**

#### *In this section:*

- **Numbering Headings and Lines**
- n **Inserting a Cover Page**

**6**

- n **Inserting Information with Additional Actions**
- n **Inserting an Equation**
- n **Adding a Sidebar or a Pull Quote**
- n **Inserting a Watermark**
- n **Creating Footnotes and Endnotes**
- n **Inserting a Citation**
- **Creating a Table of Contents**
- **Printing an Envelope**
- **Printing a Mailing Label**
- **Mail Merge: The Power and the Pain**
- **Creating a Form Letter**
- **Finalizing Your Document**

**S**ure, you may use Microsoft Word 2010 most often for letters, **P** reports, newsletters, and flyers. But every once in a while, in addition to the normal, run-of-the-mill documents you create, you may need to do something special—like create a cover page for a report, add an equation to a proposal, include citations listing your references for some research you've done, or create a professional table of contents so readers can find their way through your document easily. Word 2010 includes a wide selection of predesigned cover pages that you can use as is or customize to better coordinate with your needs. Additionally, this section talks about inserting equations, using text boxes to create sidebars and pull quotes, and creating watermarks. If your document needs footnotes or endnotes, Word not only numbers them automatically but updates the numbers for you if you add or delete a note, and even figures out their exact placement on the page. We'll also discuss adding citations, creating a table of contents, and finalizing your document.

And then there's the mail merge feature—a great time-saver when you need to send the same information to a few individuals or to a large group of people. You provide a *main document* and a *data source,* and Word combines, or merges, the information into a new, personalized document or personalized e-mail messages.

#### **Numbering Headings and Lines** The Multilevel List button

When you are preparing a document that will be peerreviewed (for example, an article for a professional journal) or distributed to a team of reviewers who will be asked to provide feedback, adding numbers to the headings and lines makes it easy for reviewers to comment on the relevant sections. You can add numbers to your Word 2010 headings by using the Multilevel List tool, and you can control line numbers of text using various tools in the Page Layout tab.

#### **Number the Headings**

- **1** Verify that you've applied the correct styles to all the headings.
- **2** Click in the first heading paragraph.
- **3** On the Home tab, click the Multilevel List button, and click one of the headingnumbering schemes.
- **4** Verify that your document headings are numbered correctly. If you don't like the look of the numbering scheme, click the Undo button on the Quick Access toolbar.

#### Tip

If a paragraph that you want to number as a heading isn't included when you use a headingnumbering scheme, you haven't assigned it the proper outline level. To correct this problem, you can either modify the style and assign it the correct outline level, or switch to Outline view, click in the paragraph, and select the outline level on the Outlining tab.

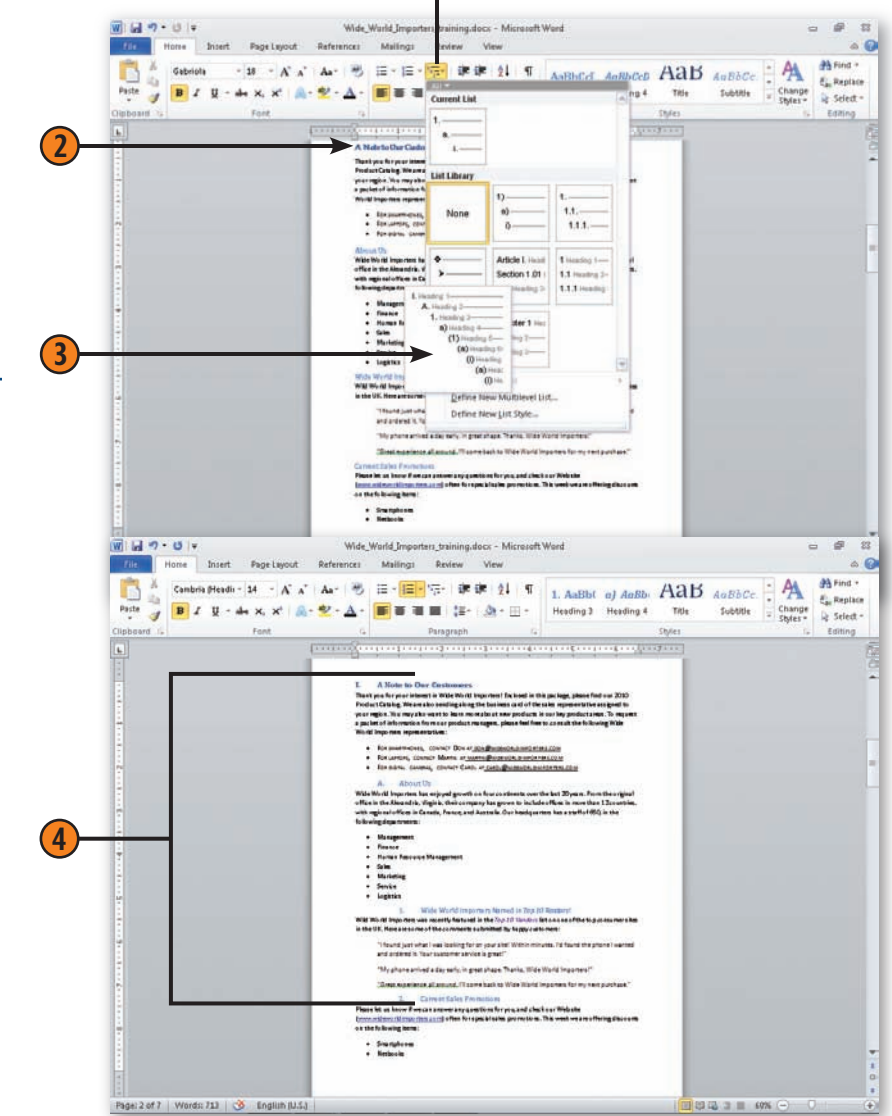

#### **Working with Special Content in Word**

#### **Number the Lines**

- **1** On the Page Layout tab, click the Line Numbers button, and choose the type of line numbering you want from the drop-down menu.
- **2** If you want to change the starting number or the interval at which line numbers are shown (every fifth line, for example), click Line Numbers again, choose Line Numbering Options from the menu, and, on the Layout tab of the Page Setup dialog box, click the Line Numbers button to display the Line Numbers dialog box.
- **3** Select the Add Line Numbering check box, if it isn't already selected, to turn on line numbering.
	- **4** Specify the options you want.
- **5** Click OK, and then click OK in the Page Setup dialog box.

#### Tip

If there's a paragraph whose lines you don't want to be included in the line-numbering process, click in the paragraph, click the Line Numbers button on the Page Layout tab, and choose Suppress For Current Paragraph.

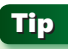

The line numbers are visible on your screen only in Page Layout view and Print Preview.

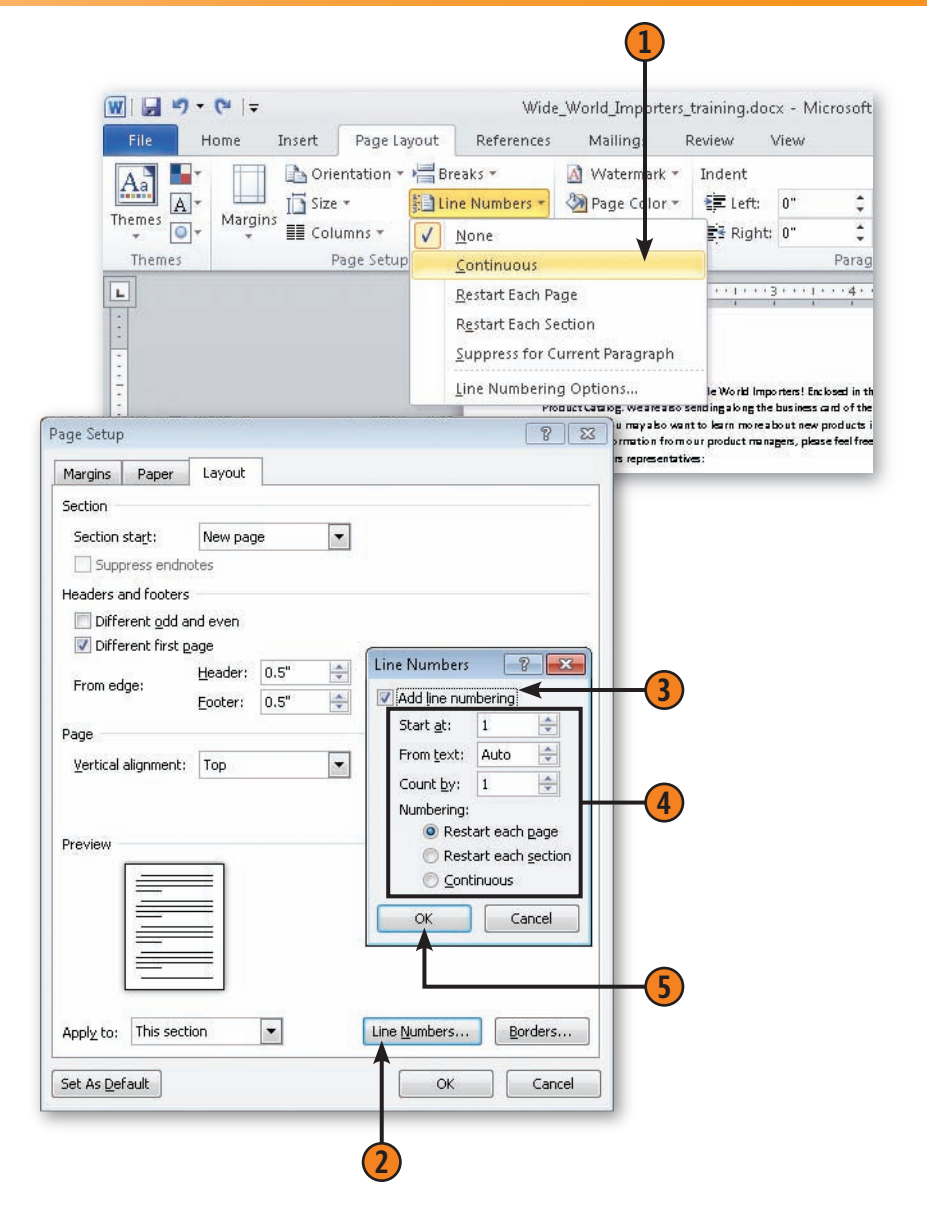

#### **Inserting a Cover Page**

When you've spent time and energy making the inside of your report look great, you may want to add a professional cover page to give the entire document a polished look. A

#### **Insert the Cover Page**

- **1** On the Insert tab, click the Cover Page button, and in the gallery that appears click the cover page you want.
- **2** Switch to Print Layout view if you aren't already in that view, press Ctrl+Home to move to the beginning of your document, click in an area that needs to be completed, and type the required information. Repeat these actions for all the other areas that need to be completed.
- **3** If you're not happy with the design of the cover page, do any of the following:
	- On the Insert tab, click Cover Page, and choose another design.
	- On the Page Layout tab, click Themes, and choose a different theme.
	- Add a picture, a drawing, fields, text, or other items to customize the page.
	- On the Insert tab, click Cover Page, and choose Remove Current Cover Page to delete the cover page.
- **4** Save your document.

well-designed cover page makes a good first impression and gives readers important information about what they'll see inside your document.

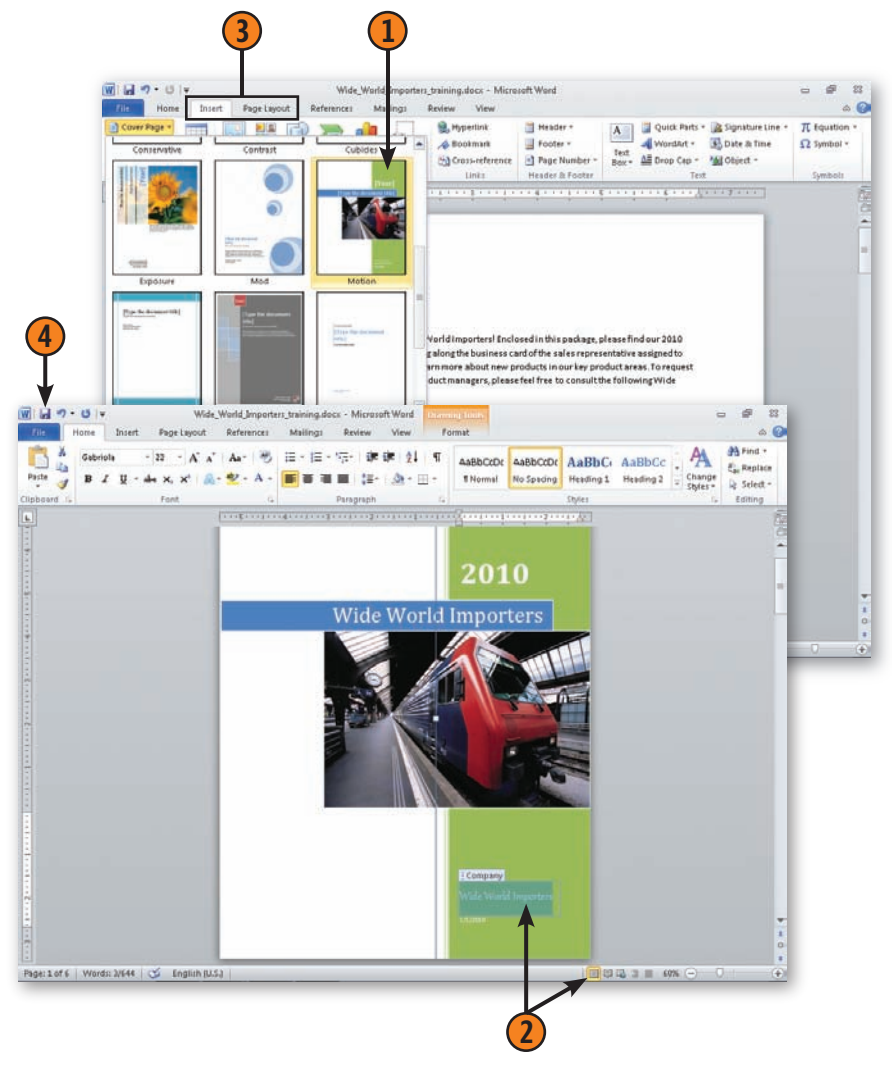

#### **Working with Special Content in Word**

#### **Inserting Information with Additional Actions**

Word 2010 is a smart program, and it can help you do more with the information in your document by providing action items you can use to carry out specific tasks that are tied to the word or phrase. For example, suppose that you include the name of a coworker in your document. Word 2010 offers an additional action when you right-click that enables you to send an e-mail message, schedule a meeting, or display the person's contact information. When you right-click a paragraph that includes a company name. You can specify the actions you want Word 2010 to be able to take depending on the type of information it finds in your document. In versions of Word prior to Word 2010, Additional Actions were known as *smart tags*.

#### **Contact a Colleague**

- **1** Look through your document and right-click a person's name.
- **2** In the context menu that appears, click Additional Actions.

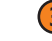

- **3** Click the action you want to perform.
- Or
	- **4** Click Options.
	- **5** Click Enable Additional Actions In The Right-Click Menu if necessary.
- **6** Click the check boxes of the items you want to include.

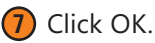

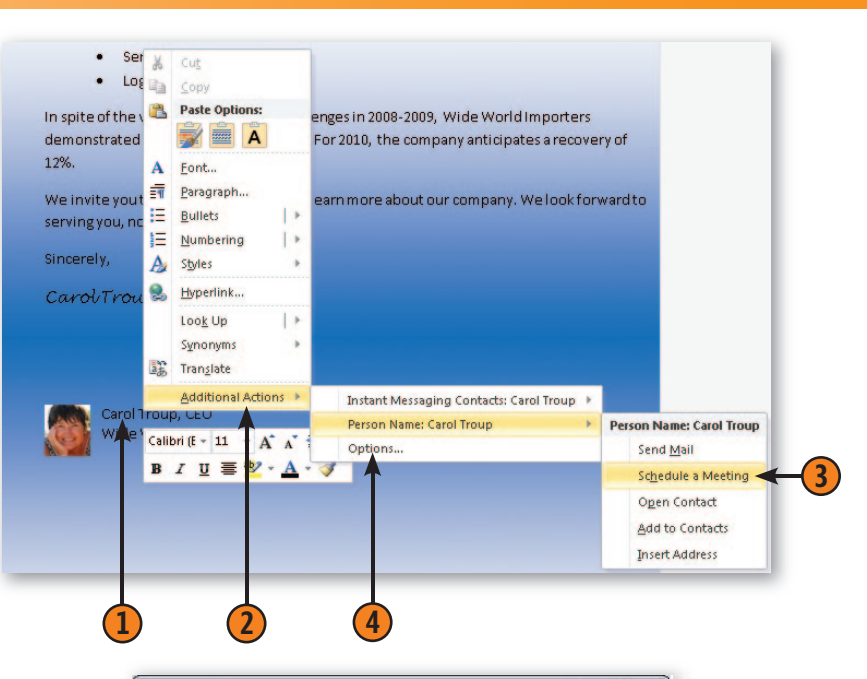

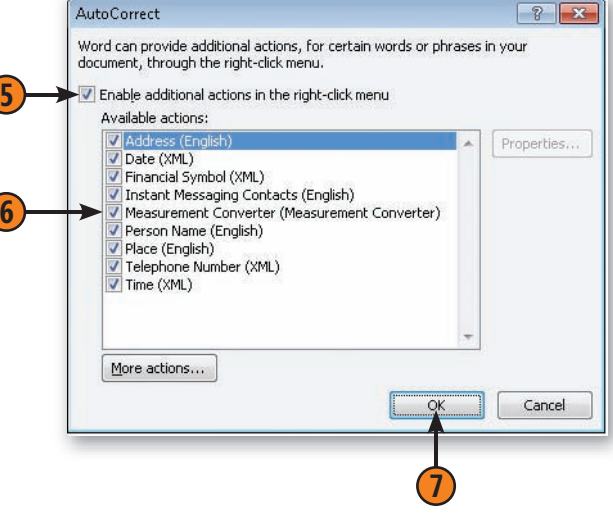

#### **Inserting an Equation**

If you create documents in which you need to display accurate mathematical equations, you'll be pleased with the equation improvements in Word 2010. The enhanced tools now enable you to create sophisticated custom equations, choose and

#### **Insert the Equation**

modify predesigned equations, and add all the elements you need to create the equation the way you want it. What's more, you can save your equation to the Equation gallery so that it's there the next time you need it.

**2**

#### **1** Click in the document where you want to insert the equation. **2** On the Insert tab, click the down arrow at the right of the Equation button, and in the gallery that appears click the equation you want. **3** Edit and format the equation as desired. **1**

- **4** Use the tools on the Equation Tools Design tab to add to the equation.
- **5** Click outside the equation when you've finished working with it.

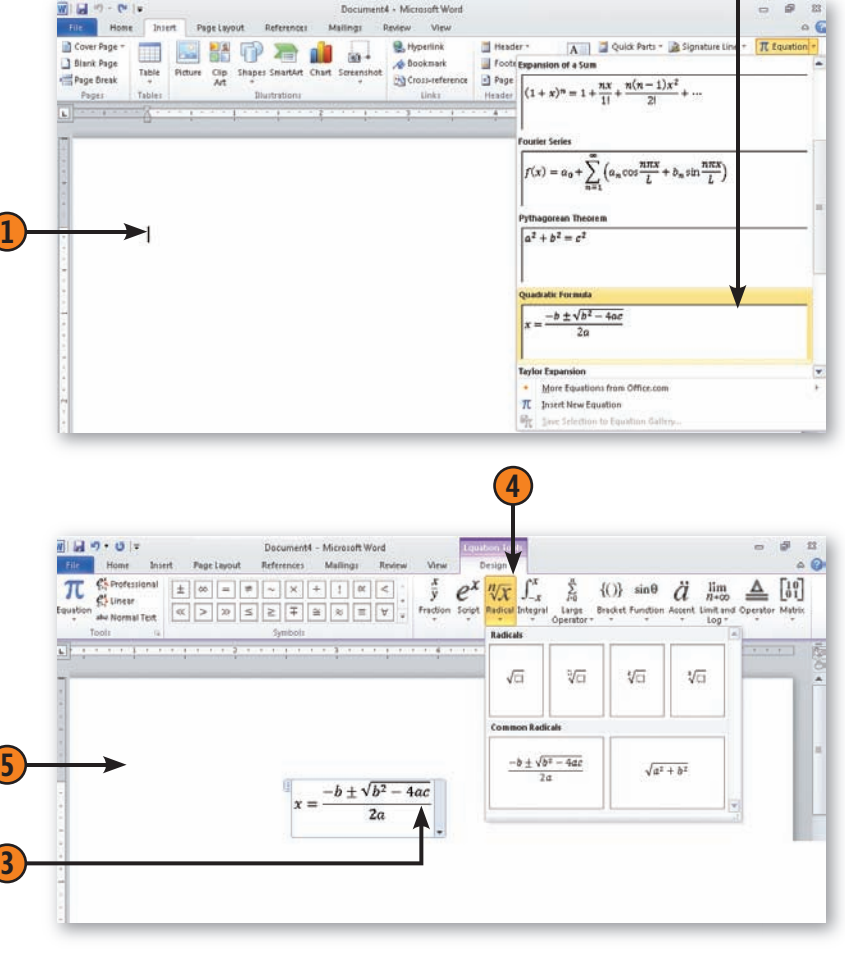

#### Caution

Or

If you add an equation to your document and then save it in Word 97-2003 format, the equation will be converted to an image and you will not be able to edit it. If you convert the document to Word 2010 format once again, however, you will be able to edit the equation.

#### **Adding a Sidebar or a Pull Quote**

When you want to add a special design element that reinforces key ideas, adds extra information, or spotlights phrases in your text, sidebars and pull quotes help you present the

text in a special way. Word 2010 offers a variety of sidebar and pull quote styles you can add for that distinctive look.

#### **Insert a Predesigned Text Box**

- **1** Switch to Print Layout view if you aren't already in that view.
- **2** On the Insert tab, click the Text Box button, and in the gallery that appears click the text-box design you like.
- **3** Select any sample text in the text box, and paste or type your replacement text.
- **4** Click the outer boundary of the text box, and drag it to the location you want.
- **5** Use any of the tools on the Text Box Tools Format tab to modify the text box itself, or use the formatting tools on the Home tab to modify the text.
- **6** Click outside the text box to resume working on the main content of your document.

#### Tip

To create your own custom text box, click Draw Text Box in the Text Box gallery, and use your mouse to drag out the dimensions of the text box.

#### Tip

You can change the way the text wraps around a text box you add by right-clicking the box and choosing Wrap Text from the context menu. Click the option reflecting the way you want the text to flow around the text box.

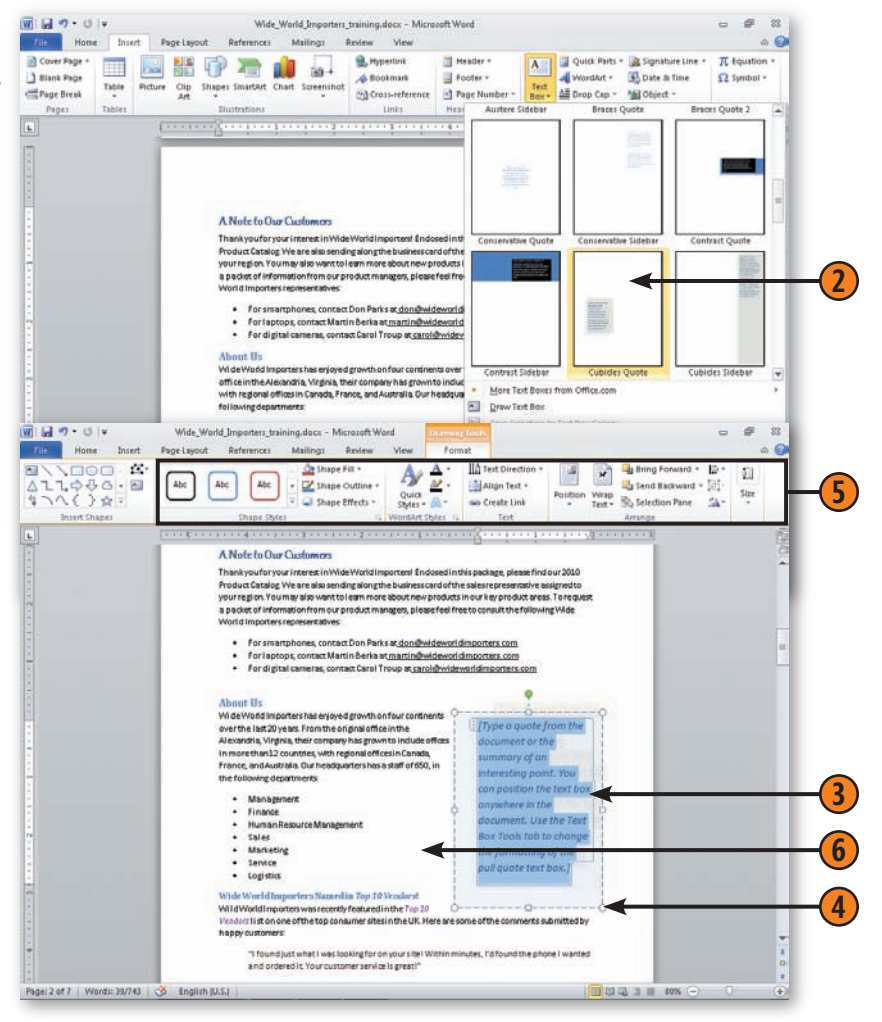

#### **Inserting a Watermark**

A *watermark* is a picture or some text (a company logo, for example) that appears subtly "behind" the main text in your document. Watermarks can help identify your document as *your* document and give readers additional information about how they can use the piece (for example, some watermarks say "Do Not Copy." The watermark in your Word 2010 document appears on every printed page as though it were part of the paper. You can create a picture watermark or a text watermark, but you can't have both in the same document.

#### **Create the Watermark**

- **1** On the Page Layout tab, click the Watermark button, and choose the watermark you want from the gallery that appears.
- **2** If none of the existing watermarks is what you want, choose Custom Watermark from the gallery to display the Printed Watermark dialog box.

*(continued on next page)*

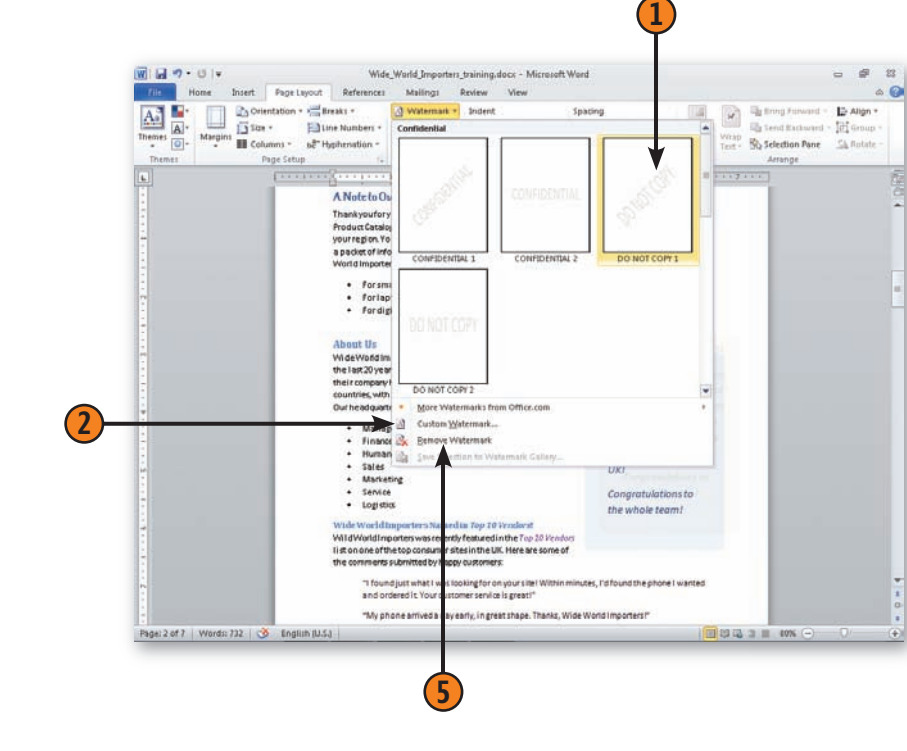

#### Tip

To have the same watermark appear automatically in every document that you create using a particular template, add the watermark in that template. To make sure a specific watermark is available for all your documents, add it to the Watermark gallery.

#### **Working with Special Content in Word**

#### **Create the Watermark** *(continued)*

- **3** To create a text watermark, select Text Watermark, type the text, choose your formatting options, and click OK.
- **4** To create a picture watermark, select Picture Watermark, click the Select Picture button and locate and select the picture file you want to use, choose your formatting options, and click OK.
- **5** If you decide you don't want a watermark after all, click the Watermark button on the Page Layout tab, and choose Remove Watermark from the gallery.

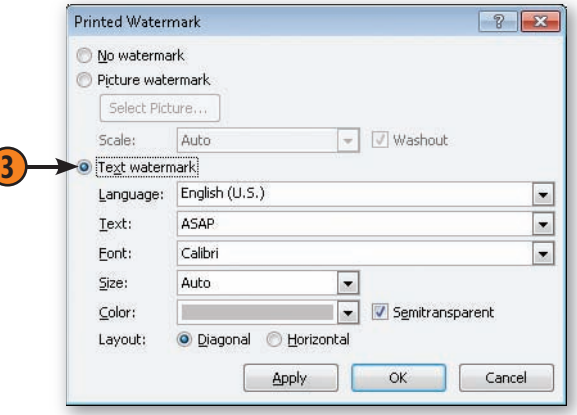

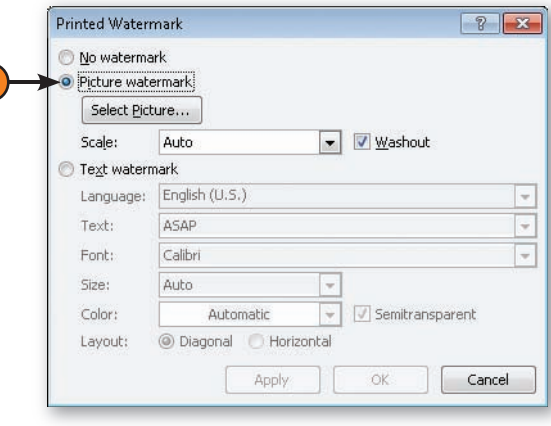

**4**

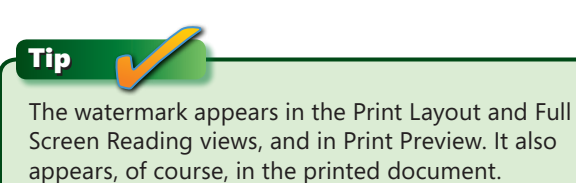

#### **Creating Footnotes and Endnotes**

If you are creating a document in which it's important to cite your references and add notes that support your text, you'll love the footnote and endnote features in Word 2010. Word automatically positions footnotes at the bottom of the page or places endnotes at the end of the document or section, whichever you specify. Word numbers both the footnotes and the

endnotes, giving each a unique numbering format. Whenever you add or delete a footnote or an endnote, Word automatically renumbers the appropriate series. For a footnote, Word also figures out how much space is required at the bottom of the page for the footnote, and when a footnote is too long for the page Word automatically continues it on the next page.

#### **Insert the Footnote or Endnote**

**1** In Print Layout view, with the insertion point located where you want the footnote or endnote reference mark to appear in your document, click the Insert Footnote button on the References tab for a footnote or the Insert Endnote button for an endnote.

**2** Type your footnote or endnote text.

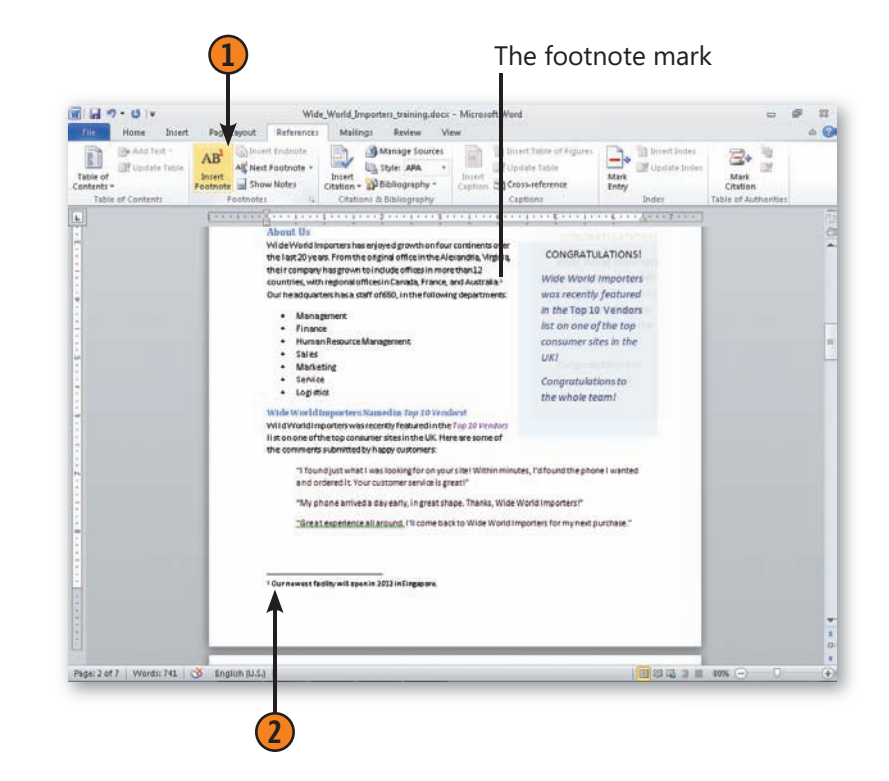

#### **Working with Special Content in Word**

Click if you want to convert

#### **Change the Reference Mark**

- **1** On the References tab, click the Footnote & Endnote dialog launcher.
- **2** Specify where you want the footnotes or endnotes to appear, and click the numbering format you want.
- **3** Click to display the Symbol dialog box, choose a symbol for the footnote or endnote reference mark, and click OK.
- **4** Click Apply to change the location of the footnotes or endnotes and/ or the number format, or click Insert to use the selected symbol as the reference mark for this footnote or endnote.

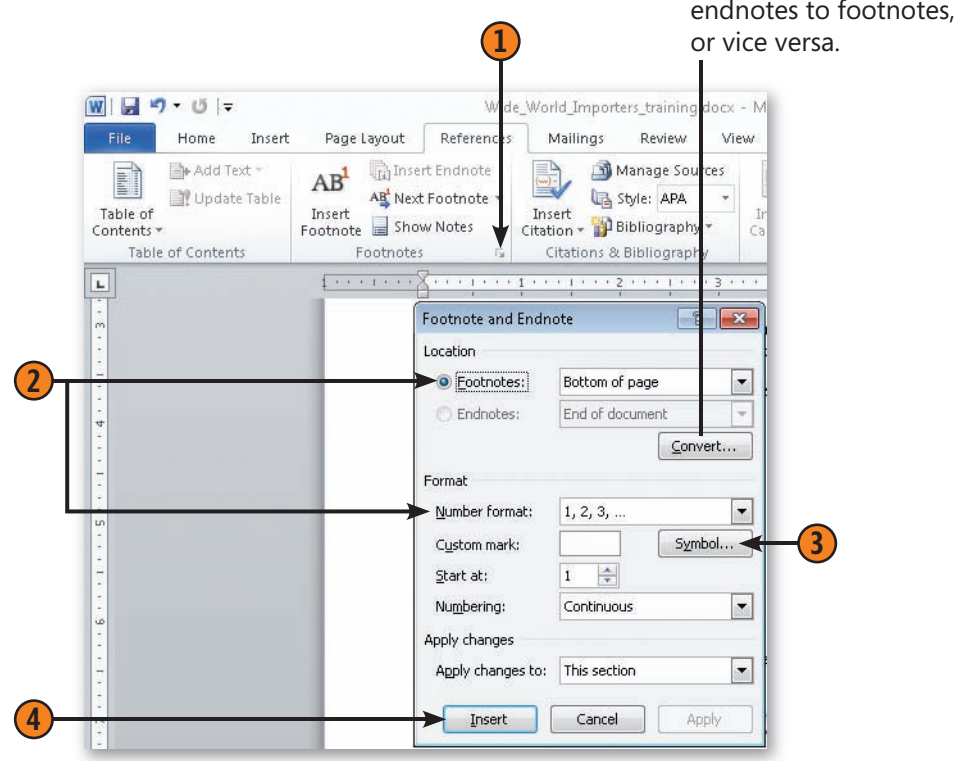

#### **Inserting a Citation**

When your writing references outside sources and/or works by other people—including books, articles, legal decisions, or other items—you'll need to cite these sources. Word provides a rich environment for entering, compiling, formatting, and inserting citations into your documents. If you're working in a company, a school, or an agency that frequently creates

#### **Add Existing Citations**

- **1** On the References tab, click the Manage Sources button to display the Source Manager dialog box.
- **2** If the default source file isn't the one you want, click Browse. Use the Open Source List dialog box to locate the source file you want, and then click OK. You can use numerous source files to copy citations into your document.
- **3** If citations exist in the source document that aren't already in your document, and you'll eventually want to add them, select the citations you want, and click Copy. Use the Sort and Search tools if you need to find citations in a large source file, and add those you want to your document.
- **4** Select any citation you're not sure of to inspect the information, and then decide whether or not to add it to your document.
- **5** Click Close when you've finished.

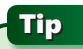

All citations are tagged as fields, and you can easily modify their styles by changing the Citations & Bibliography style on the References tab.

documents that include citations, you probably already have the data entered in bibliographies, ready to be dropped in. If not, however, you can type the information as you go and save it for future documents. You can insert individual citations and manage the sources you use as references in your Word 2010 documents.

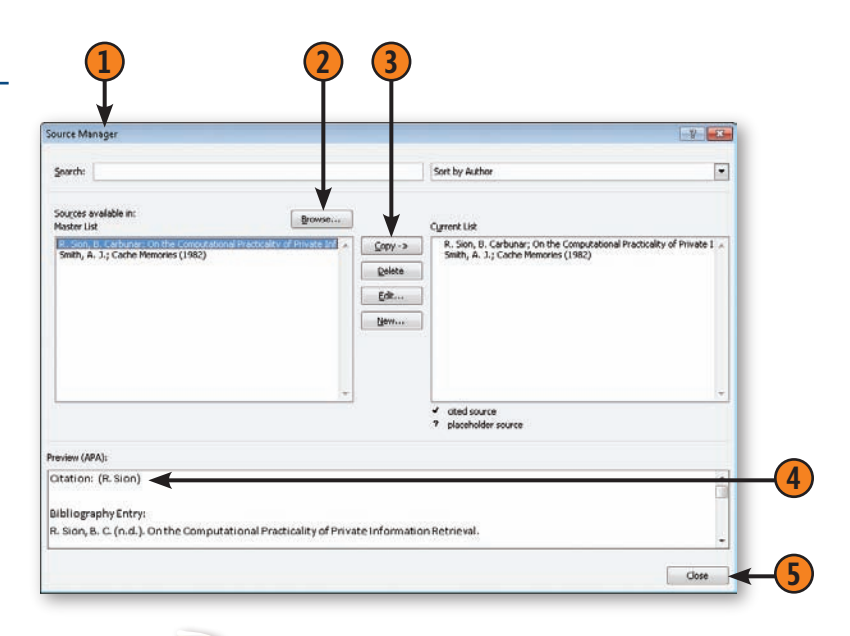

Try This

If you need to cite a source but don't currently have the citation information, don't worry. Click in the document where you want to place the citation, click Insert Citation, and choose Add New Placeholder. When you eventually have the information, double-click the placeholder, and enter the information in the Edit Source dialog box.

#### **Working with Special Content in Word**

#### **Insert a Citation**

- **1** Select the citation style you want for all of your citations.
- **2** Click in your document where you want the citation to appear.
- **3** On the References tab, click the Insert Citation button, and if the citation you want is listed, click it.
- **4** If the citation isn't listed, click Add New Source to display the Create Source dialog box.
- **5** Select the type of citation you want.
- **6** Enter the information for the citation.
- **7** Either use the proposed citation tag name or enter a unique name.
- **8** Click OK.
- **9** If you want to insert a bibliography of your citations or a list of works cited, place the insertion point where you want the item to appear, click the Bibliography button, and click the item you want in the gallery that appears.

Tip

The citation is placed inside a *content control* in your document. To edit the citation or the source, or to convert the citation into static text, point to the content control, click the down arrow that appears, and choose what you want to do from the drop-down menu.

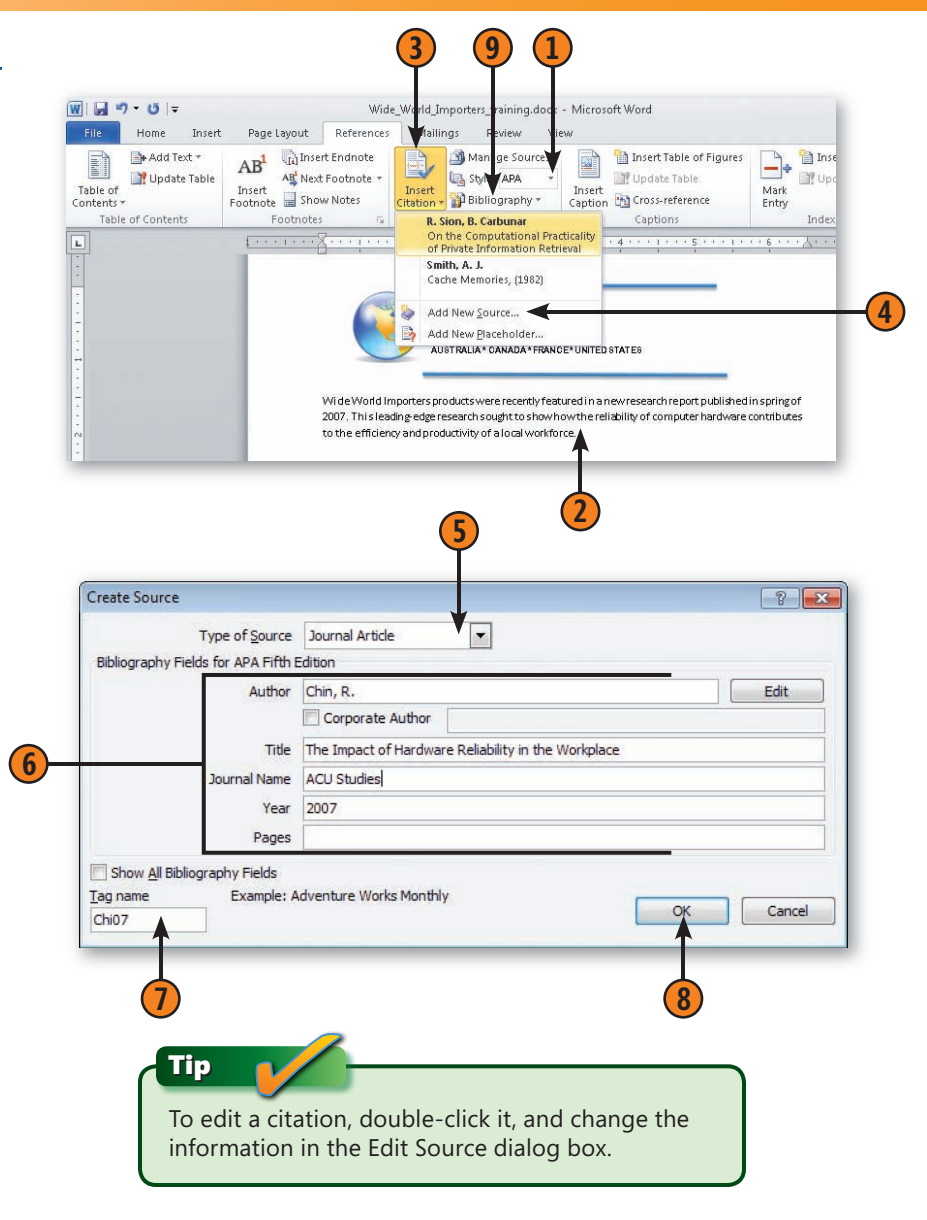

#### **Creating a Table of Contents**

For long documents, adding a table of contents is a great reader service, making it easy for those reading your document to turn just the page they want to see. Word 2010 provides a number of predesigned tables of content so that you can choose one you'd like to use or modify it to fit your document. Word 2010 will automatically include all headings you've styled as Heading 1, Heading 2, and so on as it compiles the table of contents. After you add the table, you can easily update it, change its style, or update only the page numbers, which enables you to make sure the table of contents is accurate if one or more headings get moved during editing.

#### **Set the Outline Text**

**1** In Outline view, scroll through the document, verifying that any paragraph you want to appear in the table of contents has a style that uses the appropriate level 1, level 2, or level 3 outline level, and that any paragraph you don't want to include has an outline level of 4 or below or a Body Text outline level. If a paragraph you want to include doesn't have a style with the appropriate outline level assigned to it, click in the paragraph and apply the appropriate style.

*(continued on next page)*

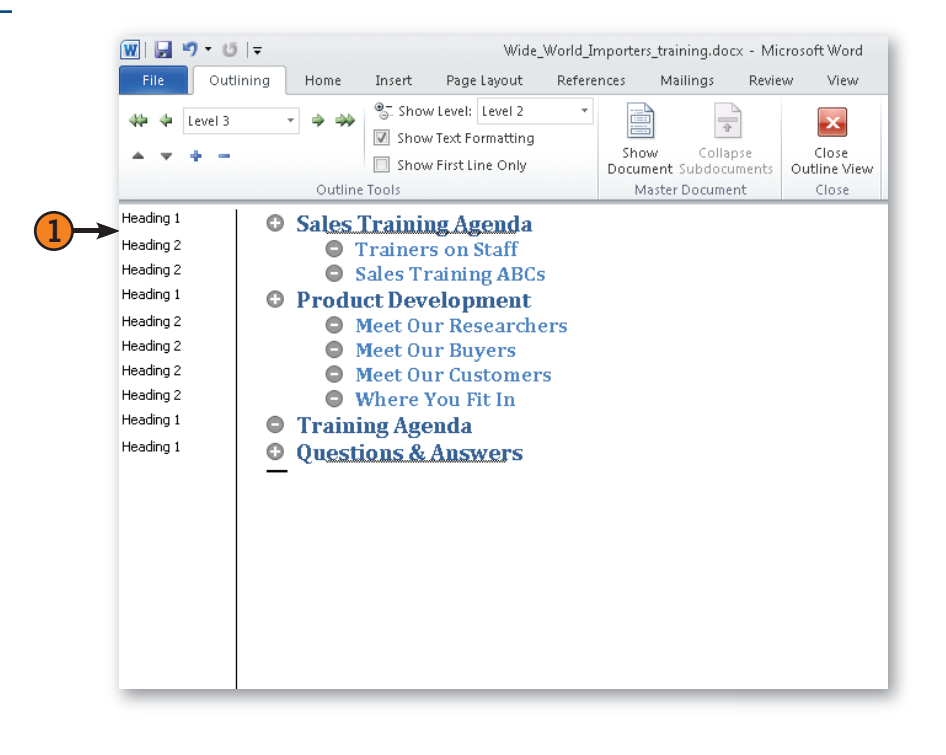

#### **Working with Special Content in Word**

#### **Set the Outline Text** *(continued)*

- **2** Switch to Print Layout view, and click in the document where you want the table of contents to appear.
- **3** On the References tab, click the Table Of Contents button, and select the style and type of table of contents you want to insert.
- **4** If you make changes to the document that affect the pagination or the heading content, click the Update Table button on the References tab.

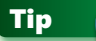

If you want to include or exclude a paragraph but don't want to change its style, click the Add Text button on the References tab, and click the outline level you want to apply.

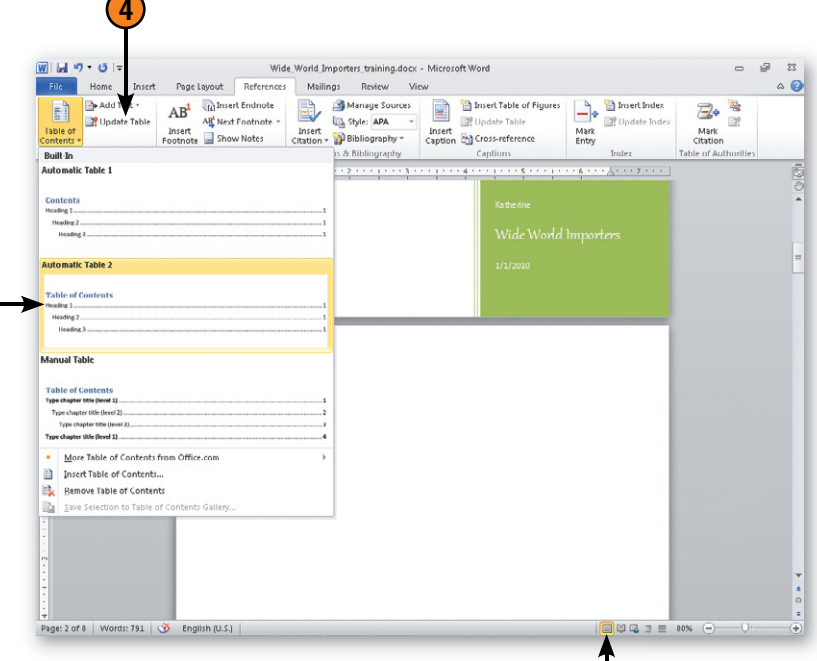

**4**

**3**

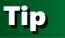

After you've added the table of contents to your document, you can update it easily by clicking the table and pressing F9. Word helps you keep the table of contents up to date so that the page numbers and headings are correct, even after you've added text, moved sections around in the document, or edited the headings in the file.

**2**

#### **Printing an Envelope**

Sometimes a printed envelope conveys just the look and feel you're looking for when you send a document. Suppose, for example, that you've just created a great proposal that you want to deliver to a top client. Creating a printed envelope in the same font and style as the proposal helps your work look consistent and professional. With Word, you can easily create

#### **Add the Address**

- **1** On the Mailings tab, click the Envelopes button to display the Envelopes And Labels dialog box.
- **2** If a delivery address is displayed on the Envelopes tab, verify that it's correct.
- **3** If no delivery address is shown, or if you want to use a different address, type the address. If the address is in your Microsoft Outlook Contacts list, click the Insert Address button.
- **4** Verify that the return address is correct. If you're using an envelope with a preprinted return address, select the Omit check box so that the return address won't be printed.
- **5** Click Options to display the Envelope Options dialog box.

*(continued on next page)*

crisp, businesslike printed envelopes. You can add your return address, and, in the United States, you can add electronic postage. If you already have the mailing address in your letter, Word usually detects it and copies it to the Envelopes And Labels dialog box. You can also type the address directly in the dialog box.

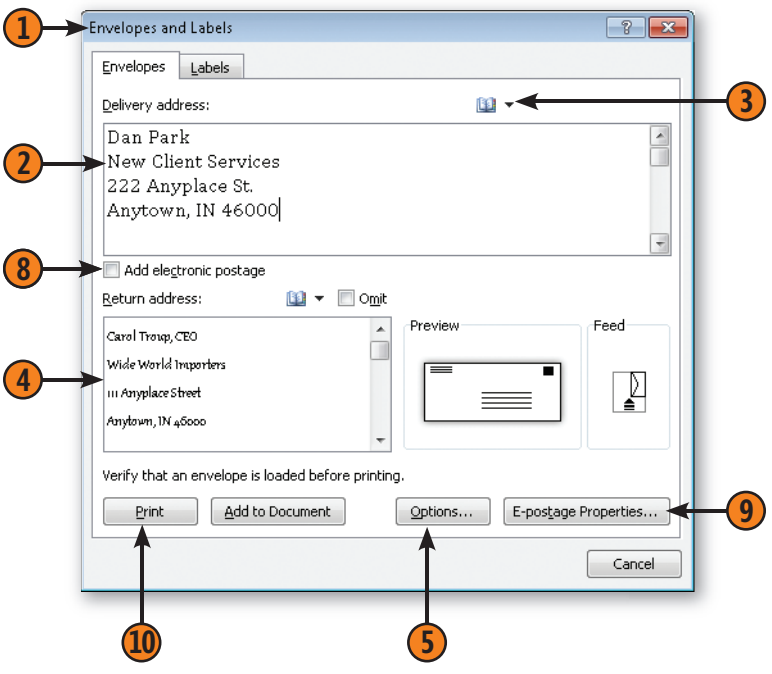

#### **Working with Special Content in Word**

#### **Add the Address** *(continued)*

- **6** On the Envelope Options tab, specify the envelope size and the fonts and positions for the addresses.
- **7** On the Printing Options tab, specify how the envelope is to be loaded and printed. Click OK.
- **8** If you have electronic postage (e-postage) software installed, select this check box to use electronic postage.
- **9** If you need to make changes to your e-postage setup, click the E-Postage Properties button.
- **10** Click Print to print the envelope.

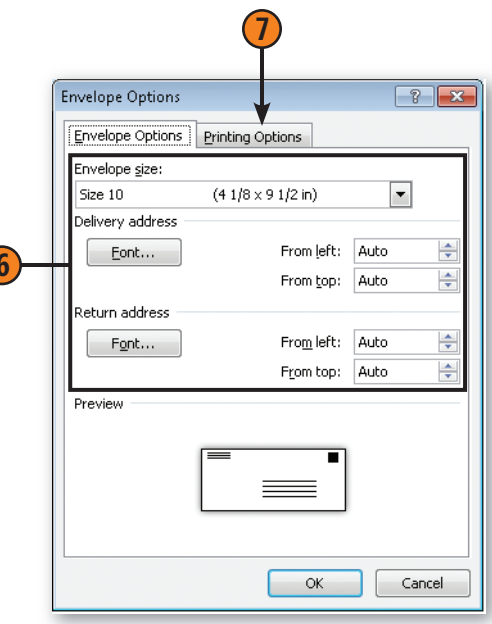

**6**

#### **Printing a Mailing Label**

Printing mailing labels is much easier than it used to be. Today you can purchase labels at almost any office supply store and find that you can easily print what you need—one label or sheets of labels—in Word 2010. You choose your label type, enter the address, and select how you want the label to be printed, and Word does the rest. Nice.

#### **Print the Label**

- **1** Make a note of the manufacturer and the design number of the labels you'll be using. If you're planning to print only one label, figure out which label on the sheet of labels is the one you're going to use. Later in the process, you'll need to specify the label by row (the horizontal line of labels) and by column (the vertical line of labels). Insert the sheet of labels into your printer (usually into the manual feed tray, if there is one).
- **2** On the Mailings tab, click the Labels button to display the Envelopes And Labels dialog box.
- **3** On the Labels tab of the Envelopes And Labels dialog box, use the proposed address, type a new one, or click the Insert Address button to insert an address from your Outlook Contacts list. To insert your return address, select the Use Return Address check box.
- **4** If the type of label shown isn't the one you're using, click Options to display the Label Options dialog box, specify the label you're using, and click OK.
- **5** If you're using a full sheet of labels, click the appropriate option to print a whole page of identical labels or only one label on the sheet of labels. If you want to print only one label, specify the label by row and column.
- **6** Click Print to print the label or labels.

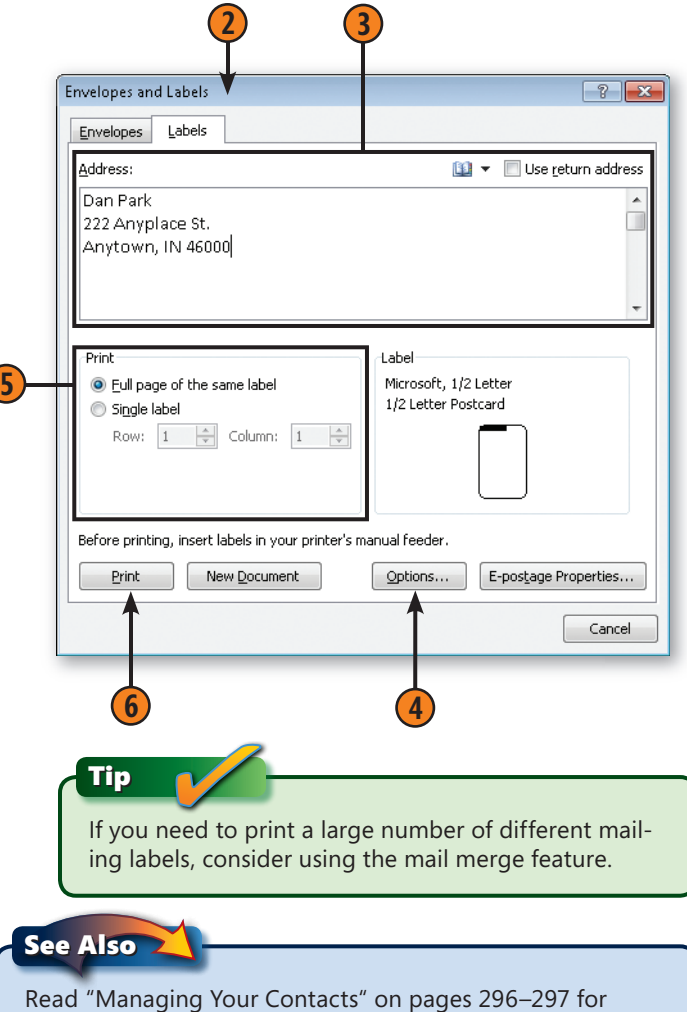

information about adding or modifying address information in your Outlook Contacts list. Read "Changing Your User Information" on page 399 for information about modifying your return address.

#### **Mail Merge: The Power and the Pain**

If you've ever had to send the same letter or catalog to more than one person, you know what a time-saver mail merge can be. Mail merge saves you the trouble of typing numerous names and addresses by merging your contacts list with the document you're creating. In Word 2010, mail merge uses a *master document* and a *data source* to accomplish the task*.* The master document is the template (although not a template in the Word-document sense) that lays out your document and contains text or other items that never change. This might be the sales letter, for example, that you want to send out to all your customers. The master document also contains instructions for inserting data from a data source into each document. The *data source* is your contact list, Microsoft Excel 2010 spreadsheet data, or other file containing the name and address information you want to merge with the document.

The goal of mail merge is simple: to produce many different documents that are personalized to go to many different individuals—without a lot of extra work from you. The process of putting together a mail merge document may seem a bit complicated at first, but it's really just a matter of telling Word where to substitute the different data items. (For example, the *name* goes here, and the *address* goes there.) Once you use the mail merge feature a time or two, it will seem intuitive. After you master the basic mail merge process, you can get a little fancier by adding conditional expressions, which enable you to create a mail merge letter for a customer if a certain condition is true.

#### **It's More than Letters**

The mail merge feature can do more than create form letters and address envelopes. You can save the merged documents as a file so that you can edit them or send them by e-mail. You can create almost any type of document by using a specific template or designing the document from scratch. All Word

needs is a data document with some data fields in it. You can create mailing labels and address books, awards, parts lists, different versions of exams, and catalogs designed for specific geographical areas or demographic populations. The uses for mail merge are limited only by your creativity, your willingness to experiment with different data fields and Word fields, and your decision as to whether mail merge would be faster than manually creating individual documents.

There's one change for Microsoft Works users who plan to use their Works database as the data source for a Word 2010 mail merge. Now you need to export your data and then create a new data source before importing the information into Word. Word 2010 no longer directly imports Works databases.

#### **Setting Conditional Content**

Tip

Mail merge offers you a flexible way to produce content based on what your customers want to see. You can easily tailor the content according to the data stored in your mailing list. For example, you might offer one promotion to individuals who live in the western region, but offer a different promotion to those who live in the southern U.S. If you have an entry in your data file that tracks the region in which the customer lives, you can use that data to control the content of your document. To add this kind of conditional content, you use the IF field, available in the Rules tool in the Mailings tab. You can tell Word to insert one set of content IF the contact lives in the western region, or insert a different set of content IF the contact lives in the southern region.

#### **Creating a Form Letter**

If the idea of creating a form letter sends a shudder of apprehension down your spine, relax; it's no more difficult than writing a simple note to a coworker. Once you create the letter,

#### **Set Up Your Letter**

- **1** Create and save your letter.
- **2** Click the Start Mail Merge button, and choose Letters.
- **3** Click Select Recipients and choose one of the following:
	- Type New List to enter your data.
	- Use Existing List to use data that exists in a file Word can read.
	- Select From Outlook Contacts to use data from your Outlook Contacts list.
- **4** Click Edit Recipient List.
- **5** Select or clear check boxes to choose recipients.

**5**

**Data Sc** 

**NAM** da

Data Source

**6** Click OK when you've finished.

you can customize it by adding the mail merge fields you want—and then it's just a few short steps to the final merge process.

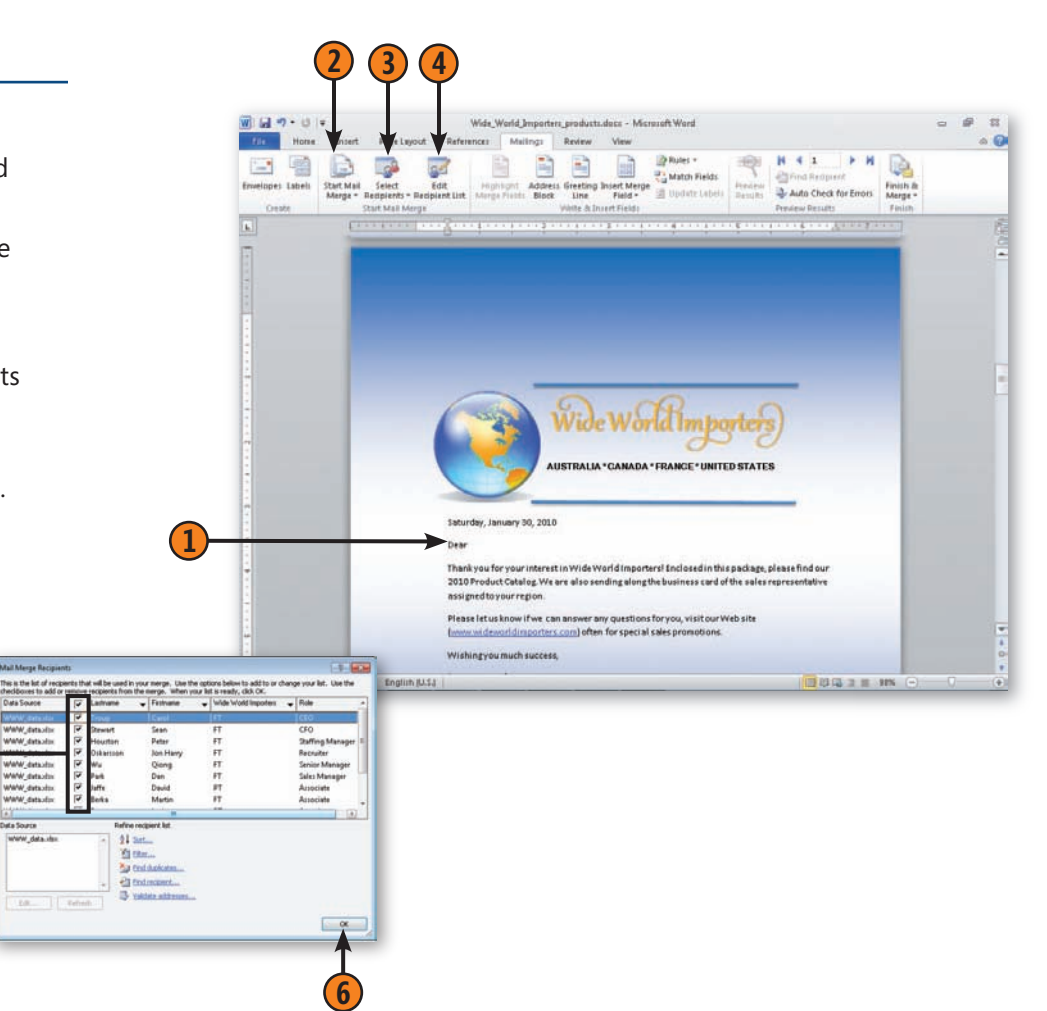

#### **Working with Special Content in Word**

#### **Specify the Data to Be Merged**

- **1** In your document, click where you want to add information from your data source.
- **2** In the Write & Insert Fields group, click the type of information you want to insert.
- **3** In the dialog box that appears, specify the options you want, and then click OK. Continue adding items to the letter.
- **4** Click Preview Results.
- **5** Click to preview the letters.
- **6** Click Edit Recipient List to make changes to the data list.
- **7** Click Auto Check For Errors.
- **8** Click Finish.

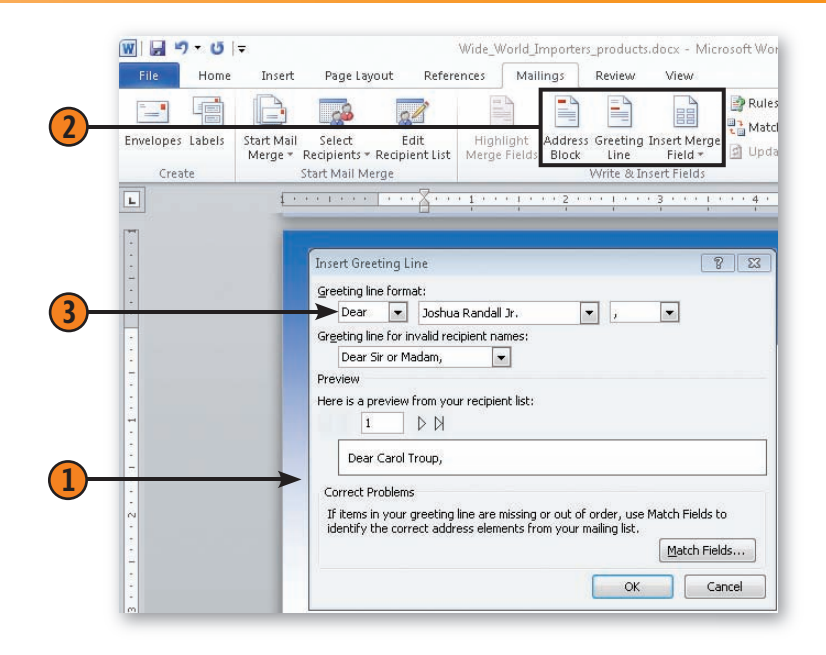

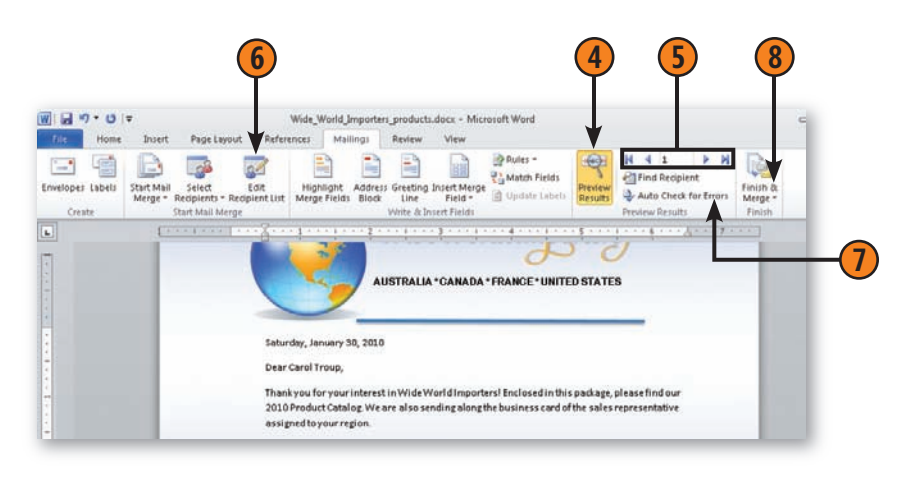

Tip

If you're familiar with conducting a mail merge using the Mail Merge Wizard that steps you through the process, and if you want to use the wizard, click the Start Mail Merge button, and choose Step By Step Mail Merge Wizard from the drop-down list.

#### **Finalizing Your Document**

Word 2010 includes a Document Inspector that helps you assess your document before you send it to ensure that you aren't including any sensitive information—personal or

#### **Prepare Your Document**

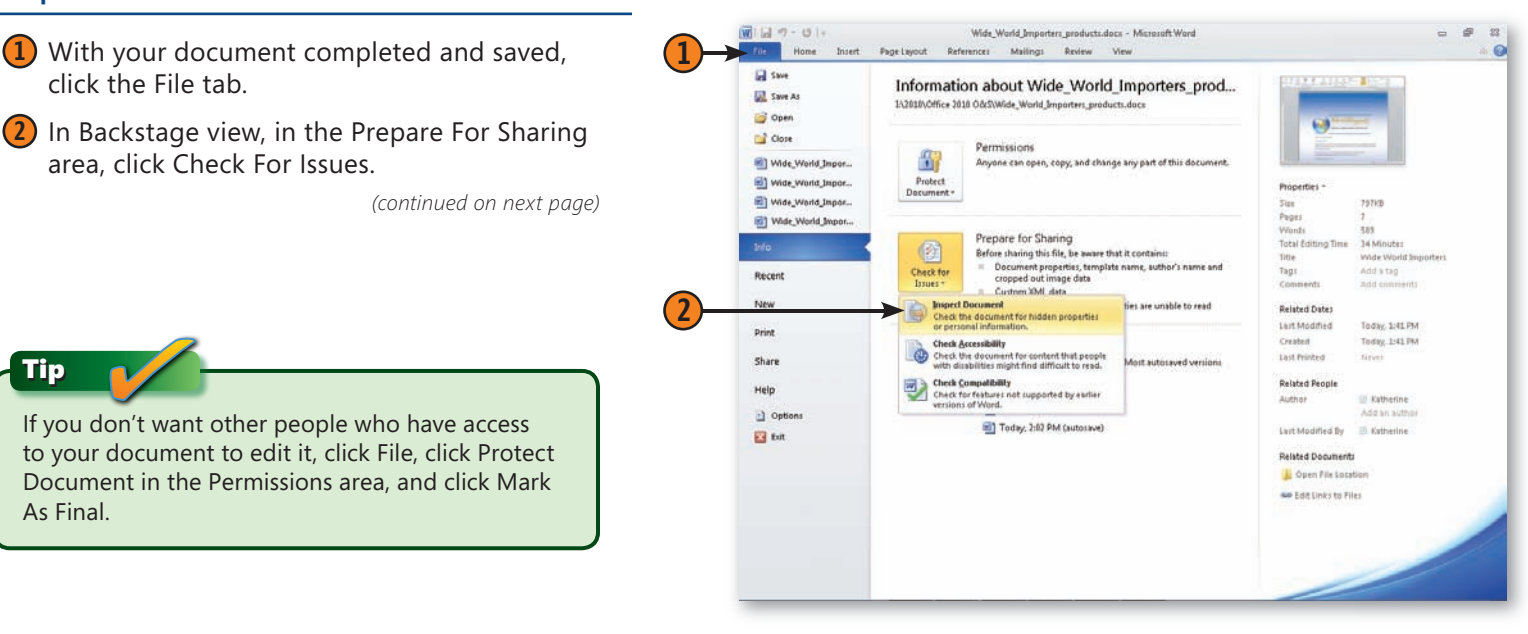

business—that should stay inside the company. Additionally, the Document Inspector can help you prepare the file for distribution and ensure that it isn't edited against your wishes.

#### **Working with Special Content in Word**

#### **Prepare Your Document** *(continued)*

- **3** In the Document Inspector dialog box, clear the check boxes for the items you want to keep in the document and select the check boxes for the items you don't want to appear in the document.
- **4** Click the Inspect button at the bottom of the dialog box.
- **5** In the Document Inspector dialog box, click the Remove All button for each type of item you want to remove.
- **6** Click Close when you've finished.

Comments, Revisions, Versions, and Annotations

**Document Properties and Personal Information** 

The following document information was found:

Document Inspector

۷

Review the inspection results

No items were found.

\* Document properties \* Author

\* Picture crop information \* Template name **/ Custom XML Data** 

Custom XML data was found. Headers, Footers, and Watermarks No headers, footers, or watermarks were found.

No hidden text was found.

Note: Some changes cannot be undone.

**C** Invisible Content No invisible objects found.

Hidden Text

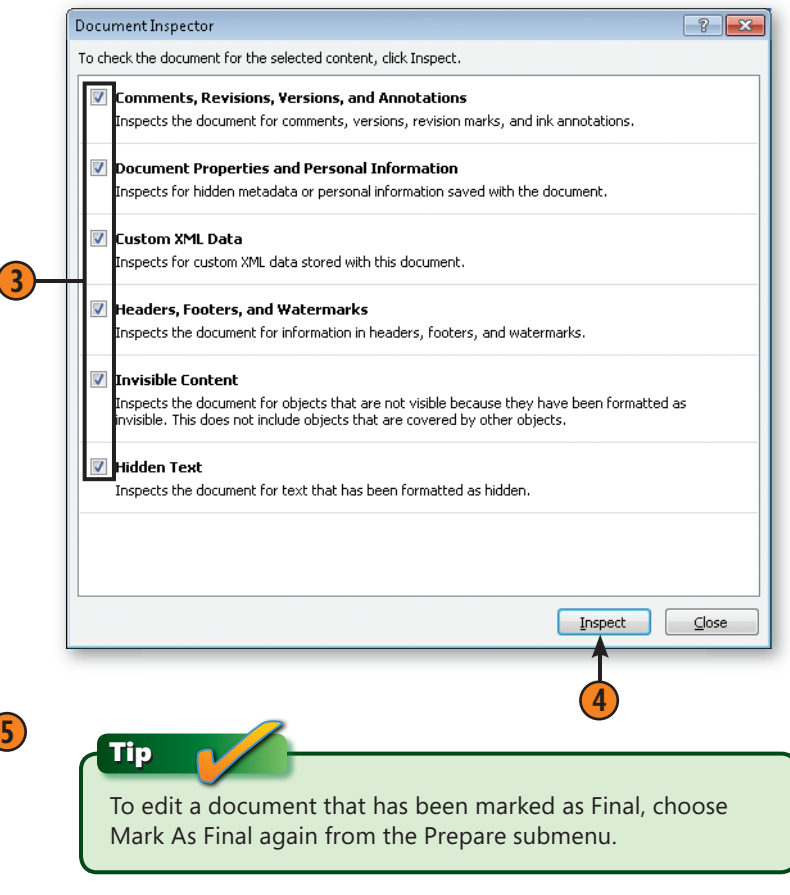

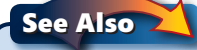

**6**

 $\sqrt{2}$ 

Remove All

Remove All

 $\subseteq$ lose

Reinspect

Read "Password Protecting a File" on page 409 for information about using additional security settings to prevent changes to your document.

# **Index**

# Symbols

\* (asterisk) in calculations, 180, 182 file names and, 26 \ (backslash), 26  $^{\wedge}$  (caret), 182  $=$  (equal sign), 180 / (forward slash) in calculations, 180, 182 in file names, 26 > (greater than), 26 < (less than), 26 – (minus sign), 182 ( ) (parentheses), 182 % (percent sign), 182 + (plus sign), 26, 182 | (vertical bar), 26

# A

absolute cell references, 180, 188 Access . *See also* databases Access window, 360–361 analyzing data, 388–389 compatibility issues, 30 database basics, 362–363 Datasheet view, 361 exporting data, 376–377 fields and records, 363, 368–372 Form Wizard, 380 forms, 380–382 importing data, 374–375 Navigation Form, 380, 381–382 other file formats and, 367 overview, 5, 359–362

PivotCharts, 388–389 queries, 386–387 Query Wizard, 386–387 Quick Start fields, 369 Report view, 361–362 Report Wizard, 382 reports, 382–385 storing data, 362–363 table relationships, 363, 378–380 tables, 368–369 templates, 364–366 using existing databases, 366–367 views in, 360–362 actions action items in Word, 125 Actions buttons in PowerPoint, 229 Actions group in Outlook, 346–355 additional actions in Word, 125 assigning to slides, 229 keyboard shortcuts for, 19 order of, 182 redoing, 19 shortcut menus and, 16 undoing, 19 Actions group in Outlook, 346–355 ActiveX controls, 416–417 add-ins, 416–417 addition, 182 address books, 264, 285 addressing e-mail messages, 264, 295, 297 envelopes, 136–137 aligning objects, 311 in Publisher, 324–326 aligning text in Excel cells, 162 keyboard shortcut for, 19 in PowerPoint slides, 215

in Publisher, 321, 324 in Word converting text to tables for, 100 hyphenation and, 103 Linked Styles and, 82 setting alignment, 88 tables, 102 alphabetical sorting in Excel, 192 in Word lists, 119 in Word tables, 118 animation in charts, 227 customizing, 228 running in presentations, 250 saving files and, 255 setting effects, 226–227 of slide elements, 226–227 triggering, 208–227 Animation Painter feature, 227 Animation Trigger feature, 227 annotating presentation slides, 251 appointments adding detail to, 286–287 recurring appointments, 287 reminders for, 287 setting up, 286 arithmetic operators defined, 182 for formulas, 180 order of precedence for, 182 Artistic Effects feature, 36 asterisk (\*) in calculations, 180, 182 file names and, 26 attendees, for meetings, 294–295 audio assigning actions and, 229

audio notes in OneNote, 348–349 presentation narration, 240–241 in presentations, 232–233 in slide transitions, 228, 234 in slides, 232–233 AutoCorrect feature (Word), 71–72 automatic hyphenation (Word), 103 AutoRecover options, 413 averaging a series of calculations, 185 audio, *continued*

# B

backgrounds in Excel charts, 203 formatting in slides, 212–213 in publications, 311, 322 removing in pictures, 39 styles for slides, 211 backing up files, 413 backslash (\), 26 Backstage view file and program information, 22 layout and features, 22 overview, 5 printing files from, 23 baselines, in Publisher, 324–325 bold formatting, 19 bound documents, 107 boundaries, object, 324–325 broadcasting presentations, 258–259 browsing for help, 24 Building Blocks feature, 323 bulleted lists (Word) creating, 96 formatting, 97 styles for, 82 business cards (Outlook) adding fields to, 302 creating, 302 customizing look of, 285

e-mailing, 302–303 business information (Publisher), 310, 332

# C

calculations. *See also* formulas; functions cell values, 182–183 order of precedence in, 182 series of, 188 summing data, 181, 184–185 Calendar view, 288 calendars (Outlook) adding appointment detail, 286–287 controlling access to, 293 overview, 285 publishing to Web, 290 setting up appointments, 286–287 sharing, 290–292 sharing available times, 291 caret (^), 182 case, changing, 19 cell addresses. *See* cell references cell references absolute, 180, 188 in arguments, 187 in calculating values, 183 copying cell content and, 177 defined, 147 determining, 177 in formulas, 180 names instead of, 177 old style of, 177 in printing, 180. *See also* print areas R1C1 reference style, 177 in ranges, 177 relative, 180, 188 cell values, 147 cells conditional formatting, 174–176 defined, 147 deleting content, 159

formatting, 154–155, 162–164 naming ranges of cells, 147 selecting, 154 centered text (Word), 88 changing user information, 399 character styles, 82 in Publisher, 316–317 in Word, 82, 84 charts (Access) animation in, 227 PivotCharts, 388–389 charts (Excel) backgrounds in, 203 combining, 206 creating, 202 customizing, 206 data series charts, 206 formatting, 204–205 layouts, 203 line types in, 203 overview, 147, 201–202 PivotCharts, 197 styles, 204 themes, 204–205 3-D effects in, 176–203 types of, 201 citations of sources, 132–133 citing references in Word, 130–131 citing sources in Word, 132–133 clip art clip art audio, in slides, 232–233 finding and inserting, 40 Clipboard, 20–21, 372 co-authoring contacting co-authors, 77 editing conflicts and, 76 SharePoint Server and, 6 SharePoint Workspace and, 76 Windows Live and, 76 Word documents, 76 instant messaging and, 77 file changes and, 77

color

applying to OneNote notebook sections, 343 color ranges in cell formatting, 175 in pictures, 36–37 Window's color schemes, 396–397 in WordArt objects, 47 of worksheet tabs, 164 columns (Access). *See* fields columns (Excel) adding, 158 deleting, 159 freezing, 200 hiding, 160 repeating, 168–169 revealing hidden, 160 separating data into, 194 setting width, 162 columns (Word) adding to tables, 101 changing number of, 112–113 deleting from tables, 101 flowing text into, 112–113 Columns Wizard (Excel), 194 commands, displaying lists of, 15 comments in Excel, 170–172 in PowerPoint, 247 in Word, 62 comparing Word documents, 79–80 compatibility Compatibility Checker, 417 Compatibility mode, 30 Compatibility pack and, 30 with earlier Office versions, 27, 31 Rich Text format and, 27 SmartArt Diagrams and, 31 Compatibility Checker, 417 Compatibility mode, 30 Compatibility pack, 30 computer viruses, 273 conditional content, mail merge, 139

conditional formatting color ranges for cells, 175 creating rules for, 176 customizing, 176 data bars, 175 defined, 147 highlighting specific cells, 174 icon sets, 175 overview, 174 removing, 176 reports, 385 Conflict task pane (Word), 76 conflicts, in co-authored files, 76 contact information (Publisher), 310, 332 Contact window (Outlook), 297 contacts addressing envelopes and, 136 business cards, 285, 302–303 business information, 310, 332 contacting colleagues, 125 Contacts folder, 285 e-mail address books, 264 mail merging data from, 139, 140 mailing labels and, 138 Contacts folder, 285. *See also* Outlook content controls, 133 contextual spelling errors, 70–71 contextual tabs, 12 contrast, in pictures, 36–37 Conversation view, 267 converting text to tables (Word), 100 copying Access data, 373 appointments to OneNote, 355 blind carbon copy (Bcc), 265 to Clipboard, 20 data in worksheets, 156 e-mail messages, 277 Excel data, 156, 157, 177 formatting (Word), 95 keyboard shortcut for, 19 sparklines, 178

tables from other databases, 374–375 Word text, 65 copying, multiple items, 21 copying and pasting, multiple items, 21 cover pages (Word), 124 cropping, pictures, 34–35 Cropping handles, 34–35 customizing Office 2010 destination folders, 402–403 editing settings, 398–399 file formats, 402–403 Quick Access toolbar, 394–395 Ribbon, 392–394 spelling and grammar checkers, 400 spelling dictionaries, 401–402 user information, 399 work area, 396–397 cutting Clipboard options for, 20 Excel data, 156, 157 keyboard shortcut for, 19

# D

dark fonts, 86 data analysis, 148 data bars, 175 data labels, 147 data series, 161 data series charts, 206 data sources, mail merge, 139 databases. *See also* Access adding data to tables, 372–373 analyzing data, 388–389 basic concepts, 362–363 calculated fields, 370 conditional formatting, in reports, 385 copying and pasting data, 373 copying tables from other databases, 374–375 defined, 359

deleting data, 372 exporting data, 376–377 fields and records, 368–372 adding, 369–370, 371–372 creating by typing, 368 defined, 363 naming and renaming, 368, 370 Quick Start, 369 removing, 371–372 re-ordering, 371–372 formatting data, 370 formatting reports, using themes, 384 forms creating using Form Wizard, 380 navigation, 381–382 simple, 380 importing data, 374–375 opening existing, 366, 367 PivotCharts, 388–389 queries, 386–387 reports, 382 selecting data, 372 setting data type, 370 storing data in, 362–363 table relationships, 378–380 tables, 368–369 templates, creating from, 364–366 undoing operations, 372 Date Navigator feature, 288 dates and times inserting, 45 meetings, 294–295 deleting columns (Excel), 159 e-mail messages, 277 Excel worksheet content, 159 Excel worksheets, 165 fields in databases, 371–372 narration from slides, 240–241 records in databases, 371–372 rows and columns (Word tables), 101 databases, *continue*d

RSS feeds, 281 sparklines, 179 Design Checker (Publisher), 333–334 destination folders, 402–403 dialog box launchers, 14 dialog boxes, 17 dictionaries, 401–402 digital certificates. *See* digital signatures digital IDs. *See* digital signatures digital signatures, 411, 414–415 direct formatting, 82 display settings, work area, 397 division, 182 Document Inspector, 142 documents. *See also* files compatibility and, 30–31 converting to 2010 format, 30–31 digitally signing, 415 file formats for, 27 finalizing in Word, 142–143 preparing for review in Word, 122–123 reorganizing in Word, 120 double-line spacing, 19 double-sided documents (Word) mirror indents in, 92 setting up, 106 double-sided printing in Publisher, 337 Word page layout and, 104 Draft view (Word), 61 drawing custom Word text boxes, 127 in OneNote, 346–347, 348 shapes, 43

### E

Edit Wrap Points feature, 117 editing settings, customizing, 398–399 effects animation in slides, 226–228

embossed text, 317 engraved text, 317 outlined text characters, 317 in pictures, 36, 38 shadows, 317 in shapes, 44 in slide transition, 234 3-D effects, 38, 44, 176–203 WordArt, 46–47 e-mail messages. *See also* Outlook addressing, 264, 297 attaching files, 272 attachments, opening, 272, 273 blind carbon copy (Bcc), 265 copying messages, 277 deleting, 277 display options, 266, 267 folders and, 277 formatting options, 262, 263, 274–275 forwarding, 269 HTML format, 274 hyperlinks in, 274 insert tab, using, 263 instant messaging and, 265 locating, 266 managing with Quick Steps, 276–277 marking and unmarking, 277 message text, 265 message window overview, 262–263 moving, 277 opening, 267 receiving and reading, 266–267 replying to, 268 replying to and deleting using Quick Steps, 276 Rich Text format in, 274 sending, 264–265 sending pictures, 263 signatures, 278–279 spam and, 264 subject lines, 264, 265

themes in, 274 using contact information from, 296 e-mailing publications, 336–337 embossed text, 317 emphasis, formatting for, 94 encrypted passwords, 409 endnotes, 130–131 engraved text, 317 envelopes, 136–137. *See also* mail merge equal sign (=), 180 equation tool (OneNote), 348 equations in OneNote, 348 in Word, 67, 126 error bars, in charts, 203 Excel. *See also* workbooks; worksheets AutoSum feature, 184–185 calculating values, 182–183 calculations, 186–187 charts, 201–206 Columns Wizard, 194 comments in, 170–172 conditional formatting, 147, 174–176 file formats for, 27 filtering data, 193 formatting features, 154–155 formulas, 180, 189–190 freezing columns and rows, 200 functions, 181–182, 186–187 importing data, 150 navigating worksheets, 151 organizing worksheets in, 164–166 overview, 3–4 PivotCharts, 197 PivotTables, 196–197, 198–199 preparing to print in, 166–168 printing in, 168–170 saving workbooks, 150 selecting entire worksheets, 162 separating data into columns, 194 series of calculations, 185–188 slicers, 198–199

sorting data, 192 sparklines, 147, 178–179 summing data, 184–185 tables, 190–191 templates, 148 terms used in, 147 themes, applying to worksheets, 149 window layout, 146–147 workbook templates, 148 worksheet layout, 147 Excel Web App, 172 exponentiation, 182 exporting Access data, 376–377

# F

Fast Search feature, 349 fields, 363 file block behaviors, 407 file formats Access, other formats and, 367 binary, 27 compatibility and, 27 for Excel workbooks, 27 macro-enabled, 27 Office, 27 for pictures, 33 Plain Text format, 27 for PowerPoint presentations, 27 Rich Text format, 27 setting default formats, 402–403 for Word documents, 27 file names, 26 file permissions, 410–411 file protection levels, 410–411 file validation, 407 files. *See also* documents backing up automatically, 413 recovering unsaved, 412 Fill handles, 157, 161 finalizing documents, 142–143

Find and Replace feature, 67–69 first line indents, 92 flowing text. *See also* wrapping text into columns in Word, 112–113 in Publisher, 314–315 fonts (Word) applying stylistic sets, 87 changing, 86 linked styles and, 82 styles for, 82 footers. *See* headers and footers footnotes in Word, 130–131 foreign key fields, 378 form letters, 140–141. *See also* mail merge Form Wizard (Access), 380 formatting (Access) data, 370–371 export formats, 376–377 reports, 384–385 formatting (Excel) cell data, 154–155 cell dimensions, 162–164 charts, 204–205 color ranges for cells, 175 conditional formatting, 147 creating rules for, 176 customizing, 176 data bars, 175 highlighting specific cells, 174 icon sets, 175 numbers, 155 overview, 174 predefined formats, 154 removing, 176 formatting (PowerPoint) slide background, 212–213 slide content, 215 formatting (Word) columns, 112–113 copying, 95 direct formatting, 82 fonts, 86–87

formatting marks, 56, 57 graphics, wrapping text around, 116–117 headers and footers, 108–109, 115 hyphenation, 103 indenting, 92 line spacing, 89–91 lists, 96–97, 119 Outline view, 120 page layout, 104–107 paragraphs, 88–92 pictures, wrapping text around, 116–117 section breaks, 110, 114 sorting information, 118–119 with styles, 82–83, 84–85 tables, 98–102, 118 tabs for, 93 text, 94–95 themes, 82, 83 viewing options, 80 formatting e-mail messages, 274 text formatting options, 262, 275 formatting restrictions, 410–411 formatting shapes, 44 forms, in Access, 380–382 formulas. *See also* calculations; functions arithmetic operators for, 180 cell references in, 180 functions in, 181–182 troubleshooting, 189–190 forward slash (/) in calculations, 180, 182 in file names, 26 Freeze Panes tool, 200 Full Screen reading view (Word), 60 functions. *See also* calculations; formulas arguments in, 187 defined, 181 order of precedence in, 182 selecting and using, 186 series of, 188 formatting (Word), *continue*d

## G

galleries, 14 grammar correcting, 71 grammar checker settings, 400 graphics, wrapping text around (Word), 116–117 grid guides, in Publisher, 324–325 gridlines, in Excel, 166, 203 groups, Outlook, 292–293 gutters, 105, 106–107

# H

handles Cropping, 34–35 Fill, 157, 161 Rotation, 37 Sizing, 35, 43, 47 Handout Master view, 209, 220 handouts, presentation, 249 hanging indents, 92 header rows in Word tables, 118 headers and footers changing, 115 creating, 108–109 dates and times in, 45 help, opening, 19 Help function, 24–25 hiding or minimizing Ribbon, 19 HTML file formats, 27 hyperlinks, in e-mail messages, 274 hyphenation (Word), 103

# I

icon sets, 175 importing Access data, 374–375 Excel data, 150

indenting, 92 InfoPath (Designer and Filler), 11 Ink To Math feature (OneNote), 348 inking in OneNote, 346–347 in presentation slides, 251 insert tab in message window, 263 in Ribbon, 12 inserting blank lines into notes, 301 citations of sources, 132–133 clip art, 40 comments into presentations, 247 cover pages (Word), 124 dates and times, 45 equations in Word, 126 files into tasks, 300 footnotes and endnotes, 130–131 page numbers (Word), 74–75 pictures, 32 into tasks, 300 into e-mail messages, 263 into publications, 318 screenshots, 42 shapes, 43 sidebars and pullquotes, 127 SmartArt diagrams, 48–49 SmartArt feature into slides, 214 sound in PowerPoint, 232–233 tables into slides, 222–223 tabs in Word table cells, 98 watermarks, 128–129 WordArt objects, 46 worksheets, 165 instant messaging, 77, 265 italic formatting, 19

# J

justified text (Word), 88, 103

# K

kerning, 316 keyboard shortcuts common, 19 for line spacing/paragraph spacing, 91 for navigating through presentations, 250 Ribbon and, 18 Screen Tip feature for, 19

# L

landscape orientation, 105 languages Office 2010 Language Preferences, 11 selecting for translating text, 50 leading (spacing), 89 left-aligned text (Word), 88 ligature styles, 317 line spacing (Word), 89–91 Linked Notes feature, 352–353 Linked styles, 82 list styles, 82 lists (Word) creating, 96 formatting, 97 sorting data in, 119 styles for, 82 logical tests, 183

# M

macro-enabled file formats, 27 macros macro-enabled file formats, 27 macro-enabled templates, 27 security and, 416–417 mail merge conditional content in, 139

data sources, 139 form letters and, 140 mailing labels and, 138 master documents, 139 overview, 139 specifying data to be merged, 141 Mail Merge Wizard (Word), 141 mailing labels, 138. *See also* mail merge Manage Sources feature, 132 Manage Versions feature, 22 margins guides for in Publisher, 324–325 setting in Excel, 166 setting in Word, 105 marking and reviewing changes in Word, 78–79 master documents, mail merge, 139 master pages, 322 meetings, 294–295 Microsoft Access. *See* Access Microsoft Clip Organizer, 11 Microsoft Excel. *See* Excel Microsoft Office. *See* Office 2010 Microsoft Office 2010 Language Preferences, 11 Microsoft Office Access. *See* Access Microsoft Office Communicator, 77 Microsoft Office Excel. *See* Excel Microsoft Office Home and Business, 10 Microsoft Office InfoPath (Designer and Filler), 11 Microsoft Office OneNote. *See* OneNote Microsoft Office Outlook. *See* Outlook Microsoft Office Picture Manager, 11 Microsoft Office PowerPoint. *See* PowerPoint Microsoft Office Professional, 10 Microsoft Office Professional Plus, 10 Microsoft Office Publisher. *See* Publisher Microsoft Office SharePoint Workspace, 11 Microsoft Office Tools, 11 Microsoft Office Upload Center, 11 Microsoft Office Word. *See* Word

Microsoft OneNote. *See* OneNote Microsoft Outlook. *See* Outlook Microsoft PowerPoint. *See* PowerPoint Microsoft Publisher. *See* Publisher Microsoft SharePoint Workspace, 6 Microsoft Word. *See* Word Mini Translator, 50–51 minus sign (-), 182 mirror indents, 92 Move group in Outlook, 346–355 moving to Clipboard, 20 e-mail messages, 277 Excel data, 156 to previous cell in Word tables, 98 tables in Publisher, 321 Word text, 65 multiplication, 182 multisection documents (Word), 74–75

# N

naming cell references, 177 database fields, 368, 370 files, 26 Outlook tasks, 298–299 ranges of cells, 147 worksheets, 164 narration, 240–241 navigating, in Word, 66–67 Navigation Form (Access), 381–382 negation, 182 network projectors, 239 normal styles, 19 notebooks, 342–350. *See also* OneNote blank pages in, 345 creating, 342 default templates, 345 filing unfiled notes, 357 section groups, 343–346

sections, 343 sharing, 342, 350 subpages, 345 templates, pages from, 344–345 typing notes in, 345–350 viewing, 346 notes Linked Notes, 352–353 OneNote and. *See* OneNote in Outlook, 301 speaker notes, in PowerPoint, 244–245 viewing, in PowerPoint, 209 Notes Master view, 209 Notes Page view (PowerPoint), 209 numbered lists (Word) creating, 96 formatting, 97 inserting unnumbered paragraphs in, 97 styles for, 82 numbering endnotes and footnotes, 130–131 headings, 122 lines, 123 pages, 74–75 slides, 218 numerical sorting in Excel, 192 in Word lists, 119 in Word tables, 118 notebooks, *continued*

# O

objects aligning on page, 324–325 layering, 326–327 overview, 307–308 positioning on page, 325 repeating, 322 stacking and grouping, 326–327 text boxes, 312–313

WordArt objects, 47 wrapping text around, 328–329 Office 2010 customizing. *See* customizing Office 2010 new features in, 5–6 overview, 2–5 programs, 11 securing. *See* securing Office 2010 versions of, 10 Office 2010 Language Preferences, 11 Office Access. *See* Access Office Excel. *See* Excel Office Home and Business, 10 Office InfoPath (Designer and Filler), 11 Office Mobile, 6, 172 Office OneNote. *See* OneNote Office Outlook. *See* Outlook Office Picture Manager, 11 Office PowerPoint. *See* PowerPoint Office Professional, 10 Office Professional Plus, 10 Office Publisher. *See* Publisher Office SharePoint Workspace, 11 Office Tools, 11 Office Upload Center, 11 Office Web Apps, 6 Office Word. *See* Word OneNote audio notes, 348–349 basic features, 341–342 drawing in, 346–347, 348 inking in, 346–347 notebooks in. *See* notebooks overview, 5, 339 printing files to, 23 remote access of, 355 saving Outlook data to, 354–355 Search feature, 349 shapes, adding, 347 sharing notebooks in, 342, 350 sharing notes, 352–353 side notes, 356

storing notebooks online, 355 unfiled notes, 357 using Web content with, 350–351 video clips to, 349 window layout, 340–341 working with equations in, 348 OneNote Web App feature, 355 open fonts, 86 order of precedence, arithmetic operators, 182 orientation, page in Excel, 166 in Word, 105, 110–111 Outline view (Word), 61, 120 outlined text characters, 317 Outlook. *See also* e-mail messages accounts, 264 appointment management, 286–287 Calendar folder, 285 calendar sharing, 290–292 contact business cards, 302–303 contact management, 296–297 Contacts folder, 285 Conversation view, 267 copying appointments to OneNote, 355 creating signatures, 278–279 e-mail accounts, 267, 282 e-mail address books, 264 e-mail attachments, 272–273 e-mail folders, 277 e-mail message window overview, 262–263 formatting e-mail messages, 274–275 forwarding e-mail, 269 group schedules, 292–293 instant messaging, 265 LinkedIn and contact information, 297 managing messages, 276–277 managing messages with Quick Steps, 276–277 meetings, scheduling, 294–295 notes feature, 301

overview, 4, 261, 283–284 receiving and reading e-mail, 266–267 replying to e-mail, 268 RSS feeds and, 280–281 schedule tracking, 288–289 sending e-mail, 264–265 sending task and contact information to OneNote, 355 sharing messages with OneNote, 354–355 social media sites and, 270–271 task management, 298–300 viewing contacts, 285 Outlook Social Connector adding sites to, 270 overview, 270 viewing social contacts, 271

# P

page design (Word), 82 page layout (Word), 104–107 page numbers (Word), 74–75 page orientation in Excel, 166 in Word, 105, 110–111 paragraph marks, 56, 57 paragraph spacing, 19 paragraph styles, 82 paragraphs, 88–92 alignment of, 88 indenting, 92 line spacing, 89–91 linked styles and, 82 styles for, 82, 84 parentheses [( )], 182 password protecting files, 409 Paste with Live Preview feature, 20, 21, 156 pasting Access data, 373 Excel data, 156, 157

keyboard shortcut for, 19 using Paste with Live Preview feature, 21 pasting, multiple items, 21 percent sign (%), 182 percentages, 182 permissions calendar (Outlook), 293 file, 410–411 restricting, 411 photo albums, in PowerPoint, 235 photographs. *See* pictures Picture Manager, 11 pictures applying effects to, 38 Artistic Effects feature, 36 borders, 38 changing size of, 34–35 editing, 36–39 in e-mail messages, 263 file formats for, 33 inserting, 32 of presentation slides, 256 removing backgrounds, 39 resetting, 38 resizing, 35 rotating, 37 styles, 38 pictures, wrapping text around (Word), 116–117 PivotChart Wizard (Access), 388–389 PivotCharts in Access, 388–389 in Excel, 197 PivotTables creating, 196 PivotCharts and, 197 table data and, 191 using, 197 using slicers with, 198–199 playing audio notes, 349 plus sign (+), 182 portrait orientation, 105

PowerPoint. *See also* presentations action, assigning, 229 animation in, 226–228 file formats for, 27 Linked Notes feature and, 353 overview, 4, 208 photo albums, creating, 235 presentation options, 238 restricting file access in, 410–411 reusing slides, 219 SmartArt in, 224 sound, inserting, 232–233 tables, creating and inserting, 222–223 templates, 210 video applying video styles, 231 editing clips, 231 inserting from files, 230 viewing options, 209 WordArt in, 225 precedence, in Excel calculations, 182 predefined workbooks, 148 presence icons, 265 presentations. *See also* PowerPoint adding content, 214 annotating slides during, 251 broadcasting, 258–259 creating, 210–214 creating multiple versions of, 248 custom, 248 customizing, 211, 246 deleting narration, 240–241 dual monitors in, 239 editing, 216–217, 252 file formats for, 27 handouts for, 249 inserting comments, 247 options, 238 packaging, 254–255 pausing, 243 photo albums in, 235

recording narration for, 240–241 restricting file access to, 410–411 reviewing, 247 running, 250 saving, 255 saving as video, 257 screensavers and, 239 setting up, 211, 239–246 sharing, 252 slide show settings, 260 slide transitions in, 228, 234 slides. *See* slides speaker notes, 244–245 templates, 210 themes, 211 timing, 242–243 viewing options, 209 primary key fields, 378 print areas, 168, 169 Print Layout view (Word), 60 Print preview (Word), 61–62 printing envelopes, 136–137 files to OneNote, 23 mailing labels, 138 PowerPoint handouts, 249 in Publisher, 309, 336–337 speaker notes, in PowerPoint, 245 two-sided in Publisher, 337 program options, adjusting, 398–399 projectors, 239 Protected view, 5 file validation and, 407 publications. *See also* Publisher adding text, 312–313 business information in, 310, 332 connecting text boxes in, 315 creating from scratch, 310–312 creating page parts in, 330–332 creating using templates, 308–309 designing look of, 311–312 presentations, *continue*d

flowing text in, 314–315 grouping objects, 326–327 guides, for positioning objects in, 324 inserting pictures, 318 layering objects, 326–327 modifying pictures, 318–319 positioning objects in, 324–325 printing, 309, 336–337 ready-to-use elements, 323 repeating objects in, 322 reusing content in, 330–332 reviewing with Design Checker, 333–334 saving content to reuse, 330–332 sending as e-mail, 334–335 stacking and grouping objects in, 326–327 tables in, 320–321 text effects in, 317 text objects (text boxes) in, 312–313 text styles, 317 text tweaking in, 316–317 undoing changes to pictures, 319 undoing grouped objects, 327 wrapping text around objects in, 328–329 Publisher. *See also* publications Building Blocks feature, 323 business information in, 310, 332 creating publications, 308–310 master pages, 322 objects aligning on page, 324–325 flowing text around, 328–329 overview of, 307–308 positioning on page, 325 repeating, 322 stacking and grouping, 326–327 overview, 4, 305–307 printing in, 309, 336–337 selecting stacked objects, 327 text objects (text boxes), 312–313 publishing slides, 253

 $\bullet$ queries, 386–387 Query Wizard (Access), 386–387 Quick Access toolbar, 394–395 Quick Contacts feature, 296 Quick Steps feature, 276–277 Quick Styles feature, 84, 85 Quick Tables feature, 99

## R

R1C1 reference style, 177 ragged edges of text, 88, 103 ranges of cells, 177 Really Simply Syndication (RSS). *See* RSS feeds recording audio for presentations, 232–233 audio notes, 348–349 narration, 240–241 records, 363 recovering unsaved files, 412 recto pages, 106 recurring appointments, 287 redoing actions, 19 reference marks (Word), 130–131 relational databases. *See* databases relational tables. *See* databases relative cell references, 180, 188 reminders, appointment, 287 removing. *See* deleting repeating columns and rows, 168–169 Report Wizard (Access), 382 reports, 382–385 research feature, 52 resetting pictures, 319 resizing pictures, 35 tables, 321

resolution changing, 239 Ribbon and, 6 restricting files, 410–411 reviewing co-authored Word file changes, 77 Ribbon displaying, 13 hiding, 12, 13 insert tab in, 12 keyboard shortcuts and, 18 layout and features of, 12 minimizing, 12, 13 overview, 5 screen resolution and, 6 tabs, 392 tools, adding, 393 Rich Text format compatibility and, 27 in e-mail messages, 274 right-aligned text (Word), 88 rotating pictures, 37 Rotation handles, 37 rows (Access), 363 rows (Excel) adding, 158 deleting, 159 hiding, 160 repeating, 168–169 revealing hidden, 160 setting height, 163 rows (Word tables) adding, 101 deleting, 101 RSS feeds, 280–281 ruler guides, 92, 324–326 rules, formatting, 176

# S

safe mode. *See* Protected view Save As function, 19

Save Thumbnail check box, 26 saving files co-authored Word file changes, 77 in earlier formats, 27 to earlier Office versions, 31 keyboard shortcut for, 19 overview, 26 PowerPoint presentations, 255 setting destination folders for, 402–403 setting file formats for, 402–403 Schedule view, 288 screen resolution changing, 239 Ribbon and, 6 screensavers, presentations and, 239 screenshots, 42 Search feature in Help, 25 in OneNote, 349 section breaks (Word). *See* sections (Word) sections (OneNote) applying color to, 343 creating, 343 sections (Word) creating, 110, 114 headers and footers and, 115 page numbering and, 74–75 page orientation and, 110 section breaks, 110 securing Office 2010 ActiveX controls and, 416–417 add-ins and, 416–417 AutoRecover options, 413 digital signatures, 411, 414–415 file compatibility and, 417 file validation, 406–407 macros and, 416–417 overview, 404 password protecting files, 409 Protected view settings, 407, 408 protection levels on files, 410–411 recovering unsaved files, 412

restricting permissions, 411 Trust Center, 405 sensitive information, safeguarding, 142 shadow effect, 317 shapes applying effects to, 44 cropping pictures to, 34–35 drawing and inserting, 43 formatting, 44 in OneNote, 347 **SharePoint** for co-authoring, 6, 76 saving presentations to, 252, 253 SharePoint Workspace, 11 slide libraries and, 219, 253 sharing calendars, 290–292 co-authoring documents and, 76 e-mail messages with OneNote, 354–355 features overview, 6 notebooks, 342, 350 OneNote notes, 352–353 presentations, 252 with SharePoint. *See* SharePoint with Windows Live. *See* Windows Live shortcut menus displaying, 14, 16 keyboard shortcut for, 19 shortcuts, keyboard. *See* keyboard shortcuts Show/Hide tool (formatting), 56, 57 sidebars and pullquotes, 127 signatures, digital, 411 signatures, e-mail, 278–279 single-line spacing, 19 64-bit support in Excel, 148 in Office, 5 sizing pictures, 35 tables, 321 Sizing handles, 35 slicers, 198–199

slide libraries, 253 Slide Master view, 209, 220 slide presentations. *See* presentations Slide Show view, 209 slide shows. *See* presentations Slide Sorter view, 209, 217 slides. *See also* presentations adding footers to, 218 animation effects in, 226–228 annotating during presentations, 251 backgrounds, 212–213 changing content, 216 changing order of, 217 creating new layouts, 221 creating pictures of, 256 formatting, 215 inserting tables, 222–223 modifying default layouts, 220 numbering, 218 reusing, 219 saving in libraries, 253 slide transitions, 228, 234 SmartArt in, 224 themes, 211 WordArt in, 225 SmartArt diagrams compatibility with older file formats, 49 creating and inserting, 48–49 modifying, 49 SmartArt feature converting text to, 224 inserting into slides, 214 smartphones, Excel and, 172 Social Connector. *See* Outlook Social Connector social networking, Outlook and. *See* Outlook Social Connector sorting alphabetical, 118–119, 192 Excel table data, 191 Excel worksheet data, 192 numerical, 118–119, 192

Word lists, 119 Word table data, 118 sound. *See* audio spacing character spacing in Publisher, 316–317 character spacing in Word, 82 spam filters, 264 sparklines copying, 178 creating, 178 defined, 147 deleting, 179 editing, 179 overview, 178 styles, 178 speaker notes creating, 244 printing, 245 special effects. *See* effects spelling correcting, 71–72 dictionaries, 401–402 spell checking, 19 spelling checker settings, 400 splitting windows, 200–201 spreadsheets. *See* worksheets status bar, 396 styles (Word), 82–85 styles, in pictures, 38 stylistic sets, 87, 317 stylized text, 46–47 subtraction, 182 SUM function, 181 summarizing data with PivotTables, 196–197 slicers and, 198–199 synchronous scrolling, 80

# T

table of contents, 134–135 tables (Access), 368–369

tables (Excel), 190–191 freezing columns and rows in, 200 tables (PowerPoint), 222–223 tables (Publisher), 320–321 tables (Word) adding rows and columns to, 101 converting text to, 100 creating from scratch, 98 deleting rows and columns, 101 formatting, 102 header rows in, 118 insert tabs inside cells, 98 modifying appearance of, 99 moving to previous cell in, 98 predesigned tables, 99 sorting data in, 118 styles for, 82 tabs, setting, 93 tasks (Outlook) assigning to group members, 300 attaching and inserting files, 300 creating, 298 creating task categories, 299 formatting, 300 inserting pictures and diagrams, 300 naming tasks, 298–299 opening tasks, 299 setting due dates, 298–299 task lists, 299 templates in Access, 364–366 in Excel, 148 file formats for, 27 macro-enabled, 27 in PowerPoint, 210 in Publisher, 308–309 text converting to tables (Word), 100 fine-tuning in Publisher, 316–317 in SmartArt diagrams, 49 stylized, 46–47

translating, 50–51 wrapping . *See* wrapping text text boxes custom, 127 predesigned, 127 in shapes, 44 text effects, 317 text formatting (Word), 94–95 text objects, 312–313 text selection methods, 64 text styles, 317 themes changing look of, 149 in e-mail messages, 274 in Excel worksheets, 149 in Word, 82, 83 Themes gallery, 14 3-D effects in charts, 176–203 in pictures, 38 in shapes, 44 time, inserting, 45 times of meetings, 294–295 timing presentations, 242–243 To-Do Bar, 289 toolbars, 15 tools, 15 ToolTip feature, 54 Track Changes feature (Word), 78–79 transition effects, in slides, 228, 234 translation languages, 50 trendlines, 203 troubleshooting formulas, 189–190 true/false values, 183 Trust Center categories, 405 setting file types in, 406–407 two-sided documents (Word) mirror indents in, 92 setting up, 106

two-sided printing in Publisher, 337 Word page layout and, 104 typing over text, 63

# U

underline formatting, 19 undoing actions, 19, 319 user information, changing, 399

# V

values, 147 verso pages, 106 videos adding to OneNote, 349 copyright laws and, 230 in presentations, 230–231 saving presentations as, 257 View Side By Side tool (Word), 79–80 viewing options (Word), 80 Outline view, 120 viruses, 273

# W

watermarks, 128–129 Web Apps Excel, 172 OneNote, 355 overview, 6 Web clippings, 350–351 Web content, clipping, 350–351 Web Layout view (Word), 60 Window's color schemes, 396–397 Windows Live for co-authoring in Word, 76 for sharing presentations, 252

wizards Columns Wizard (Excel), 194 Form Wizard (Access), 380 Mail Merge Wizard (Word), 141 PivotChart Wizard (Access), 388–389 Query Wizard (Access), 386–387 Report Wizard (Access), 382 Word action items in, 125 adding comments, 62 attachments, displaying in e-mail, 62 AutoCorrect feature, 71–72 citations of sources, 132–133 co-authoring documents, 76 columns, 112–113 comparing documents, 79–80 copying text, 65 cover pages, 124 creating new documents, 56–57, 58–60 drawing custom text boxes, 127 editing text, 63 equations in, 67, 126 file formats for, 27 finalizing documents, 142–143 fonts, 86–87 footnotes and endnotes, 130–131 form letters, 140 formatting . *See* formatting (Word) grammar, correcting, 71 headers and footers, 108–109, 115 headings, numbering, 122 hyphenation, 103 indenting, 92 ink features in, 62 line spacing, 89–91 lines, numbering, 123 Linked Notes feature and, 352 lists, 96–97, 119 mail merge, 139–141 marking and reviewing changes, 78–79 moving text, 65 Navigation Pane, 66–67

numbering pages, 74–75 Outline view, 120 overview, 3 page design, 82 page layout, 104–107 page orientation, 110–111 paragraph alignment, 88–92 predesigned tables, 99 predesigned text boxes, 127 printing envelopes, 136–137 printing mailing labels, 138 printing to OneNote notebooks, 353 reading documents, 62 replacing text, 68–69 search options, 67 section breaks, 110, 114 selecting and modifying text, 63 selecting text, 64 SharePoint Workspace and, 76 sidebars and pullquotes, 127 sorting information, 118–119 spelling, correcting, 70–72 standard page set up, 104–105 starting, 56 styles, 82–83, 84–85 table of contents, 134–135 tables, 98–102, 118 tabs, 93 templates, 58–60 themes, 82, 83 Track Changes feature, 78–79 typing over text in, 63 viewing options, 60–61, 80 watermarks in, 128–129 window layout/interface for, 54–56 Windows Live SkyDrive and, 76 wrapping text, 116–117 Word, *continued*

WordArt feature, 225 WordArt objects changing colors in, 47 creating and inserting, 46 fine-tuning in, 47 work area, 396–397 workbooks. *See also* worksheets defined, 147 digitally signing, 415 file formats for, 27 organizing worksheets in, 164–166 predefined, 148 safeguarding information in, 160 saving, 150 worksheets. *See also* Excel adding columns and rows, 158 basic layout of, 147 calculations with functions, 186–187 cell references, 147, 177 changing order of, 164–165 changing tab colors in, 164 columns and rows, setting dimensions of, 162–164 comments, 170–172 copying data in, 156 creating subtotals, 194–195 cutting data, 156 data series, 161 deleting, 165 deleting cells, 159 editing data, 152–153 entering data, 148, 150–151 filtering data, 193 formatting cell dimensions, 162–164 formatting numbers, 155 freezing columns and rows, 200 headers and footers, 167–168

hiding, 165 hiding columns and rows, 160 inserting, 165 layout, 169–170 moving data, 156 naming, 164 navigating, 151 organizing, 164–166 pasting data, 156, 157 preparing to print, 166–168 printing, 168–170 ranges in, 177 removing subtotals, 195 replacing data, 152–153, 194 revealing hidden columns and rows, 160 reviewing data in, 200–201 selecting cells, 154 selecting entire worksheets, 162 selecting text in, 153 separating data into columns, 194 series of calculations, 185–188 setting margins, 166 setting page dimensions, 166 sorting data, 192 summing data, 184–185 themes, 149 unhiding, 165 viewing multiple sections, 200–201 wrapping text. *See also* flowing text around clip art, 41 around graphics and pictures, 116–117 around objects, 328–329 around text boxes, 127 in Word, 57

# X

XML file formats, 27

#### About the Author

Katherine Murray has been writing about Microsoft Office since the earliest version was available, way back in the dark ages of DOS. She's excited by many of the new features and enhancements in Office 2010 and loves the collaboration features, translation tools, artistic effects, and "access anywhere" approach that enables users to continue working on Office 2010 files from any point they have Web access. Katherine has published a blog called *BlogOffice* for many years that offers tips and techniques on various Office versions. She is also the author of *Microsoft Word 2010 Plain & Simple, First Look Microsoft Office 2010*, and *Microsoft Word 2010 Inside Out*, all from Microsoft Press.